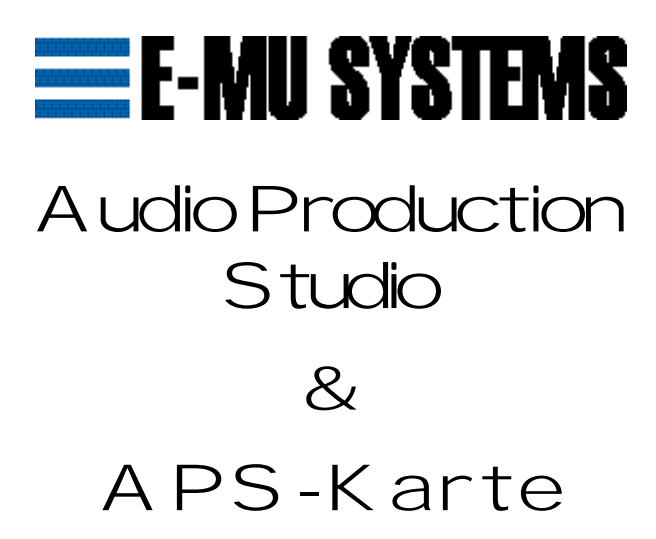

## Installations- und Betriebshandbuch

P/N FI650 Vers. A Oktober 1998

©1998 EMU SYSTEMS, INC. Alle Rechte vorbehalten.

#### Autor des APS-Handbuchs: Tim Tully Teile von Mike Guzewicz und Duane Ford

Bearbeitet von Denis Labrecque und Duane Ford, Mike Guyewicz & Riley Smith.

### Danksagung

EMU10K1-VLSI

Dan O'Laughlin, Tom Savell, Carl Wakeland, Scott Fuller und Dave Rossum

Kartendesign Mark Connors, Brent Elder, Dan Freeman, Brian Hess, Jeannie Morgan, Chuck Pagano

Maschinenbau John Fertig, Steve Thompson

Synthesizer- und Gerätetreibersoftware John F. Kraft IV, Eric W. Lange, Michael Preston, Daev Roehr, Steve Verity und Mike Guzewicz

Effects Engine-Software Luke Dahl, Sam Dicker, Steve Hoge, Donna Murray, Vincent Vu, Scott Wardle

Anwendungssoftware Nikhil L. Hoskeri, Wayne Jackson, Satheesh Kumar, Srinivasan Sathish und Kurt Thywissen

Programmbildmaterial-/Benutzeroberflächen-Design Michael Stewart für Republic of Ambition

Zusätzliches Bildmaterial Brent Silveria und Denis Labrecque

Programm-Manager Aime McNamara

Produkt-/Marketing-Manager Denis Labrecque

Klang-Design Ed Dickie, Derick Joy und Tim Swartz

Hilfe-Dokumentation Lynn Flink

Produktionstest Tom Hendricks, Gary Hull

Softwarequalitätssicherung Kevin Moore, WR Parker, Stuart Ponder, Rob Pratt, Frank Preuss, Will Puckett, Andrew Rath und Ed Rudnick

Projektmitarbeiter

Duane Ford, Alan Grattan, Dale Holland, Andrew Longhurst, Dana Massie, Daniel McDermott, Whitney Preston, Mike Price, Lee Ray, Brian Sanford, Bill Snow und Matt Ward

Video "E-mu APS Powered by E-mu" Steve Verity

Besonderen Dank an:

Creative Labs Graphics Dept.- Christine W. Chatham, David Dykzeul und Juli Spicer, Barry Raskin, CL-OK-Test-Labor - Charles Cagle, Randy Clapp, Bryan E. Cummings, Shawn Eary, Kirk A. Fore, Matthew M. Hall, Nathan Head Steven C. Lamberti und Shelly Taylor, Vincent Cheng, Chia Kok Leong, das Software-F&E-Team von Creative Technology Singapore, Daniel Barnes, Tyson Dobrinen, Mitch Dale, Brent Elder, Dan Freeman, Gregory S. Gates, Derk Hagedorn, Joe Indresano, Koryn Johnson, Kevin Kent, Barbara Hosler, Andrew Longhurst, Wendy Miller, Kevin Monahan, Sandi Morgenthaler, Michelle Ney, Lisa O'Malley, Darragh O'Toole, Paul Scheidt, Todd Shires, Dan Skweir, Mike Struble, Lisa Summers, Brian Tankersley, Margie Van Dorn, Kent Verderico, Valerie Viviani, Ashley Witt und Terrilynn Williams.

E-mu Systems, Inc. P.O. Box 660015, Scotts Valley, CA USA 95067-0015 Tel.: 831.438.1921 Fax: 831.438.8612 Internet: www.emu.com

E-mu London Sales Office Pinewood Studios Pinewood Road, Iver, Buckinghamshire, SLO ONH ENGLAND Tel. +44 175 363 0808

### **Garantie**

HINWEIS: DIE ENTHALTENE SOFTWARE VON E-MU SYSTEMS, INC. ("E-MU") ("SOFTWARE") WIRD IHNEN FÜR DIE DAUER UND VORBEHALTLICH ANWENDBAREN URHEBERRECHTS, PATENT- UND ANDERER GESETZE ÜBER GEISTIGES EIGENTUM IN LIZENZ ZUR VERFÜGUNG GESTELLT UND NICHT VERKAUFT, UND DIE FOLGENDEN BESTIMMUNGEN WERDEN MIT DEM ÖFFNEN DER VERPACKUNG WIRKSAM. SOLLTEN SIE MIT DEN BESTIMMUNGEN NICHT EINVERSTANDEN SEIN, VERGIBT E-MU KEINE LIZENZ AN DER SOFTWARE. DIE SOFTWARE SOLLTE IN DIESEM FALL UNGEÖFFNET GEGEN VOLLE RÜCKERSTATTUNG DES KAUFPREISES ZURÜCKGESANDT WERDEN.

"Software" schließt ein, ist jedoch nicht beschränkt auf, ausführbare Programme, SoundFont-Banken, Treiber, Bibliotheken, Datendateien und Firmware sowie Fehlerberichtigungen, Aktualisierungen und Verbesserungen hierzu. Folgendes ist verboten, außer wenn dies durch anwendbares Recht anderweitig geregelt ist: Weitervertrieb oder anderweitige Übertragung oder Abtretung; Zurückentwicklung oder anderweitige Quellcodeveränderung; Anderungen, Mischungen oder Erstellung abgeleiteteter Produkte; Anderung jeglicher enthaltener Legenden oder Hinweise. E-mu bzw. dessen Lieferanten bleiben Eigentümer der Software. E-mu kann ohne Sicherheitshinterlegung Rechtsschutzverfügungen fordern oder diese Vereinbarung für nichtig erklären, falls es zu einem erheblichen Vertragsbruch Ihrerseits kommt. Es gilt das Recht des Staates Kalifornien, außer für die Grundsätze der Wahl des anwendbaren Rechts.

E-mu garantiert für 90 Tage ab Erhalt der Software, daß diese im wesentlichen die in der zugehörigen Dokumentation beschriebene Funktionalität erfüllt.

DIE EINZIGE HAFTUNG UND VERPFLICHTUNG VON E-MU UND IHR ALLEINIGER ANSPRUCH BEI VERSTOSS GEGEN DIE VORSTEHENDE GARANTIE BESTEHT NACH ALLEINIGER WAHL VON E-MU IN DER REPARATUR ODER DEM ERSATZ DER SOFTWARE ODER DER ERSTATTUNG DES VON IHNEN GEZAHLTEN KAUFPREISES.

E-MU GARANTIERT KEINE ERGEBNISSE AUS DER VERWENDUNG DER SOFTWARE. E-MU GIBT KEINE WEITEREN AUSDRÜCKLICHEN ODER STILLSCHWEIGENDEN GARANTIEN ODER BEDINGUNGEN UND SCHLIESST INSBESONDERE JEGLICHE GARANTIE ODER BEDINGUNG FÜR UNUNTERBROCHENEN ODER FEHLERFREIEN BETRIEB, NICHTVERLETZUNG, MARKTFAHIGKEIT, ZUFRIEDENSTELLENDE QUALITAT UND EIGNUNG FÜR EINEN BESTIMMTEN ZWECK AUS.

E-MU UND SEINE LIEFERANTEN SIND UNTER KEINEN UMSTANDEN HAFTBAR FÜR ZUFALLIGE, INDIREKTE, BESONDERE ODER FOLGESCHADEN, DIE SICH IN ZUSAMMENHANG MIT DIESER VEREINBARUNG ODER DER SOFTWARE, EINSCHLIESSLICH, JEDOCH NICHT BESCHRANKT AUF, VERLORENGEGANGENE EINNAHMEN ODER VERLUST VON BETRIEBSINFORMATIONEN, BETRIEBS-

UNTERBRECHUNGEN, ODER VERWENDUNG ODER NICHTVERWENDBARKEIT DER SOFTWARE ERGEBEN, AUCH DANN NICHT, WENN VORAB AUF DIESE MÖGLICHKEIT HINGEWIESEN WURDE.

IN MANCHEN LANDERN IST DER AUSSCHLUSS STILLSCHWEIGENDER GARANTIEN ODER BEDINGUNGEN, BESCHRANKUNGEN DER DAUER DER STILLSCHWEIGENDEN GARANTIEN ODER BEDINGUNGEN UND/ODER DER AUSSCHLUSS DER OBEN BESCHRIEBENEN SCHADEN NICHT MÖGLICH. IN DIESEM FALL TREFFEN DIE OBEN GENANNTEN EINSCHRANKUNGEN NICHT ZU.

DURCH DIESE GARANTIE HABEN SIE BESTIMMTE GESETZLICHE RECHTE. UNTER UMSTANDEN STEHEN IHNEN WEITERE RECHTE ZU, DIE VON RECHTSPRECHUNG ZU RECHTSPRECHUNG UNTERSCHIEDLICH SIND.

Die Software wurde auf private Kosten entwickelt. Falls in Vereinbarung mit der US-Regierung oder eines ihrer Lieferanten erworben, gilt sie als "commercial computer software" (gewerbliche Computer-Software) und unterliegt den hierfür geltenden Bestimmungen gemäß (a) FAR 48 CFR 12.212, und (b) falls für Einheiten des US-Verteidigungsministerium erworben, FAR-Ergänzung 48 CFR 227-7202-2 des US-Verteidigungsministeriums oder nachfolgender Absätze.

Dies stellt unsere gesamte Vereinbarung bezüglich dieser Gegenstände dar und setzt jegliche vorhergehenden Vereinbarungen oder Mitteilungen diesbezüglich außer Kraft.

E-mu, das E-mu-Logo und SoundFont sind eingetragene Warenzeichen von E-mu Systems.

Alle anderen Marken- und Produktnamen sind Warenzeichen oder eingetragene Warenzeichen der jeweiligen Eigentümer.

### Fehlerbehebung

In der auf der folgenden Seite angegebenen Website von E-mu Systems APS werden bekannte Inkompatibilitäten, häufig auftretende Probleme, Treiber-Aktualisierungen und Betriebshinweise aufgeführt. Es wird empfohlen, diese Website zu besuchen, bevor Sie sich an die technische Unterstützung wenden.

### Die E-mu-APS-Website

Die aktuellsten Informationen über E-mu APS, Softwareund Treiber-Aktualisierungen sowie Demo-Programme erhalten Sie unter:

http://www.emudtm.com/ecard.html

### Technische Unterstützung

Bitte lesen Sie dieses Handbuch, bevor Sie sich an die technische Unterstützung wenden.

E-mu Systems hat das erfahrene Team der technischen Unterstützung von Creative Labs beauftragt, Ihnen bei Installations- und Betriebsproblemen mit E-mu Audio Production Studio zu helfen.

Falls Sie sich telefonisch an uns wenden, halten Sie bitte die Seriennummer zum Nachweis bereit.

Da wir oft nach der spezifischen System-/ Computerkonfiguration fragen, ist es empfehlenswert, wenn Sie sich während des Anrufs in der Nähe Ihres Computers befinden.

> Technische Unterstützung online http://www.creativehelp.com

### Besuchen Sie unsere anderen Websites!

Die E-mu Systems-Homepage http://www.emu.com

Die Emu Systems-Desktop-Music-Page http://www.dtm.com

Die E-mu Systems-Official SoundFont®-Page http://www.soundfont.com

Die Creative Labs-Homepage & Informationen zu Aktualisierungen von Vienna SF Studio http://www.creativelabs.com

#### Seriennummer

**Wichtig:** Notieren Sie vor Installation der E-Card Ihre Serienummer für künftige Referenzzwecke.

#### Seriennummer

\_\_ \_\_ \_\_ \_\_ - \_\_ - \_\_ \_\_ - \_\_ \_\_ \_\_ \_\_

*\*Die Seriennummer befindet sich auf der Rückseite Ihrer E-Card.*

## **Inhalt**

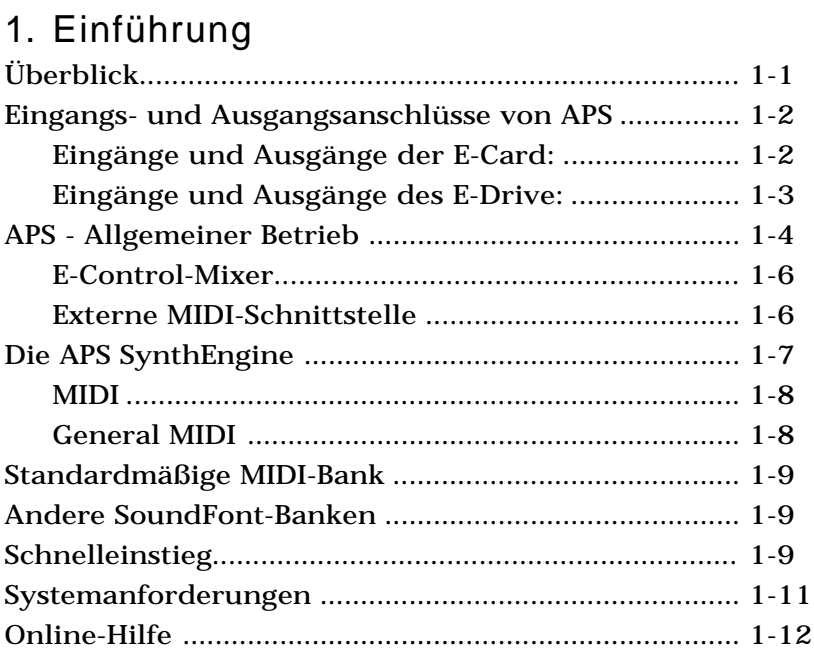

### 2. Installation und Einrichtung

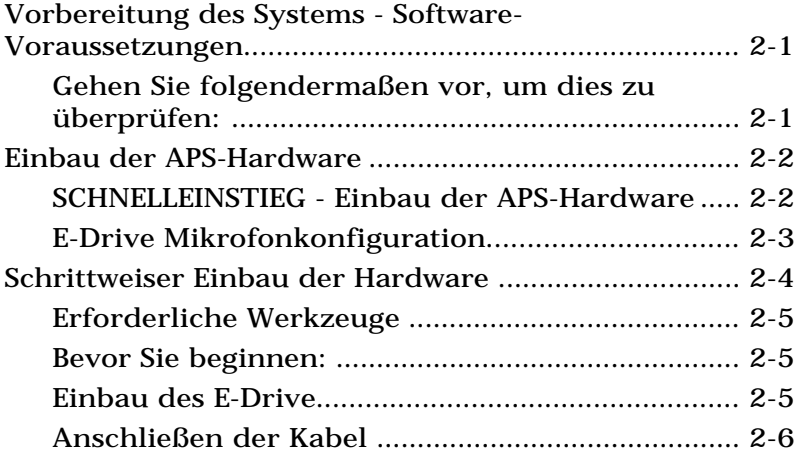

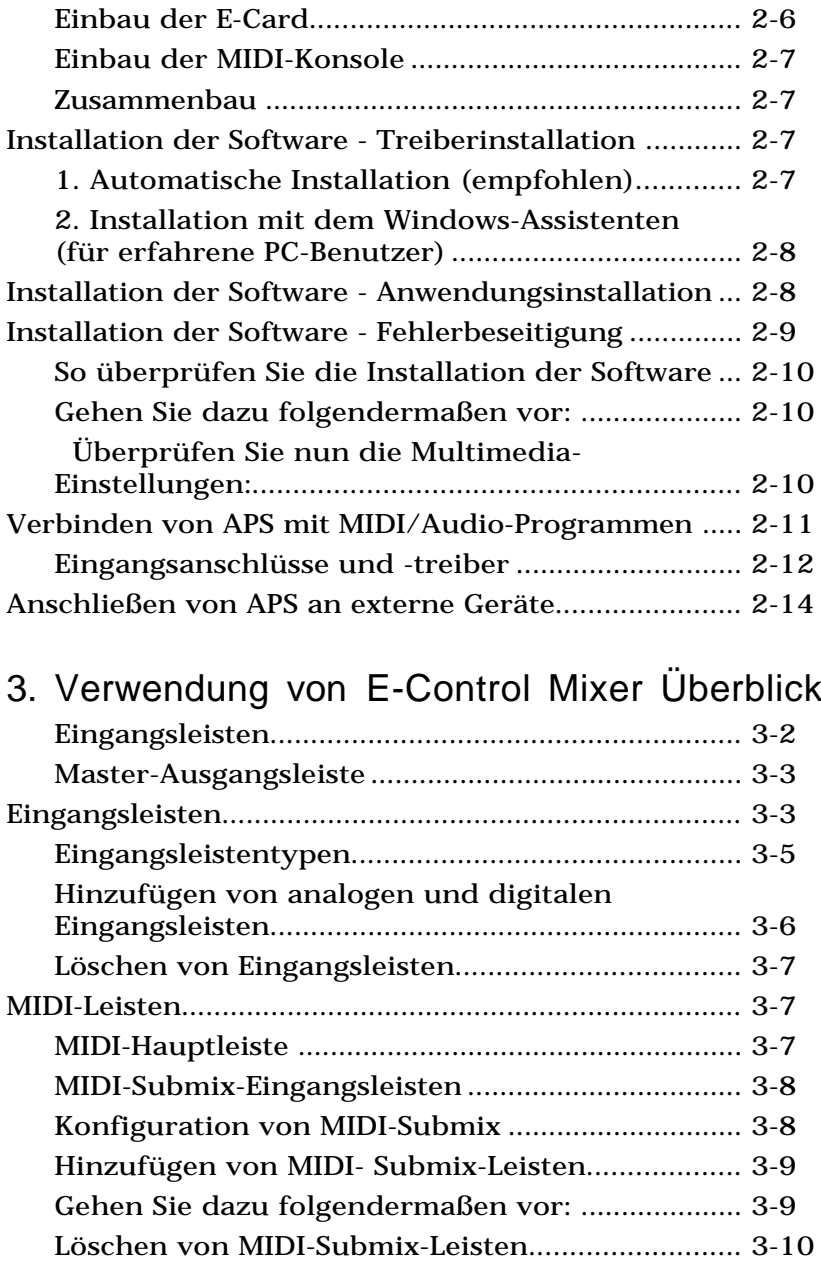

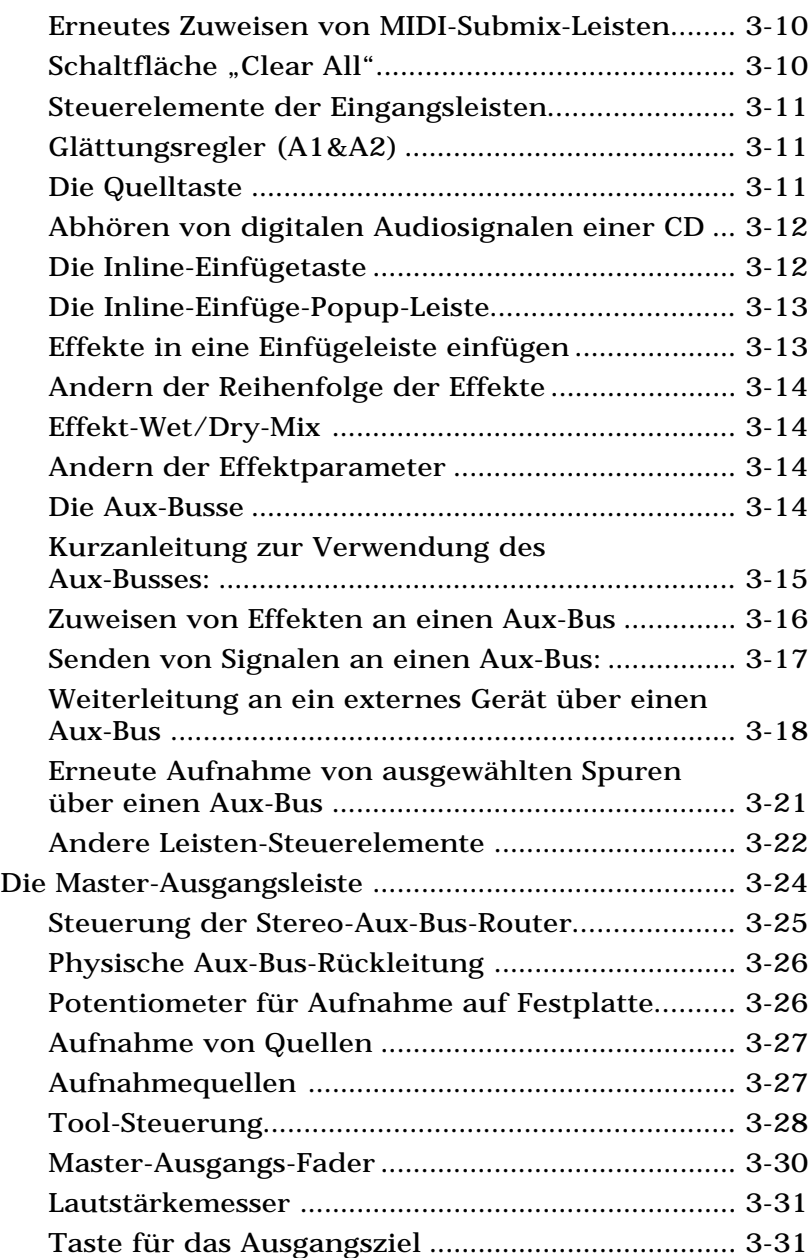

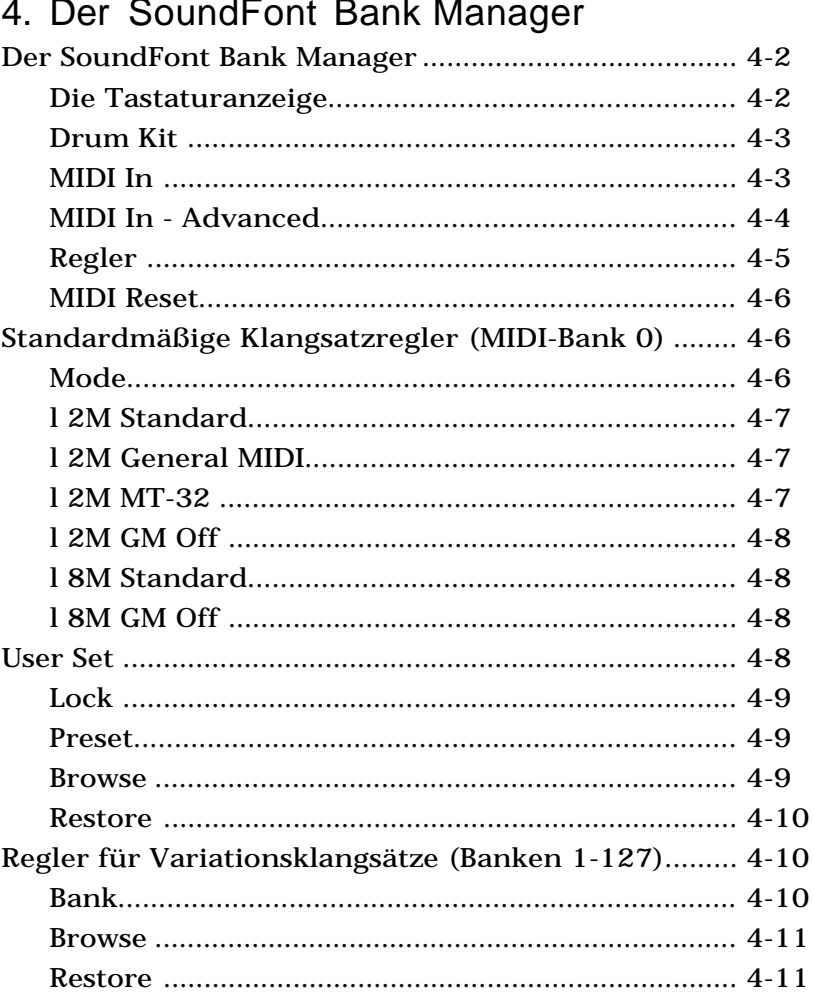

#### $\overline{a}$

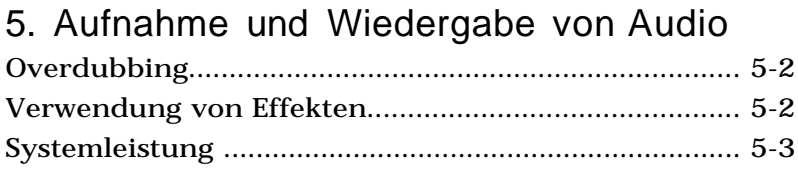

### 6. Verwendung von Effekten

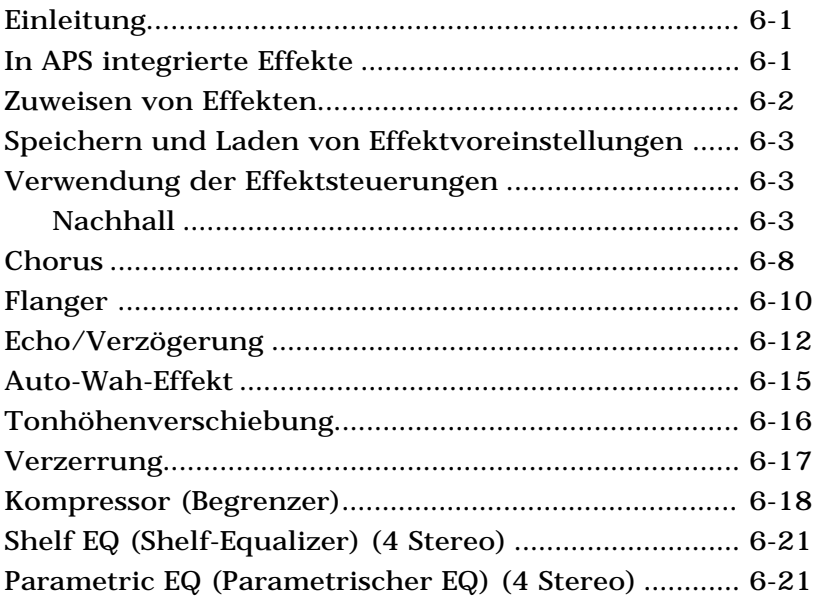

### Anhang

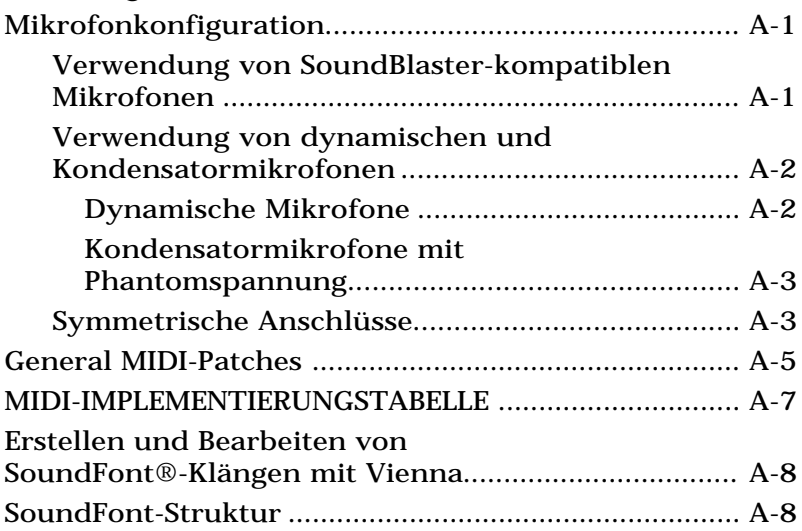

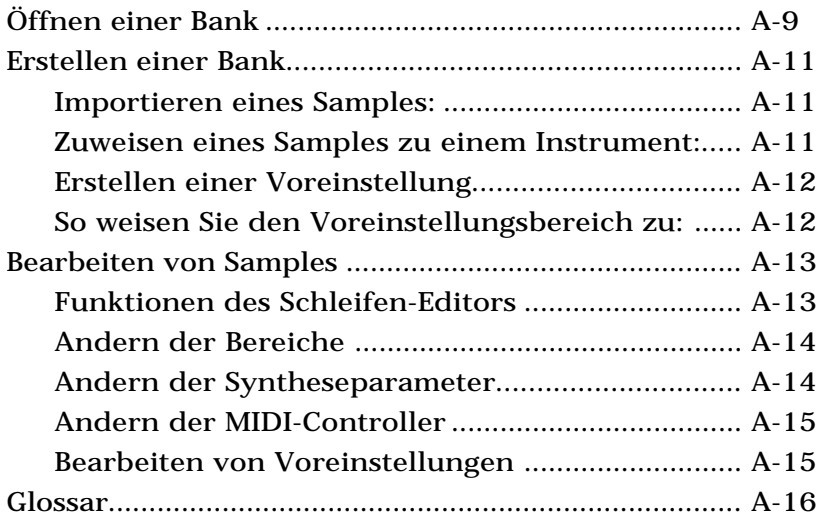

### Index

# **1 . Einführung**

### Überblick

Das E-mu Audio Production Studio (APS) ist für Musiker, Entwickler von Multimediainhalten und Klang-Designer, ja für jeden bestimmt, der Wert auf ein qualitativ anspruchsvolles System zur Erstellung digitaler Audiound MIDI-basierter Musik legt.

Mit Hilfe von APS können Sie mehrere Spuren mit digitalen Audioklängen und hochwertigen synthetisierten Klängen für Ihre eigenen Stücke, für CD-ROM-Audio, Spiele-Soundtracks, DVD-Video-Soundtracks oder jede beliebige andere Desktop-Audioanwendung aufnehmen, bearbeiten und wiedergeben.

APS erfüllt außerdem die meisten Funktionen gängiger Audiokarten für Multimedia-PCs und verwendet Multimedia System (MMSystem) von Microsoft zur Unterstützung von Drittanwendungen, die Klang- und MIDI-Dateien abspielen und/oder aufnehmen können.

APS unterstützt die meisten Audioproduktionsprogramme von Drittanbietern einschließlich MIDI/ Audio-Sequenzern, Audiobearbeitungs- und Klangdesignprogrammen.

Audio Production Studio besteht aus den folgenden Komponenten:

Hardware

• **E-Card,** eine PCI-Karte mit analoger und digitaler Eingabe/Ausgabe, Analog-Digital- und Digital-Analog-Wandler, zwei 16-Kanal-MIDI-Synthesizer/Sampler sowie digitaler Signalverarbeitung in Echtzeit.

In GRAU dargestellte Funktionen beziehen sich auf das komplette APS-System (E-Card plus E-Drive)

**E-Drive**, ein Modul, das in den PC-Laufwerkschacht paßt und ebenfalls analoge und digitale Eingabe/ Ausgabe, Analog-Digital- und Digital-Analog-Wandler, Steuerelemente für Input-Ebenen und eine Lautsprecherbuchse aufweist.

#### **Software**

- **E-Control**, ein On-Screen-Mixer, der Effekte steuert, mischt und zu Stream-Digital-Audiodaten, der Ausgabe der APS SynthEngine™ und externen Eingaben hinzufügt.
- **SoundFont Bank Manager** , ein Klangregelungsprogramm zum Laden und Vorspielen von SoundFont-Samples, die von APS verwendet werden.
- **SoundFont-Banken** (voreingestellte Soundbanken) und weitere Klangdesign- und Audio/MIDI-Sequenzersoftware stehen Ihnen ebenfalls zur Verfügung.

### Eingangs- und Ausgangsanschlüsse von APS

APS verwendet analoge, symmetrische 1/4-Zoll TRS- (Tip = Spitze/Ring = Ring/Shield = Hülse) Anschlüsse mit Digital-Analog- und Analog-Digital-Wandlern, die Aufnahmestudioqualität bieten.

Symmetrische Kabel ermöglichen im Verbund mit anderen symmetrischen Geräten die rauschärmsten Signale, herkömmliche 1/4 Zoll-Zweileiterkabel (Spitze/ Hülse) können jedoch auch problemlos verwendet werden.

Eingänge und Ausgänge der E-Card:

- Analog In  $1+2$   $(L+R)$
- Analog Out  $1+2$   $(L+R)$
- **Digital In 1** (Stereo, S/PDIF)
- **Digital Out 1** (Stereo, S/PDIF)

Bei den S/PDIF-Digitalanschlüssen handelt es sich um hochwertige Cinch-Stecker.

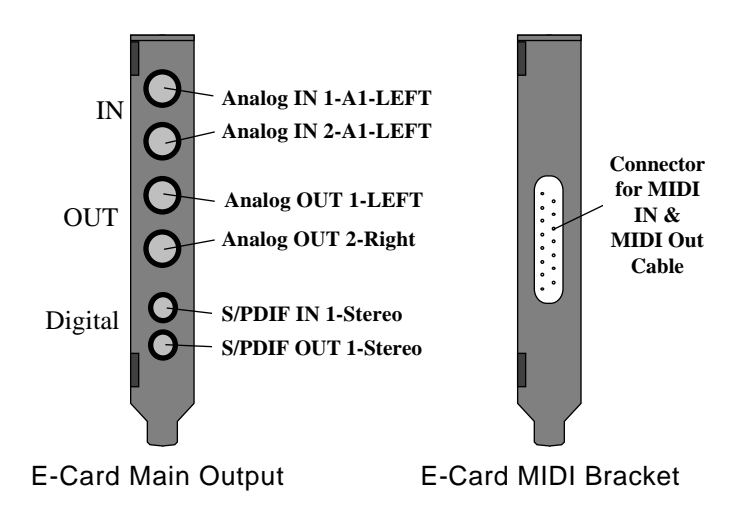

MIDI-Anschlüsse werden über einen 15-poligen Gameport-Adapter an einer separaten Konsole (kein PCI-Steckplatz erforderlich) und einem MIDI-Kabel (mit MIDI-Eingang und -Ausgang) hergestellt.

Die Analoganschlüsse am E-Drive können zwischen Mikrofon und Line umgeschaltet werden und verwenden Vorverstärker mit Glättungsreglern in Studioqualität.

Eingänge und Ausgänge des E-Drive:

- **Digital In 2** (Stereo, S/PDIF)
- **Digital Out 2** (Stereo, S/PDIF)
- **Analog In 3+4** (L+R) Umschaltbar zwischen Mikrofon und Line; Dämpfungsglied in Studioqualität.
- **Stereokopfhörerbuchse** mit Lautstärkenregler.

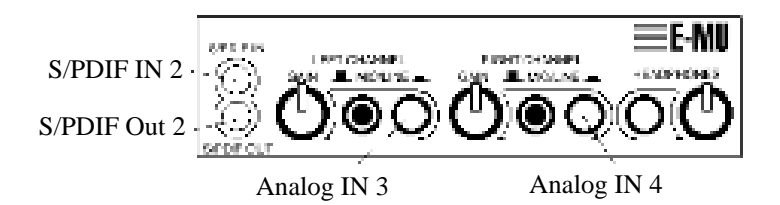

Mikrofonkonfiguration des E-Drive

Anhand von Jumpern im Innern des E-Drive werden die Eingänge für den Gebrauch mit SoundBlasterkompatiblen Mikrofonen, professionellen dynamischen Mikrofonen oder einer Vielzahl an phantomgespeisten, professionellen Kondensatormikrofonen konfiguriert.

> HINWEIS: Die Jumper sollten vor Einbau des E-Drive eingestellt werden. Im Anhang finden Sie weitere Informationen zur Mikrofonkonfiguration.

Wenn die Phantomspeisung eingeschaltet ist, sollten die Eingänge nicht für nicht-gespeiste Eingaben wie beispielsweise Gitarre verwendet werden, da es zu Verzerrungen kommen könnte.

### APS - Allgemeiner Betrieb

APS arbeitet in Verbindung mit MIDI/Audio-Softwareanwendungen wie zum Beispiel Cubase VST, Sound Forge, Cakewalk und vielen anderen. Mit diesen Anwendungen können Audio- und/oder MIDI-Daten aufgenommen und auf der Festplatte Ihres Computers gespeichert werden.

Über die MIDI-Schnittstelle können MIDI-Tastatur-Instrumente oder Soundmodule mit Ihrem Computer verbunden werden.

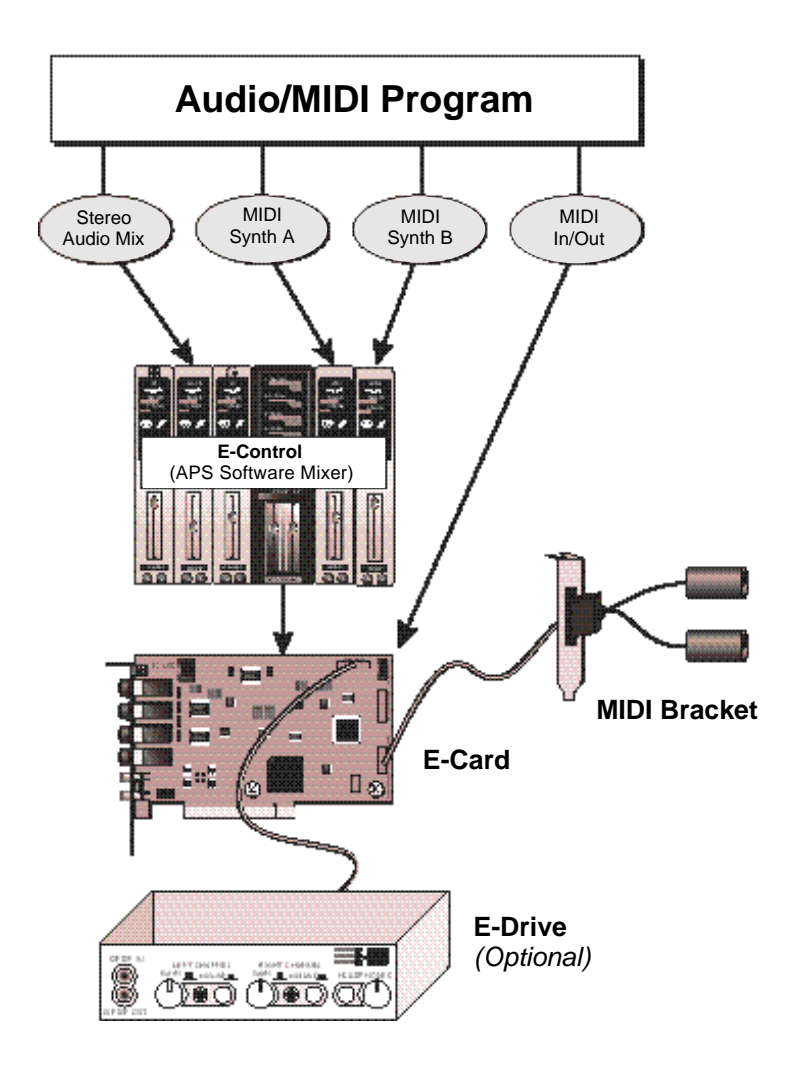

Durch den Anschluß einer MIDI-Tastatur wird Ihr Computer zu einem leistungsstarken Musikinstrument und Kompositionswerkzeug.

Während digitale Audiodaten von einem Hostprogramm vom Datenträger auf APS überspielt werden, mischt und verarbeitet E-Control diese anhand seiner zahlreichen eingebauten Prozessoren und gibt sie anschließend sowohl in analoger als auch in digitaler Form aus.

Die Audioausgabe des integrierten MIDI-Synthesizers der "SynthEngine" - wird durch den E-Control-Mixer geleitet und kann genau wie digitale Audiodateien verarbeitet, gemischt und ausgegeben werden. APS stellt der SynthEngine Klänge zur Verfügung, die in einer umfangreichen Bibliothek von SoundFont-Banken vorliegen, und mit deren Hilfe Sie Musik in professioneller Qualität erstellen können.

In Verbindung mit einer Drittanbieter-MIDI/ Audioanwendung stellt APS ein komplettes Tool für die MIDI/Audioproduktion dar.

#### E-Control-Mixer

E-Control funktioniert wie ein Sub-Mixer, der sich zwischen dem Eingang und Ausgang einer MIDI/ Audioanwendung und der Audio Production Studio-Hardware befindet.

In E-Control finden Sie die gewohnten Eingabe-, Ausgabeund Einfügeleisten mit Fadern und Knöpfen zur Einstellung von Niveaus, Programmeinfügungen und Aux-Sends, Stummschaltungen, Solo usw. E-Control verarbeitet, mischt und leitet Quelldaten an verschiedene Ziele weiter, ähnlich wie semiprofessionelle Audio-Mixer.

#### Externe MIDI-Schnittstelle

E-Control unterstützt außerdem eine eingebaute MIDI-Schnittstelle, über die Sie bis zu 16 MIDI-Kanäle auf externen MIDI-Geräten steuern können. Über den MIDI-Eingang können Sie eine MIDI-Tastatur oder einen anderen MIDI-Controller anschließen.

Wenn Sie die MIDI-Ausgangsanschlüsse Ihres Sequenzers einrichten, sehen Sie drei MIDI-Anschlüsse: A und B für die integrierte SynthEngine, sowie einen externen Anschluß für externe Synthesizer.

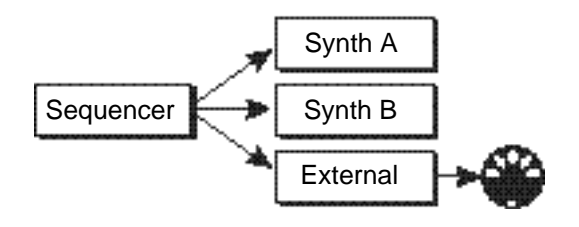

### Die APS SynthEngine

APS wird mit einer integrierten sample-basierten MIDI-Synthesizer Engine geliefert, mit der Sie Musik komponieren, abspielen und aufnehmen können. Mit MIDI (= Musical Instrument Digital Interface) können Sie Klänge von der SynthEngine genauso spielen, wie Sie es mit Hardware-Synthesizern tun würden, die Sie jedoch Hunderte oder Tausende Mark kosten würden.

Tatsächlich bauen Hardware-Musik-Synthesizer auf speziellen Computer-Mikroprozessoren und spezieller Software auf. Die Hardware (Tastatur, Regler und Knöpfe) ermöglicht dem Benutzer, auf dem Synthesizer zu spielen und dessen Klänge zu speichern und zu regeln.

APS enthält diese spezielle Hardware und verwendet den RAM-Speicher Ihres Computers sowie die Festplatte zum Speichern und Abspielen von Klängen. Die EMU10K1 SynthEngine-Hardware regelt die Tonhöheninterpolation, Filterung, Envelope-Formgebung und Effekte, so daß Ihr Computer diese zeitaufwendigen Prozesse nicht ausführen muß.

Die APS SynthEngine kann bis zu 64 dynamisch zuweisbare Noten (Stimmen) gleichzeitig spielen. (Dies wird als "64stimmige Polyphonie" bezeichnet.) Die SynthEngine kann unter Verwendung der beiden internen MIDI-Anschlüsse (Synth A und Synth B) von APS bis zu 32 Kanäle Ihres MIDI-Sequenzers oder Ihrer MIDI-Tastatur abspielen.

> HINWEIS: Über GM (General MIDI)-Datei-Player können nur 16 MIDI-Kanäle abgespielt werden.

Die APS-SynthEngine verwendet bis zu 32 MB des RAM-Speichers Ihres Computers zur Speicherung von Sample-Daten, von denen Klänge generiert werden. Die SynthEngine unterstützt digitale Klänge in 8-Bit- oder 16- Bit-Größe bei beliebiger Sampling-Frequenz. Die Sample-Dateien liegen dabei im verbreitesten Format für ladbare Klänge vor - im SoundFont®-Format. Mehr hierzu finden Sie in Kapitel 4, "Der SoundFont Bank Manager".

Wenn Sie einen MIDI-Controller oder einen Hardware-Synthesizer mit Tastatur an die E-Card anschließen, wird Ihr Computer zu einem Musikinstrument professioneller Qualität. Es ist viel einfacher und macht viel mehr Spaß, Musik auf einer Tastatur zu spielen. Sie können über alle MIDI-Tastaturen (99% der momentan auf dem Markt erhältlichen Tastaturen) auf dem APS-Synthesizer spielen.

#### MIDI

Die APS SynthEngine wird von MIDI gesteuert. Die MIDI-Spezifikation ist eine Sprache, mit deren Hilfe Computer und Musiksynthesizer miteinander kommunizieren können. Zum Verständnis ist jedoch wichtig, daß die Klänge nicht tatsächlich über das MIDI-Kabel übertragen werden. MIDI-Mitteilungen sind lediglich 1-, 2- oder 3 Byte-Befehle, durch die dem Synthesizer die Noten, die Lautstärke, der Sound usw. mitgeteilt wird.

MIDI ermöglicht Ihnen, einen Synthesizer über die Tastatur eines anderen Synthesizers zu spielen und mehrere Musikereignisse auf Ihrem Computer aufzunehmen, zu bearbeiten und sie auf Ihrem Computer zusammen wiederzugeben.

#### General MIDI

General MIDI (GM) ist eine Untergruppe der MIDI-Merkmale. Durch Genera wird sichergestellt, daß spezifische Klangsätze an bestimmten Speicherorten und unter bestimmten Namen geladen werden. Dadurch wird ein Stück, das auf einem General MIDI-Synthesizer komponiert wurde, auf allen anderen General MIDI-Synthesizern korrekt wiedergegeben. Eine ausführliche Liste der General MIDI-Patches finden Sie im Anhang.

General MIDI weist Schlagzeugklänge dem MIDI-Kanal 10 zu, wobei unterschiedliche Schlagzeugklänge unterschiedlichen Noten der Tastatur zugewiesen werden. Schlagzeugklänge werden über diesen Schlagzeugkanal stets in der gleichen Tonhöhe gespielt, während bei Voreinstellungen für melodische Instrumente Klänge über einen ganzen Tonhöhenbereich transponiert werden können.

### Standardmäßige MIDI-Bank

Beim Computerstart wird eine 2 MB-General MIDI-Bank in den RAM-Speicher geladen und den beiden SynthEngines A und B zugewiesen. Jedesmal, wenn Sie eine MIDI-Datei (.MID) abspielen - sei es von Ihrem Desktop, von einer Web-Seite, in einem Spiel, von CD oder von einem MIDI-Sequenzer - verwendet APS SynthEngine diese Klänge. Wenn Sie Klänge höherer Qualität erzeugen möchten, können sie eine 8 MB-GM-Bank laden. Siehe Kapitel 4 "Der SoundFont Bank Manager".

### Andere SoundFont-Banken

Sie haben die Möglichkeit, weitere SoundFont-Banken von der APS CD-ROM oder von separat von E-mu erhältlichen CD-ROMs zu kopieren. Die Klänge in diesen Banken stammen alle aus der äußerst umfangreichen E-mu Sample-Bibliothek und sind die gleichen Klänge, die in Produkten wie z. B. Proteus, Vintage Keys und Planet Phatt verwendet werden . Sie umfassen eine breite Palette an akustischen und elektronischen Instrumentklängen und Klangeffekten.

### **Schnelleinstieg**

Möglicherweise möchten Sie direkt mit der Klangerzeugung beginnen. Gehen Sie, wenn Sie direkt anfangen möchten, anhand der folgenden Anweisungen vor:

1. Bauen Sie die E-Card, die MIDI-Konsole und das optionale E-Drive ein (Kapitel 2).

- 2. Verbinden Sie Ihre MIDI-Tastatur mit dem MIDI In-Kabel auf der Rückseite der E-Card. (Siehe ebenfalls Kapitel 2.)
- 3. Installieren Sie die APS-Software anhand der beiliegenden CD-ROM.
- 4. Kopieren Sie die zusätzlichen SoundFont-Demobanken, die während des normalen Installationsvorgangs nicht auf Ihre Festplatte kopiert werden.
- 5. Starten Sie Ihren Computer neu.
- 6. Doppelklicken Sie auf das E-mu-Symbol rechts auf der Task-Leiste, um E-Control zu öffnen.
- 7. Wählen Sie im Menü Launch die Option SoundFont Bank Manager. Der SoundFont Bank Manager wird geöffnet, in dem Sie die APS-Synthesizerklänge vorspielen lassen können.
- 8. Spielen Sie auf dem Piano, indem Sie auf die Tasten klicken. Der Klang ist gut, aber warten Sie erstmal, bis Sie das Piano in 8 MB-General MIDI hören!
- 9. Klicken Sie auf das Dropdown-Menü Preset über der Tastatur, um andere Voreinstellungen aus der standardmäßigen 2 MB-General MIDI-Bank vorzuspielen, die beim Computerstart geladen wird.
- 10. Klicken Sie erneut auf Browse, um die anderen SoundFont-Banken zu öffnen.
- 11. Gehen Sie zurück zu E-Control, und klicken Sie unter den zwei grünen Pfeilen auf der MIDI-Leiste auf Reverb und im Dropdown-Menü auf Show Effect Panel. Drehen Sie einige der Regler, um zu hören, wie der Effekt den Klang verändert. Cool, was?
- 12. Öffnen Sie Ihren bevorzugten MIDI/Audio-Sequenzer, richten Sie ihn so ein, daß er die APS-Anschlußtreiber verwendet, und schon können Sie loslegen.

Falls Sie mit der Installation Probleme haben, finden Sie die ausführlichen Anweisungen in Kapitel 2 "Installation und Einrichtung".

### Systemanforderungen

- PC mit Windows 95 oder 98 und Festplattenlaufwerk
- CD-ROM-Laufwerk für die Software-Installation
- PCI-Steckplatz und freier Konsolenplatz für den MIDI-Anschluß
- Freier Laufwerksschacht für den Einbau des E-Drive (optional)
- Mindestsystemanforderungen\*
	- Pentium 133 mit mindestens 24 MB RAM
	- Bildschirmauflösung 800 x 600 mit 256 Farben
- Empfohlene Systemanforderungen
	- Pentium 200 mit 64 MB RAM
	- Bildschirm 1024 x 768 HiColor (16-Bit)

Die Systemleistung, besonders hinsichtlich der Anzahl und Qualität der SoundFont-Samples, hängt SEHR stark vom verfügbaren RAM-Speicher des Systems ab. Wir empfehlen mindestens 16 MB zusätzlichen RAM-Speicher (neben den 16 MB RAM, die zum Ausführen von Windows erforderlich sind), um eine einwandfreie Arbeitsweise von Audio Production Studio zu gewährleisten. Beachten Sie außerdem, daß die Anzahl der für die Wiedergabe verfügbaren Audiospuren von der Funktionalität der Anwendungssoftware, von der Festplattenbandbreite und der Prozessorleistung abhängt.

### Online-Hilfe

In diesem Abschnitt haben Sie eine kurze Einführung in die Verwendung von Audio Production Studio erhalten. Weitergehende Informationen erhalten Sie im restlichen Handbuch sowie in der APS Online-Hilfe, die Sie im Menü **Help** des APS E-Control-Mixers aufrufen können. APS enthält eine Fülle umfassender Dokumentationen, in denen sämtliche Funktionen sowie deren Verwendung detailliert beschrieben werden.

Beachten Sie, daß die Online-Hilfe gelegentlich auf einem aktuelleren Stand sein kann als dieses Handbuch, da Software ganz einfach schneller revidiert werden kann, als Handbücher gedruckt werden können!

## **2 . Installation und Einrichtung**

Vorbereitung des Systems - Software-Voraussetzungen

BEVOR Sie die E-mu APS-Hardware einbauen, vergewissern Sie sich, daß Ihr Computer die folgenden Software-Voraussetzungen erfüllt:

- Microsoft Windows 95 oder höher ist komplett installiert (Leider funktioniert APS mit Windows NT noch nicht.)
- Alle Multimedia-Optionen für Windows 95 und 98 sind installiert

Gehen Sie folgendermaßen vor, um dies zu überprüfen:

- 1. Klicken Sie auf **Start->Einstellungen- >Systemsteuerung**
- 2. Klicken Sie auf **Software**
- 3. Klicken Sie auf **Windows-Setup**
- 4. Bewegen Sie sich im Listenfeld nach unten, bis Sie das Kontrollkästchen **Multimedia** sehen. Dieses sollte markiert und weiß sein. Wenn es nicht markiert oder es markiert, aber grau ist, führen Sie die folgenden zusätzlichen Schritte aus:
	- a. Klicken Sie auf **Multimedia**
	- b. Klicken Sie auf **Details**
	- c. Markieren Sie jede Komponente im Listenfeld
	- d. Klicken Sie auf **OK**, und danach erneut auf **OK**
	- e. Folgen Sie den Windows-Anweisungen, bis die gesamte Software korrekt installiert ist.

Nun kann die E-mu APS-Hardware in Ihr System eingebaut werden.

*APS-Benutzerhandbuch 2-1*

HINWEIS: Das Installationsprogramm lädt nicht den gesamten CD-Inhalt. Die APS-CD enthält ebenfalls "Demo-Software" mit mehr SoundFont-Banken, Demo-Dateien und anderen zusätzlichen Extras. Wenn Sie über den benötigten Speicherplatz verfügen, erhalten Sie mit diesen Dateien nützliche und interessante Demos und viele neue tolle Sounds. Sie können die SoundFont-Banken natürlich auch bei Bedarf direkt von der CD herunterladen.

### Einbau der APS-Hardware

Die Audio Production Studio-Hardware besteht aus drei Hauptbestandteilen und diversen Verbindungskabeln.

Wenn Sie bereits sehr gut mit dem Einbau von PC-Hardware vertraut sind, können Sie zum Abschnitt "Schnelleinstieg" übergehen. Fahren Sie andernfalls mit "Schrittweiser Einbau der Hardware" weiter unten fort.

*Der Einbau der Hardware ist für die meisten PCs relativ einfach. Sollten Sie sich jedoch beim Öffnen des Computers unsicher fühlen oder beim Einbau auf Probleme stoßen, wenden Sie sich an einen qualifizierten Techniker.*

SCHNELLEINSTIEG - Einbau der APS-Hardware

- 1. **E-Card**  die Karte kann in jeden beliebigen freien PCI-Steckplatz eingebaut werden. Bringen Sie den mitgelieferten "Input/Output"-Aufkleber an Ihrem PC neben den Kartensteckplatz an.
- 2. **Die MIDI-Konsole** über ein Kabel "C" an das E-Drive angeschlossen, kann die MIDI-Konsole in jeden beliebigen freien Konsolenplatz eingebaut werden.

3. **E-Drive** - kann in jeden beliebigen freien Laufwerksschacht eingebaut werden. Je nach PC-Gehäuseart müssen womöglich eine oder mehrere andere Komponenten entfernt werden. Wo Sie das E-Drive einbauen, liegt an Ihnen. Wir empfehlen jedoch, es nach Möglichkeit unterhalb des CD-ROM-Laufwerks einzubauen, damit das CD-Fach beim Ausfahren nicht durch die ans E-Drive angeschlossenen Kabel behindert wird.

Zwei Kabel zum Anschluß des E-Drive an die E-Card werden mitgeliefert. Bei Kabel "A" handelt es sich um ein Audiokabel, durch das Kopfhörersignale von der E-Card ans E-Drive übertragen werden. Kabel "B" ist ein Flachbandkabel, durch das alle anderen Signale übertragen werden.

> Hinweis:Der digitale Ausgang eines CD-ROM-Laufwerks kann direkt mit dem E-Drive verbunden werden. Das entsprechende Kabel ist im Lieferumfang enthalten und wird auch mit den meisten CD-ROM-Laufwerken mitgeliefert. Beachten Sie jedoch, daß nicht alle CD-ROM-Laufwerke über einen digitalen Audioausgang verfügen.

#### E-Drive Mikrofonkonfiguration

Anhand von Jumpern im Innern des E-Drive werden die Eingänge für den Gebrauch mit standardmäßigen batteriebetriebenen oder nicht-batteriebetriebenen SoundBlaster-kompatiblen Mikrofonen, professionellen dynamischen Mikrofonen oder einer Vielzahl an phantomgespeisten, professionellen Kondensatormikrofonen konfiguriert.

> HINWEIS: Die Jumper sollten vor Einbau des E-Drive eingestellt werden. Im Anhang finden Sie weitere Informationen zur Mikrofonkonfiguration.

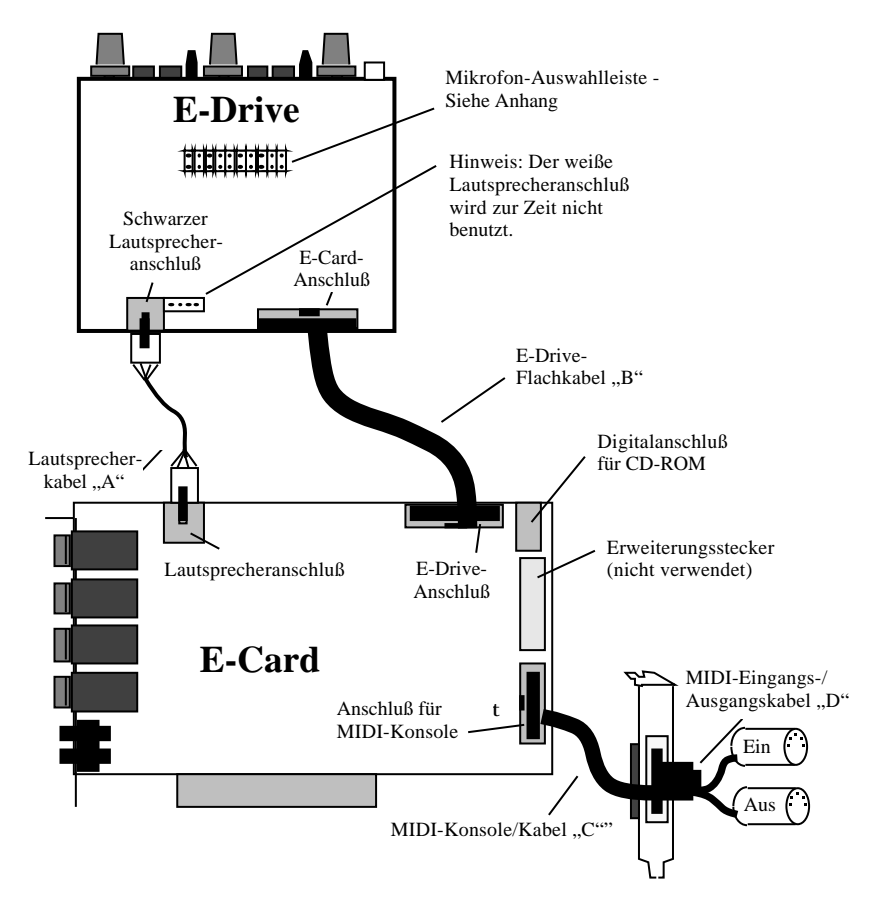

Anschluß- und Verkabelungsdiagramm für Audio Production Studio

### Schrittweiser Einbau der Hardware

Das APS-System wird in Ihren PC eingebaut. Sie benötigen einen freien Laufwerksschacht, einen freien PCI-Steckplatz sowie einen zusätzlichen freien Konsolenplatz für den MIDI-Eingangs-/Ausgangsanschluß.

Erforderliche Werkzeuge

• Kreuzschlitzschraubenzieher (verwenden Sie keinen Schraubenzieher mit magnetisierter Spitze!!!)

Bevor Sie beginnen:

- 1. Schalten Sie den Computer aus und trennen Sie ihn vom Netz, bevor Sie APS einbauen.
- 2. Entfernen Sie die Computerabdeckung, um Zugriff ins Innere zu erhalten. Bewahren Sie die Schrauben gut auf!
- 3. Berühren Sie die Netzanschlußabdeckung oder eine andere Metalloberfläche, um in Ihnen vorhandene statische Aufladungen zu entladen. Statische Aufladungen können die Leiterplatte beschädigen.
- 4. Suchen Sie den erforderlichen Schacht, Kartensteckplatz und Konsolenplatz. Bei einigen Computern kann es erforderlich sein, eine oder mehrere Komponenten zu entfernen, um das E-Drive in einen freien Schacht einzubauen. Weitere Informationen hierzu finden Sie im Benutzerhandbuch Ihres Computers. Entfernen Sie die Schachtabdeckung an der Vorderseite des Computers.

#### Einbau des E-Drive

Am besten bauen Sie das E-Drive *unterhalb* des CD-ROM-Laufwerks ein, damit die Kabel nicht das Ausfahren des CD-Fachs behindern. Wenn Sie einen geeigneten Schacht gefunden und vorbereitet haben, bauen Sie das E-Drive ein:

- 1. Entladen Sie sich und entnehmen Sie das E-Drive aus der antistatischen Verpackung.
- 2. Richten Sie das Laufwerk so aus, daß Knöpfe und Anschlüsse zur Vorderseite des Computers weisen (sie werden an der Stelle, wo sich vorher die von Ihnen entnommene Schachtabdeckung befand, herausragen).
- 3. Stellen Sie die Mikrofon-Jumper entsprechend des von Ihnen am häufigsten verwendeten Mikrofontyps ein. *Weitere Informationen zur Mikrofonauswahl finden Sie im Anhang.*
- 4. Schieben Sie das E-Drive vorsichtig in den leeren Schacht. Achten Sie darauf, keine Kabel abzuklemmen und das Laufwerk nicht gewaltsam einzuschieben. Es sollte sich relativ einfach einführen lassen.
- 5. Befestigen Sie das Laufwerk am Schacht.

#### Anschließen der Kabel

APS wird mit drei Kabeln geliefert, mit denen alle Komponenten verbunden werden können. Die Kabel sind gekennzeichnet, so daß sie problemlos korrekt angebracht werden können. Bringen Sie die Kabel an der E-Card an, bevor Sie sie in den Computer stecken. *Beachten Sie zur Verdeutlichung der Kabelverbindungen und der Anschlüsse die Abbildung auf Seite 2-4 (Abbildung 1-1).*

#### Einbau der E-Card

- 1. Entfernen Sie die Abdeckung vom freien PCI-Steckplatz. Bewahren Sie die Schraube auf.
- 2. Entnehmen Sie die E-Card aus der antistatischen Hülle.
- 3. Halten Sie die Karte über den Steckplatz und richten Sie die Kartenvorderseite an der freien Konsole des Steckplatzes und die Unterseite am Kartensteckplatz der Hauptplatine auf.
- 4. Drücken Sie die Karte vorsichtig in den Steckplatz. Vergewissern Sie sich, daß sie fest und bis zum Anschlag im Steckplatz sitzt.
- 5. Befestigen Sie die Karte, indem Sie deren Konsole mit der Schraube, die Sie in Schritt 1 entfernt haben, am Computer anschrauben.

#### Einbau der MIDI-Konsole

- 1. Entnehmen Sie die Konsolenabdeckung eines freien Konsolenplatzes. Bewahren Sie die Schraube auf.
- 2. Nehmen Sie die MIDI-Konsole zur Hand, die mit APS mitgeliefert wurde.
- 3. Bringen Sie die MIDI-Konsole mit der in Schritt 1 entnommenen Schraube am freien Konsolenplatz an.

#### Zusammenbau

1. Bringen Sie sämtliche Komponenten, die Sie vor dem Einbau von APS entnommen haben, wieder an Ihrem Computer an, und überprüfen Sie die Kabelverbindungen. Vergewissern Sie sich, daß sich keine Schrauben oder andere lose Teile im Computer befinden, und bringen Sie das Computergehäuse wieder an.

### Installation der Software - Treiberinstallation

Wenn der Einbau der Hardware abgeschlossen ist, können Sie Windows 95 starten. Windows erkennt die neue Hardware in dem System automatisch und fordert Sie zur Angabe der Gerätetreiber auf.

Sie haben nun zwei Möglichkeiten:

#### 1. Automatische Installation (empfohlen)

Die E-mu APS-Software kann die Treiber automatisch installieren. **Klicken Sie auf** Weiter/Beenden **oder** Abbrechen**, bis keine Dialogfelder des Windows-Assistenten für die Treiberinstallation mehr angezeigt werden, und legen Sie dann die APS-CD ein.**

Sie können danach zum Abschnitt "Anwendungsinstallation" übergehen.

2. Installation mit dem Windows-Assistenten (für erfahrene PC-Benutzer)

Befolgen Sie die Anweisungen des Windows-Assistenten für die Treiberinstallation.

Wenn Sie sich für die zweite Möglichkeit entscheiden, lesen Sie hier weiter.

- 1. Klicken Sie auf **Weiter**, und Windows sucht nach einer Treiberdiskette. Die Suche bleibt letztendlich erfolglos, und Sie werden zur Angabe der Gerätetreiber aufgefordert.
- 2. Legen Sie die E-mu APS-Software-CD-ROM in das CD-ROM-Laufwerk ein, wählen Sie **Andere Bereiche** und gehen Sie zum Ordner WIN95 auf der APS CD-ROM.
- 3. Windows sollte nun die E-mu APS-Treiber auffinden.
- 4. Klicken Sie auf **Beenden**.

HINWEIS: Wenn Sie Windows 95 OSR2 oder höher installiert haben, findet Windows die erste Datei nicht. Verweisen Sie erneut explizit auf den Ordner WIN95 auf der CD-ROM.

Sollte es während des Installationsvorgangs zu Problemen kommen, genügt es, die Anwendungen zu installieren, wodurch die Gerätetreiber automatisch neu installiert werden.

Installation der Software - Anwendungsinstallation

1. Legen Sie die E-mu APS-Software-CD-ROM ins CD-ROM-Laufwerk ein. Kurz darauf wird das Video "Emu APS Powered by E-mu" abgespielt, und danach wird ein Bildschirm mit mehreren Kontrollkästchen angezeigt.

- 2. Klicken Sie auf **OK**, um die gesamte Software zu installieren. Danach wird eine Reihe von Anwendungen und Diensten von E-mu sowie von Drittanbietern installiert.
- 3. Für einige der Drittanbieter-Anwendungen gelten unterschiedliche Lizenzvereinbarungen. Sie müssen alle Vereinbarungen akzeptieren, bevor der Installationsvorgang fortgesetzt wird.

Sollten während des Installationsvorgangs Dialogfelder des Windows-Assistenten für die Treiberinstallation angezeigt werden, klicken Sie solange auf die Schaltfläche **Weiter**, bis an deren Stelle **Beenden** angezeigt wird. Klicken Sie auf **Beenden**.

Im letzten Schritt des Installationsvorgangs werden Sie möglicherweise gefragt, ob Gerätetreiber installiert werden sollen. Dies bedeutet, daß Sie im Abschnitt "Treiberinstallation" die zweite Möglichkeit gewählt haben. Sie können daher auf **Abbrechen** klicken, da die Treiber bereits installiert sind.

Nun ist Audio Production Studio einsatzbereit. Sollte es zu Problemen kommen, lesen Sie die folgenden Abschnitte über Fehlerbeseitigung.

### Installation der Software - Fehlerbeseitigung

Sollte das Installationsprogramm aus irgendeinem Grund nicht automatisch gestartet werden, verwenden Sie den Befehl **Ausführen** ... im Windows-Startmenü. Gehen Sie dazu folgendermaßen vor:

- 1. Klicken Sie auf der Task-Leiste von Windows auf die Schaltfläche **Start** .
- 2. Klicken Sie auf den Befehl **Ausführen** ....
- 3. Gehen Sie auf der APS CD-ROM zur Datei: AUTORUN>SETUP EXE
- 4. Doppelklicken Sie auf SETUP.EXE, und das Installationsprogramm wird ausgeführt.

So überprüfen Sie die Installation der Software Sollte es bei der Ausführung von APS zu Problemen kommen, überprüfen Sie, ob die E-mu APS-Software korrekt installiert wurde.

Gehen Sie dazu folgendermaßen vor:

- 1. Klicken Sie auf **Start/Einstellungen/ Systemsteuerung**
- 2. Klicken Sie auf **System/Geräte-Manager/Audio-, Video- und Game-Controller**
- 3. Suchen Sie den Eintrag E-mu APS *EMU10K1 Audio Processor*. Er sollte WEDER ein Ausrufezeichen (!) NOCH ein rotes x (X) aufweisen.
- 4. Es gibt außerdem einen Eintrag *E-mu APS External Gameport*. Er kann ein Ausrufezeichen (!) aufweisen. Dies hängt davon ab, ob bereits ein anderer Gameport auf einer Karte installiert ist.

HINWEIS: Der Joystick-Anschluß am MIDI-Kabel unterstützt momentan keine Spiele-/Cursorfunktionen. Schließen Sie hier keinen Joystick an, da er nicht funktionieren wird. Beachten Sie jedoch, daß dieser Anschluß bei kommenden Software-Aktualisierungen genutzt werden könnte. Machen Sie sich also keine Sorgen, wenn Sie den Gameport trotz aller Bemühungen nicht zum Laufen bringen können.

Überprüfen Sie nun die Multimedia-Einstellungen:

- 1. Öffnen Sie das Dialogfeld **Eigenschaften für Multimedia** (**Start/Einstellungen/ Systemsteuerung/Multimedia** ).
- 2. Klicken Sie auf die Registerkarte **Audio**.
- 3. Wählen Sie unter **Wiedergabe** die Option **APS Wave Out**.
- 4. Wählen Sie unter Aufnahme die Option **APS Wave In** .
- 5. Wählen Sie **Bevorzugte Qualität** die Option **CD-Qualität** .
- 6. Wählen Sie **Anwenden**.
- 7. Wählen Sie **MIDI**.
- 8. Wählen Sie **Einzelnes Instrument** .
- 9. Wählen Sie **MIDI for E-mu APS MIDI/SoundFont Synthesizer** oder **APS Synth A** (je nachdem, welches aufgelistet ist).
- 10. Klicken Sie auf **Anwenden** .
- 11. Doppelklicken Sie zum Schluß auf das E-mu-Logo auf der Task-Leiste, um den E-Control Mixer zu starten. Klicken Sie auf **Help**, und danach auf **About**.
- 12. Wenn nun die APS-Hardware das Video "E-mu APS Powered by E-mu" zusammen mit Streaming Audio, gefolgt von Danksagungen mit MIDI-Audio abspielt, sind die E-mu APS-Hardware und -Software korrekt installiert, und Sie können in das E-mu APS-Erlebnis einsteigen!

# Verbinden von APS mit MIDI/Audio-Programmen

Beim ersten Start eines neuen MIDI/Audio-Programms muß dieses für die Kommunikation mit APS konfiguriert werden.

Normalerweise wird dies anhand eines Menüs mit der Bezeichnung **Setup** oder **Einstellungen** o.ä. in der Host-Anwendung bewerkstelligt. (Suchen Sie nach **MIDI**und **Audio**-Geräten. Nehmen Sie dazu das Handbuch des jeweiligen Programms zu Hilfe.) Mit diesen Menüs können Sie APS-Anschlüsse und Treiber aus einer Liste auswählen, die auch andere Anschlüsse und Treiber aufweisen kann.

#### Eingangsanschlüsse und -treiber

Damit Ihr MIDI/Audio-Programm WAVE-Audio oder MIDI von externen Quellen empfangen kann, müssen die beiden APS-Eingangsanschlußtreiber APS WAVE IN und APS MIDI IN in dem Programm aktiviert (ausgewählt) werden.

#### APS WAVE IN

APS WAVE IN ist ein einzelner (Stereo-) Streaming Audio-Aufnahmeeingang zum Host-Programm. Sobald er im Programm ausgewählt wurde, bleibt er normalerweise aktiviert und leitet Audio von E-Control an Ihr Programm.

Verwenden Sie zur Auswahl aus den verschiedenen APS-Hardwareeingängen einschließlich der Ausgänge des Synthesizers oder zusätzlicher Effektmodul-Quellen die Eingangsleisten von E-Control.

*Genauere Anleitungen zur Verwendung von E-Control finden Sie in Kapitel 3, "Verwendung von E-Control Mixer".*

#### APS MIDI IN

Wählen Sie den Treiber APS MIDI IN in Ihrer Host-Anwendung aus, damit APS durch das MIDI-Kabel, das an die Rückseite der MIDI-Konsole an der E-Card angeschlossen ist, MIDI-Daten von externen MIDI-Geräten empfangen kann.

#### Ausgangsanschlüsse und -treiber

Damit Ihre Host-Anwendung MIDI-Daten an die APS SynthEngine oder an externe MIDI-Geräte senden kann, oder um Audio an einem beliebigen Zielgerät auszugeben, muß sie mit den vier APS-Ausgangsgeräten in Verbindung stehen:

APS Synth A Spricht alle 16 Kanäle der integrierten SynthEngine A an.

#### APS Synth B

Spricht alle 16 Kanäle der integrierten SynthEngine B an.

- Verwenden Sie die jeweilige Anschlußauswahloption Ihres Programms, um entweder APS Synth A oder APS Synth B für bestimmte Spuren auszuwählen.
- Sie können im Host-Programm auch festlegen, welche MIDI-Daten an welchen MIDI-Kanal gesendet werden.
- In Kapitel 3 erfahren Sie, wie Sie anhand der MIDI-Submix-Leiste von E-Control kompliziertere Vorgänge wie z. B. das Extrahieren individueller Kanäle aus der Ausgabe des Host-Programms und deren separate Verarbeitung bewerkstelligen.

#### APS MIDI OUT

Spricht den physischen MIDI-Ausgangsanschluß an. Zum Spielen externer Synthesizer wählen Sie APS MIDI OUT aus und schließen den MIDI-Eingangsanschluß des externen Synthesizers mit dem MIDI E/A-Kabel (Kabel "D") an den E-mu APS MIDI-Ausgangsanschluß an.

#### WAVE OUT

Spricht die APS-Stereoausgabe an. Audio wird von hier an die "Wave"-Eingangsleiste von E-Control Mixer geleitet.

# Anschließen von APS an externe Geräte

APS kann auf vielerlei Arten für den Einbau in Ihr bestehendes Setup konfiguriert werden. Auf den folgenden Seiten finden Sie einige Einrichtungsvorschläge.

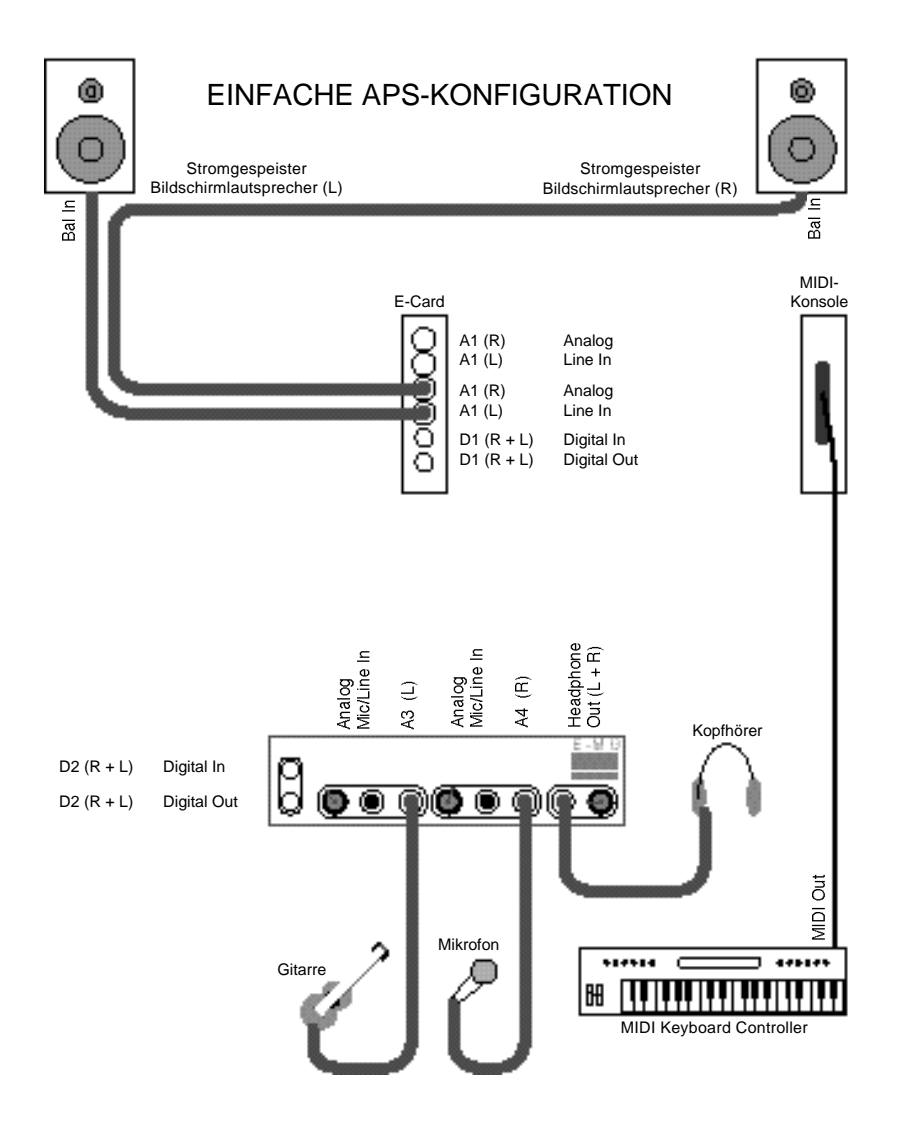

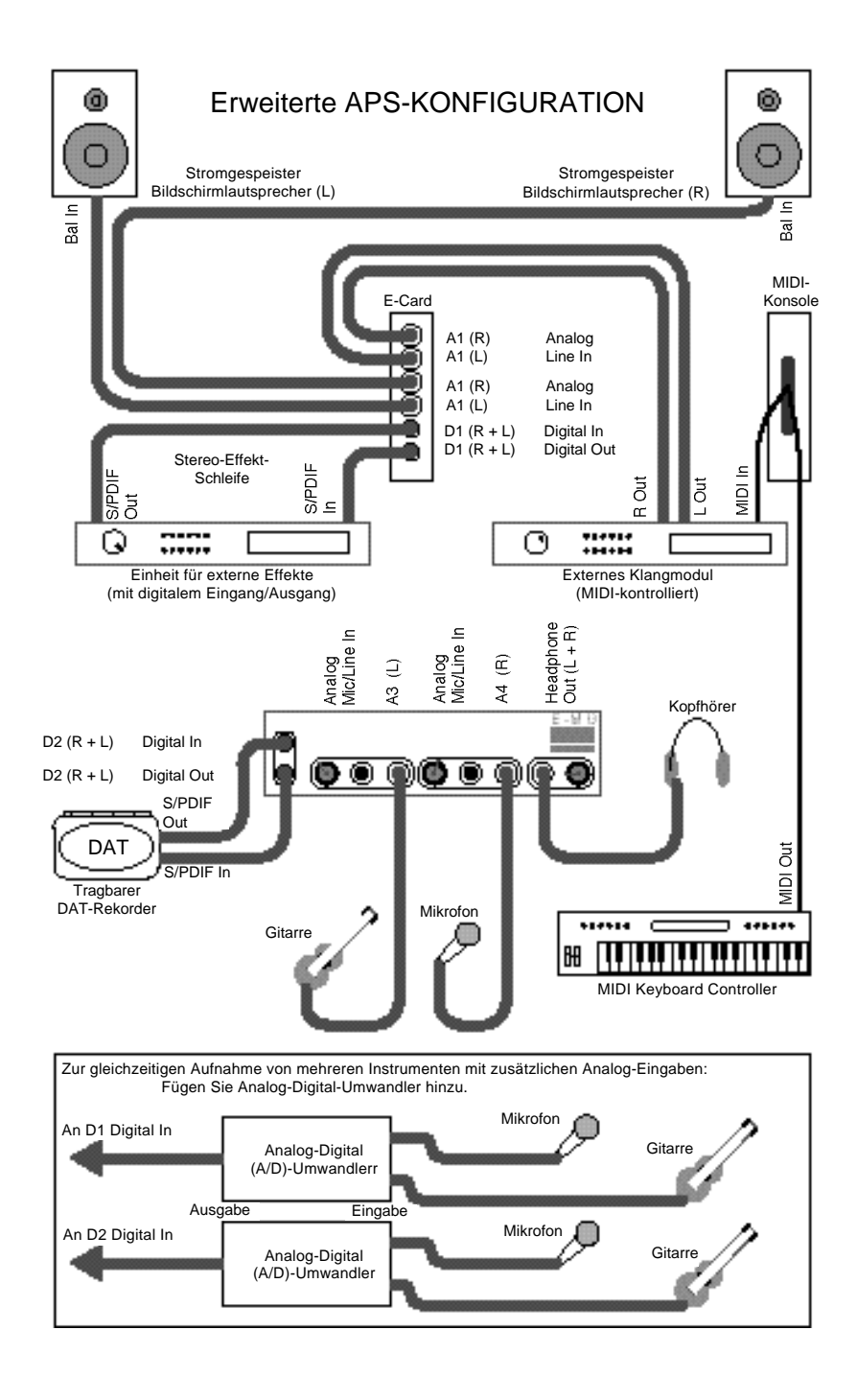

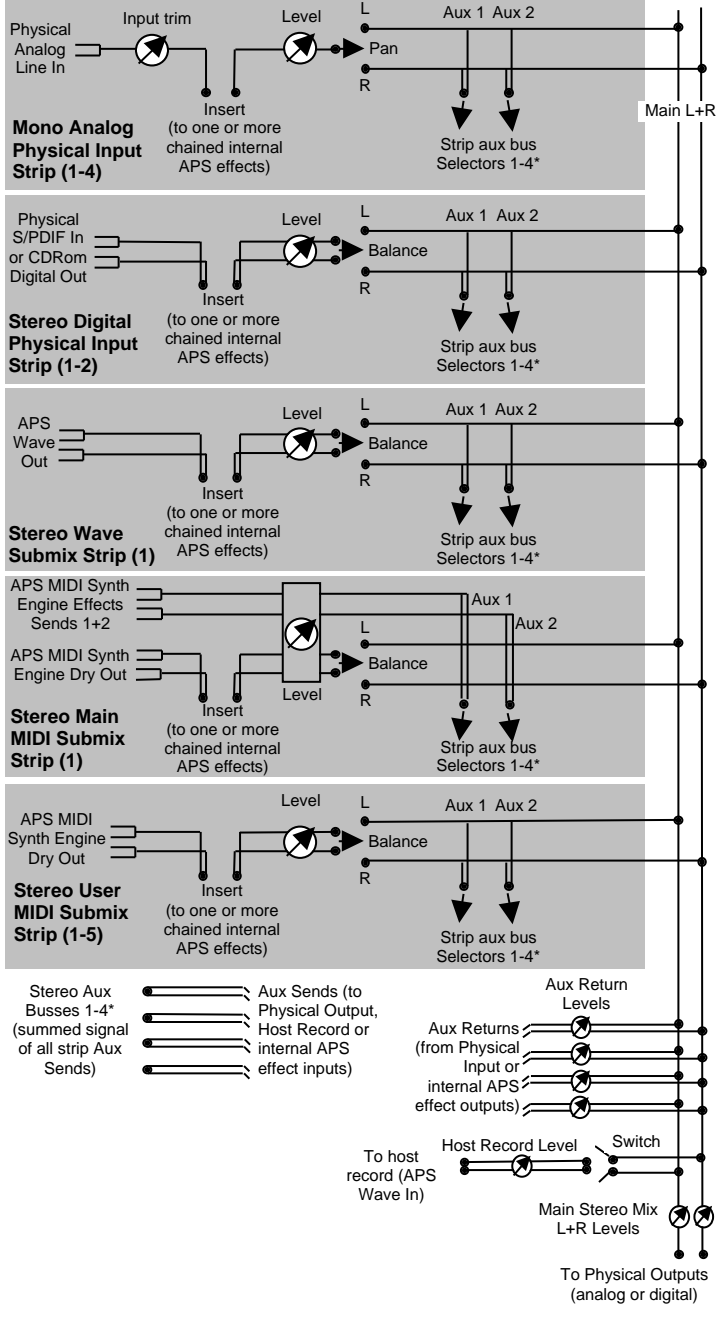

## E-Control Signal Flow Diagram

*2-16 Installation und Einrichtung*

# **3 . Verwendung von E-Control Mixer Überblick**

E-Control Mixer von APS ist eine vom Benutzer konfigurierbare Software, durch die Audiodaten von und zu den Eingangs- und Ausgangskanälen von APS, der Festplatte Ihres Computers, der 32-Kanal-MIDI SynthEngine von APS und Ihrer MIDI/Audio-Anwendung geleitet werden können.

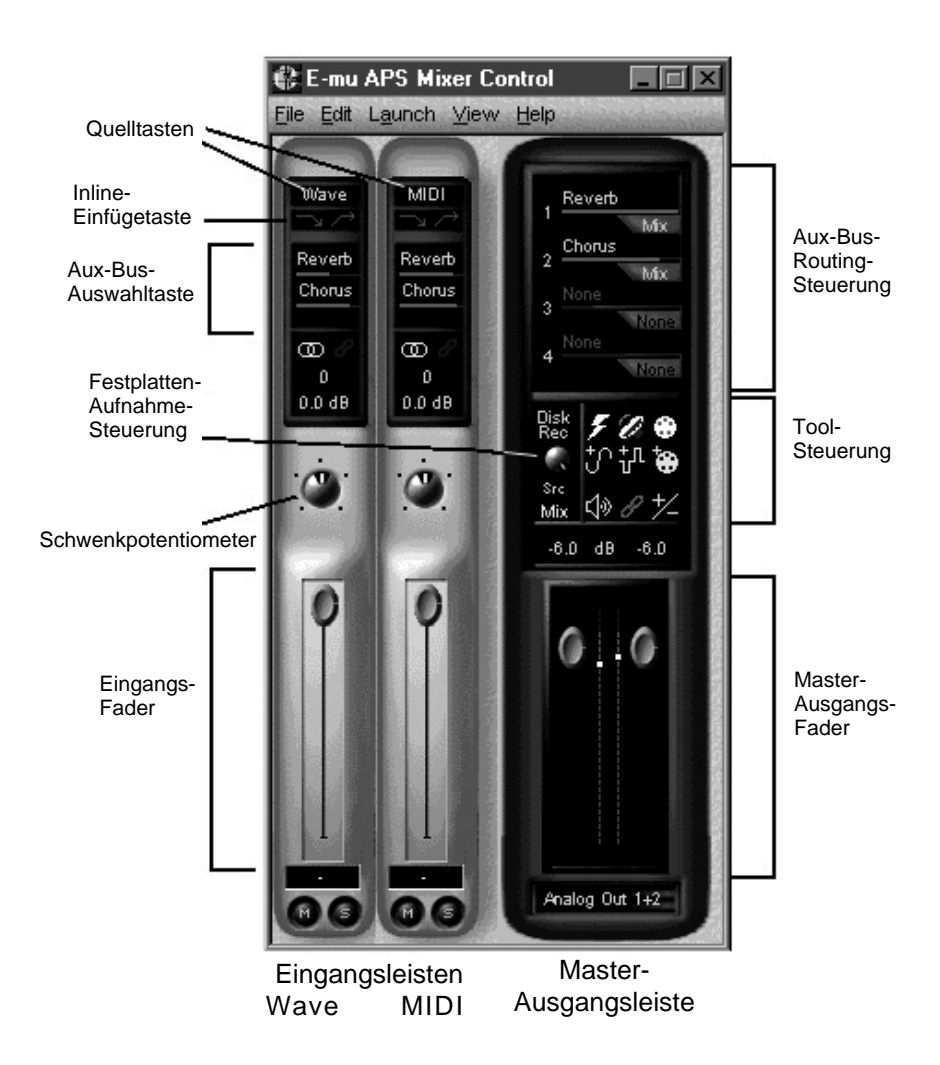

Beim ersten Starten von E-Control Mixer werden die Master-Ausgangsleiste und zwei Eingangsleisten angezeigt: eine Wave-Leiste und eine MIDI-Leiste.

Mit E-Control Mixer können Sie Eingabe- und Ausgabedaten konfigurieren und verarbeiten. Sie können nicht nur benutzerdefinierte Eingaben hinzufügen und Module bearbeiten, sondern eine beliebige Anzahl von "Schnappschüssen" einer beliebigen Konfiguration zur späteren Verwendung speichern.

E-Control-Mixer ermöglicht die Verarbeitung von Audio-Ereignissen von den physischen Eingängen, Wave-Audio und MIDI-Audio auf verschiedene Weise:

- Hinzufügen von Nachhall, Echo, Dynamik und anderen Effekten
- Veränderung der Lautstärke
- Schwenken nach links und nach rechts
- Senden an externe Prozessoren
- Zurücksenden von externen Prozessoren

E-Control bietet mehrere Steuerelemente für diese Funktionen an. Diese Funktionen befinden sich in folgenden zwei Steuerleistentypen:

#### Eingangsleisten

Eingangsleisten enthalten die Steuerelemente zum Weiterleiten der in E-Control eingehenden Audio-Ereignisse. Es werden 5 Typen von Eingangsleisten unterschieden:

- Wave-Eingangsleiste
- MIDI-Eingangsleiste
- Analoge Eingangsleiste
- Digitale Eingangsleiste
- MIDI-Submix-Eingangsleiste

### Master-Ausgangsleiste

- Aux-Bus-Routing-Steuerung
- Festplatten-Aufnahme-Steuerung
- Tool-Steuerung
- Zwei Hauptausgangsregler

# Eingangsleisten

Eine Eingangsleiste ist eine Gruppe von Steuerelementen, die Audiosignale von einer beliebigen Quelle - den physischen APS-Eingängen, Audio (.WAV) von der Festplatte oder Audio von der SynthEngine (MIDI-Ausgang) - die in E-Control Mixer eingehen, weiterleitet.

#### Eingangsleisten verfügen über die folgenden Steuerelemente:

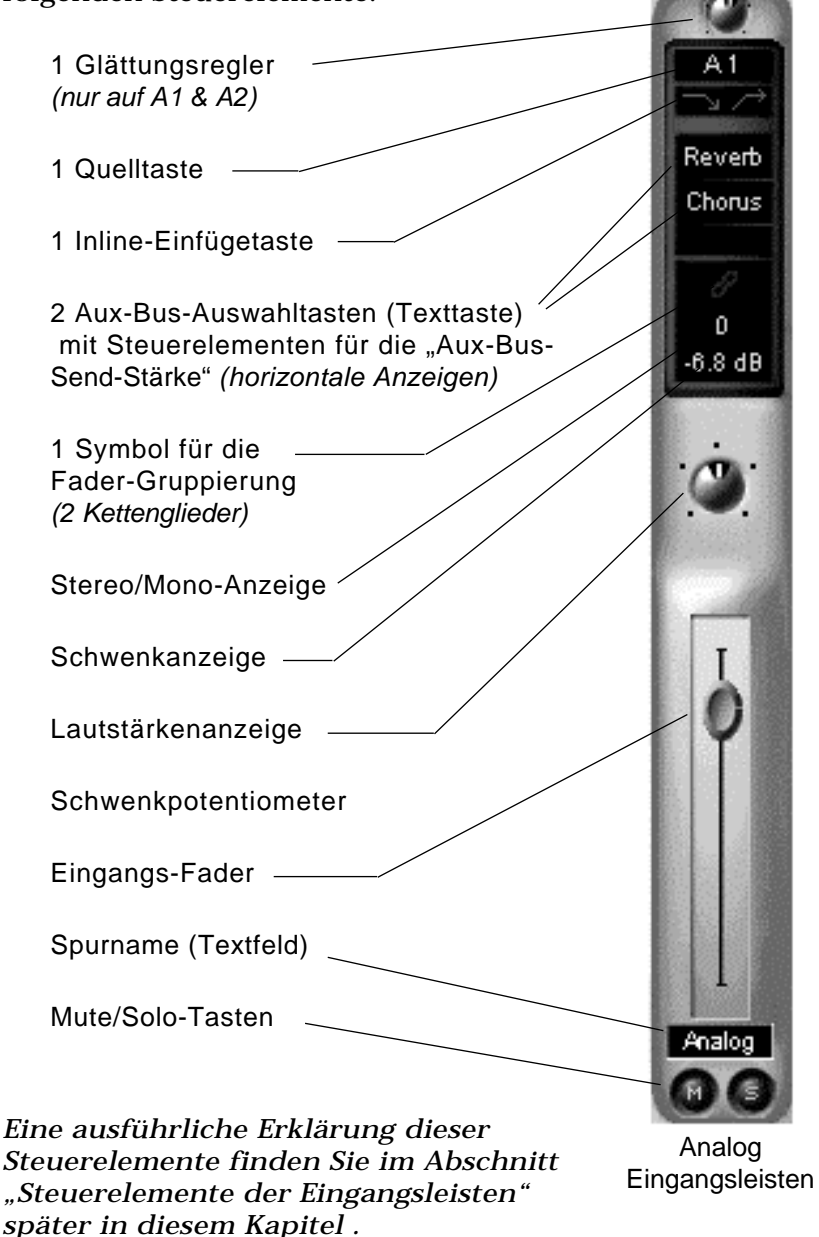

### Eingangsleistentypen

Oben in jeder Eingangsleiste wird durch eine Quelltaste angegeben, welche Audiosignale akzeptiert werden:

- Die mit "Wave" benannte Eingangsleiste akzeptiert .WAV-Audiosignale in Mono oder Stereo von Ihrer Festplatte.
- Die mit "MIDI" benannte Eingangsleiste akzeptiert digitale Audio-Ausgabesignale von der APS SynthEngine.
- Die mit "MIDI 1-5" benannte Eingangsleiste akzeptiert digitale Mono- oder Stereo-Ausgabesignale von einzelnen Kanälen der APS SynthEngine. Mehr Informationen darüber finden Sie später in diesem Kapitel.
- Die mit "A $(1-4)$ " benannte Eingangsleiste akzeptiert Audiosignale von den analogen APS-Eingabesignalen. Die Analogleisten 1 und 2 verfügen oben über einen Glättungsregler, was bei den Analogleisten 3 und 4 nicht der Fall ist, da sie Signale vom E-Drive (Option) akzeptieren, das über Hardware-Glättungsregler verfügt, die die gleiche Funktion haben.

Die Leisten A3 und A4 sind ausgegraut, wenn das E-Drive (Option) nicht angeschlossen ist.

• Die mit "D (1-2, 2-CD)" benannte Eingangsleiste akzeptiert Audiosignale von den digitalen APS-Eingaben.

Digitale Eingangsleisten wählen Eingänge von:

- S/PDIF IN 1 von der E-Card
- S/PDIF vom CD-ROM-Laufwerk nur auf D2\*.
- S/PDIF IN 2 vom E-Drive (Option)

Die Leiste 2 erscheint ausgegraut, wenn das E-Drive nicht angeschlossen oder nicht auf CD-ROM gesetzt ist.

Hinweis: Sie müssen den digitalen Ausgang eines CD-ROM-Laufwerks direkt an die E-Card anschließen, damit Sie diese Funktion nutzen können. Dieses Kabel ist nicht im Lieferumfang enthalten, wird aber normalerweise mit dem CD-ROM-Laufwerk mitgeliefert. Weitere Informationen finden Sie in Kapitel 2 "Einbau der APS-Hardware".

Hinzufügen von analogen und digitalen Eingangsleisten

Analoge und digitale Eingangsleisten (sowie MIDI-Submix-Leisten - wie weiter unten beschrieben) akzeptieren Audiosignale von den analogen und digitalen APS-Eingängen.

Öffnen Sie E-Control Mixer, und fügen Sie eine analoge und eine digitale Eingangsleiste hinzu. Sie können auf zwei Arten vorgehen:

• Klicken Sie auf das Menü **Edit > Add Strip > Analog** (oder **Digital**).

ODER

• Klicken Sie in der Tool-Steuerung, die sich ungefähr in der Mitte der Master-Ausgangsleiste befindet, auf die hellblaue Taste mit dem Plus-Zeichen und der Sinuskurve, um eine analoge Eingangsleiste hinzuzufügen.

Analoge Eingangsleiste

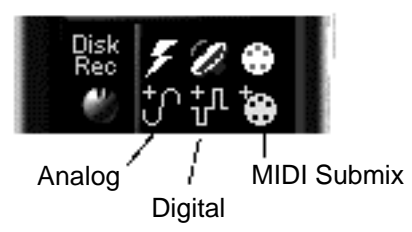

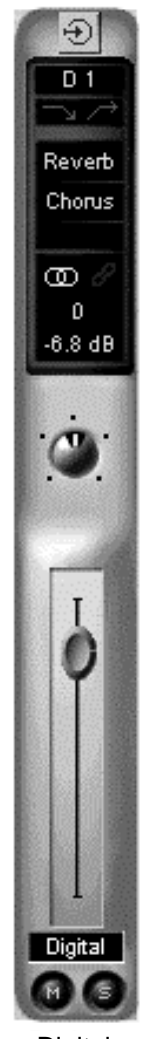

• Klicken Sie auf die hellblaue Taste mit dem Plus-Zeichen und dem diskreten (eckigen)

Digitale **Eingangsleiste**  Kurvenverlauf, um eine digitale Eingangsleiste hinzuzufügen.

### Löschen von Eingangsleisten

Klicken Sie zum Löschen einer analogen, digitalen (oder MIDI-Submix-) Eingangsleiste auf die Quelltaste oben in der Leiste, oder wählen Sie im Dropdown-Menü **Delete** aus.

# MIDI-Leisten

APS verarbeitet durch MIDI gesteuerte SynthEngine-Audiosignale auf zwei Arten.

### MIDI-Hauptleiste

Die MIDI-Hauptleiste befindet sich rechts neben der Wave-Leiste und akzeptiert normalerweise Audiosignale aller MIDI-Kanäle, die momentan Signale übertragen (Standardeinstellung). Außerdem verhalten sich die Signale, die über die zwei Aux-Sends auf dieser MIDI-Leiste eingehen, nicht genau wie die anderen Leisten (weitere Informationen darüber finden Sie weiter oben im Kapitel im Signal-Flußdiagramm). Das heißt, die zwei Aux-Sends auf der MIDI-Haupteingangsleiste leiten Audiosignale, die kanalisierte General-MIDI-Effekt-Sends 1+2 darstellen (normalerweise für Nachhall und Chorus, obwohl Sie sie, falls gewünscht, an andere Effekte auf dem Aux-Bus weiterleiten können), weiter. Diese Betriebsmöglichkeit erfolgt aufgrund von General MIDI-Kompatibilitätsgründen, gibt Ihnen jedoch außerdem die Flexibilität, MIDI-Kontrolle über Aux-1+2- Send-Stärken auf jedem der 32 MIDI-Kanäle auszuüben, die normalerweise in diese Eingangsleiste führen (Controller 91+93). Die zwei Send-Steuerelemente auf der MIDI-Eingangsleiste steuern die gesamte Stärke jedes kanalisierten Sends.

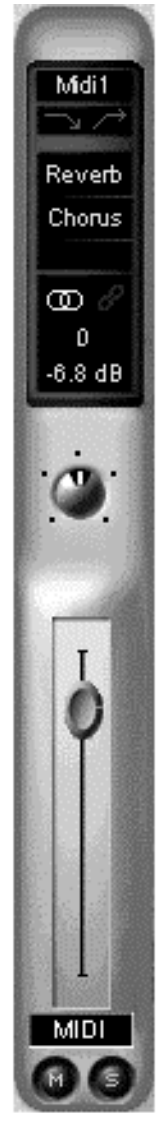

MIDI-Submix-Leiste

### MIDI-Submix-Eingangsleisten

Der zweite Typ der MIDI-Eingangsleisten erlaubt Ihnen eine Abweichung des auf GM konzentrierten Verhaltens. Bis zu fünf Eingangsleisten dieses Typs können erstellt werden. Sie erscheinen rechts neben den Master-Steuerelementen in E-Control Mixer. Diese Leisten können gezielt zum Umleiten spezieller MIDI-Kanäle für die separate Verarbeitung verwendet werden. Beachten Sie außerdem, daß das Aux- Send-Verhalten dieser Leisten mit allen anderen Leisten übereinstimmt (nicht kanalisiert wie oben erklärt). Als Benutzer können Sie einen oder mehrere MIDI-Kanäle an eine beliebige Benutzer-MIDI-Eingangsleiste schicken. Sie können beispielsweise die Gitarre auf MIDI-Kanal 6 über einen Verzerrungseffekt legen. In diesem Fall leiten Sie diesen Kanal an eine neue MIDI-Eingangsleiste weiter. Die MIDI-Kanäle, die an einen der Benutzer-MIDI-Eingangsleisten weitergeleitet werden, werden aus der MIDI-Hauptleiste entfernt (wodurch das erwartete General- MIDI-Verhalten aufgehoben wird).

#### Konfiguration von MIDI-Submix

Die MIDI-Submix-Konfigurationssteuerung verfügt über Tasten, mit denen Sie folgende Vorgänge ausführen können:

- Hinzufügen von MIDI-Submix-Leisten
- Löschen von MIDI-Submix-Leisten
- Erneute Zuweisung der SynthEngine und des MIDI-Kanals, die zuvor einer MIDI-Submix-Leiste zugewiesen waren
- Rücksetzen der Einstellungen der MIDI-Submix-Leisten, so daß keine Einstellungen mehr vorhanden sind

Hinzufügen von MIDI- Submix-Leisten Sie können bis zu fünf MIDI-Submix-Leisten gleichzeitig mit einer der folgenden drei Vorgehensweise erstellen:

1. Wählen Sie in E-Control im Menü **Edit** zuerst **Add Strip**, dann **MIDI-Submix**

ODER

2. Klicken Sie in der Tool-Steuerung ungefähr in der Mitte der Master-Ausgangsleiste auf die MIDI-Submix-Taste (den hellblauen MIDI-Stecker)

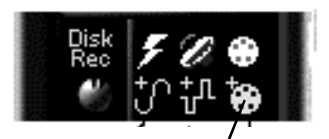

Taste zum Hinzufügen von MIDI-Submix-Leiste

- ODER
- 3. Öffnen Sie gleichzeitig eine neue MIDI-Submix-Leiste und weisen Sie sie der SynthEngine und dem MIDI-Kanal zu.

Gehen Sie dazu folgendermaßen vor:

- 1. Klicken Sie in der Tool-Steuerung der Master-Ausgangsleiste auf die mit einem MIDI -Stecker gekennzeichnete gelbe Taste.
- 2. Klicken Sie in der MIDI-Submix-Konfigurationssteuerung, die jetzt angezeigt wird, auf **Add**.
- 3. Wählen Sie im Feld **Synth Channel Select**, das jetzt angezeigt wird, **Synth A** oder **Synth B** aus, und wählen Sie einen MIDI-Kanal aus.

Taste für MIDI-Submix-Konfiguration

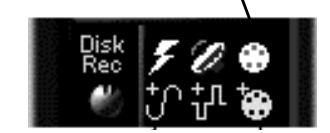

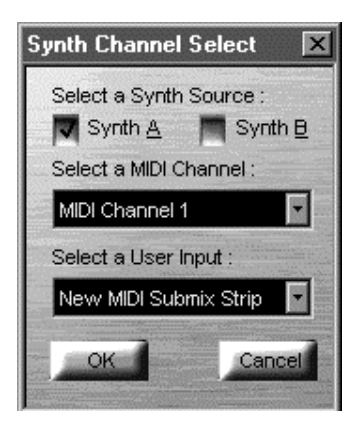

4. Wählen Sie in der Dropdown-Liste **Select a User Input** eine neue (oder bestehende) MIDI-Submix-Leiste aus. Klicken Sie auf **OK**.

Alle Eingangsleisten, die Sie hinzufügen, werden beim nächsten Starten von E-Control angezeigt.

#### Löschen von MIDI-Submix-Leisten

So können Sie eine MIDI-Submix-Leiste löschen:

- Klicken Sie in der MIDI-Submix-Konfigurationssteuerung auf den Namen der Leiste, die gelöscht werden soll. Klicken Sie auf **Delete**.
- Sie können eine MIDI-Submix-Leiste ebenfalls löschen, indem Sie auf die Quelltaste oben in der Leiste klicken, und dann auf die Löschschaltfläche klicken, die daraufhin angezeigt wird.

#### Erneutes Zuweisen von MIDI-Submix-Leisten

So können Sie die SynthEngine und den MIDI-Kanal einer MIDI-Submix-Leiste einer anderen Leiste zuweisen:

- Klicken Sie in der MIDI-Submix-Konfigurationssteuerung auf den Namen der Leiste, die derzeit dem Synth-Eingang und dem MIDI-Kanal zugewiesen ist, den Sie erneut zuweisen wollen. Klicken Sie auf **Reassign** .
- Wählen Sie aus der Dropdown-Liste **Select a User Input** die MIDI-Submix-Leiste aus, der Sie den Synth-Eingang und den MIDI-Kanal zuweisen möchten.

### Schaltfläche "Clear All"

Mit der Schaltfläche **Clear All** werden alle Synth- und Kanalzuweisungen aus allen geöffneten MIDI-Submix-Eingangsleisten gelöscht.

### Steuerelemente der Eingangsleisten

Nachdem Sie gelernt haben, wie die verschiedenen Arten der Eingangsleisten hinzugefügt und gelöscht werden, werden nun die Steuerelemente, die sich auf der Eingangsleiste befinden, beschrieben.

### Glättungsregler (A1&A2)

Der Glättungsregler ist der runde Regler ganz oben auf den analogen Eingangsleisten 1 & 2. Durch diesen Regler wird die Stärke der an den analogen Eingängen der E-Card eingehenden Signale gesteuert.

Die analogen Eingänge 3 & 4 verfügen nicht über diesen Glättungsregler, da ihre Stärke durch die physischen Steuerelemente auf der Vorderseite des E-Drive gesteuert wird.

#### Die Quelltaste

Dabei handelt es sich um die Texttaste ganz oben auf der Eingangsleiste. Mit Hilfe der Quelltaste können Sie die Quelle für das Eingangssignal für die jeweilige Leiste auswählen.

- Um den Eingang auszuwählen, von dem eine analoge Eingangsleiste ein Signal akzeptiert, klicken Sie auf die Quelltaste oben auf der Leiste (standardmäßig mit A1 bezeichnet), und wählen Sie den Eingang 1, 2, 3 oder 4 aus dem Dropdown-Menü. Sie entsprechen jeweils den hinteren linken und rechten Eingängen der E-Card und den vorderen linken und rechten Eingängen des E-Drive (Option). Die Quelltaste wird von der Standardeinstellung auf Ihre jeweilige Einstellung umgeändert.
- Um den Eingang auszuwählen, von dem eine digitale Eingangsleiste ein Signal akzeptiert, klicken Sie auf die Quelltaste oben in der Leiste, und wählen Sie Eingang 1 oder 2 aus dem Dropdown-Menü. Sie entsprechen dem hinteren Eingang der E-Card und dem vorderen Eingang des E-Drive (Option). Die Standardeinstellung D1 oder D2 wird entsprechend Ihrer Auswahl geändert.

Abhören von digitalen Audiosignalen einer CD

Die Quelltaste auf der ersten digitalen Eingangsleiste, die Sie öffnen, ist D1. Die Quelltaste auf der zweiten digitalen Eingangsleiste ist D2. Diese oder eine beliebige digitale Eingangsleiste, die später auf D2 gesetzt wird, verfügt über eine zusätzliche digitale Quelle im Dropdown-Menü: das interne CD-ROM-Laufwerk auf Ihrem PC. Durch Auswahl dieser Quelle können Sie digitale Kopien von Audiosignalen Ihrer CDs erstellen. Informationen zum Erstellen der Verbindungen zum Ausführen dieser Funktion finden Sie im Abschnitt über die Hardware in Kapitel 2.

#### Die Inline-Einfügetaste

Mit der Inline-Einfügetaste können Sie Inline-Effekte auf einer einzigen Eingangsleiste konfigurieren. Um einen Inline-Effekt handelt es sich, wenn das gesamte Signal der Eingangsleiste zu einem (oder mehreren) der in APS integrierten Effektprozessoren wie einem EQ oder einem Kompressor geleitet wird, der dann wiederum das gesamte verarbeitete Signal an die Eingangsleiste zurückschickt. APS ermöglicht die gleichzeitige Verwendung aller Effekte! Sie können also einige Effekte auf einzelnen Kanälen und darüber hinaus noch andere Effekte für die Gesamtverarbeitung verwenden.

Wenn sich zwischen den zwei Pfeilen eine befindet und sie nicht ausgegraut sind, werden keine Effekte in diese Inline-Einfügeleiste eingefügt. Wenn die Pfeile verbunden und hellgrün dargestellt sind, ist mindestens ein Effekt in die Leiste eingefügt. Wenn Sie den Cursor über die Schaltfläche bewegen, wird eine vollständige Liste der zugewiesenen Effekte angezeigt.

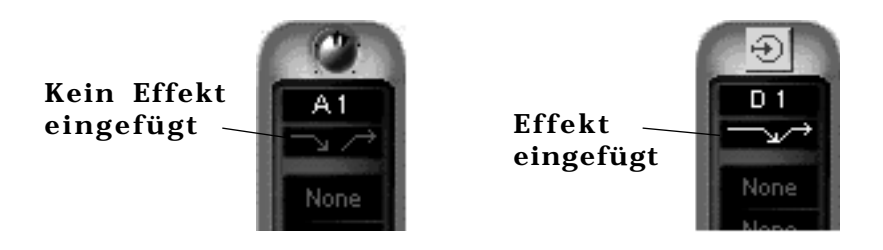

### Die Inline-Einfüge-Popup-Leiste

Mit einer Einfüge-Popup-Leiste können Sie Inline-Effekte in eine bestimmte Leiste in E-Control Mixer einfügen.

• Sie aktivieren diese Leiste durch Auswahl der Inline-Einfügeleiste, die sich direkt unter den Quelltasten auf der jeweiligen Eingangsleiste befindet (mit zwei grünen Pfeilen dargestellt).

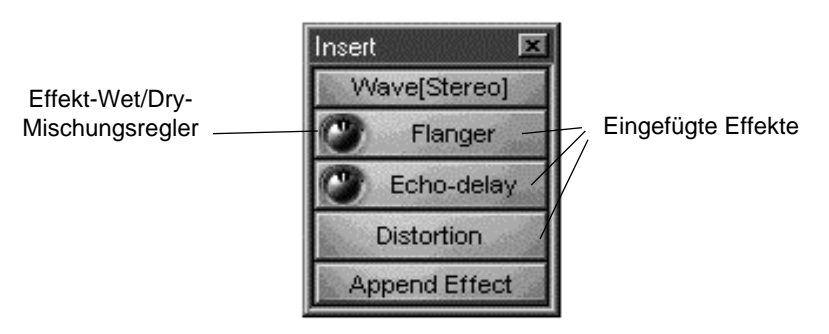

Einfügen von Popup-Leiste mit Effekten

Effekte in eine Einfügeleiste einfügen Sie haben zwei Möglichkeiten, Effekte einzufügen:

- Verwenden der Append Effect-Schaltfläche:
	- 1. Klicken Sie auf die Schaltfläche für die Inline-Einfügeleiste.
	- 2. Klicken Sie auf die Schaltfläche **Append Effect**, und wählen Sie den gewünschten Effekt aus.
- Ziehen und Ablegen des Effekts:
- 1. Klicken Sie in E-Control im Menü **View** auf **Effect Patch** Palette. Daraufhin wird das Fenster **Effects Routing Palette** geöffnet, in dem die Effekte angezeigt werden.

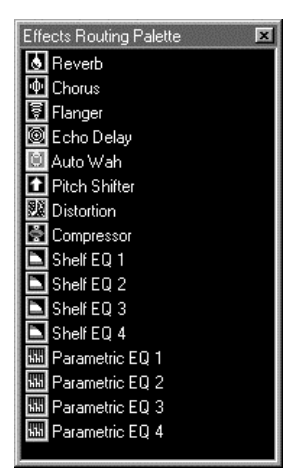

2. Ziehen Sie einen aktiven Effekt (der nicht ausgegraut ist) entweder zur Inline-Einfügetaste auf einer beliebigen Einfügeleiste oder, falls die Popup-Leiste geöffnet ist, auf die Schaltfläche **Append Effect** .

Nach dem Einfügen eines Effekts werden die zwei Pfeile auf der Einfügeleiste ohne Lücke angezeigt. Damit wird angegeben, daß der Effekt aktiviert ist.

### Andern der Reihenfolge der Effekte

Um die Reihenfolge von Effekten auf einer Einfügeleiste zu verändern, klicken Sie auf einen Effekt, ziehen ihn bei gedrückter Maustaste an die gewünschte Stelle und legen ihn ab.

### Effekt-Wet/Dry-Mix

Viele Effekte werden mit einem kleinen "Wet/Dry"-Regler angezeigt, mit dem Sie die Mischung des Effekts kontrollieren können, ohne die Effektsteuerung öffnen zu müssen. Es handelt sich um eine Kopie der "Wet/Dry"-Stärke, die sich in der Effektsteuerung befindet. Eine Wet/Dry-Stärke liegt nicht bei allen Effekten vor und wird deshalb in diesem Fall nicht kopiert.

### Andern der Effektparameter

Nach dem Hinzufügen eines Effekts zu der Einfügeleiste können Sie durch Klicken auf die Leiste das Steuerungsfenster öffnen, in dem Sie die Effektparameter ändern können. Informationen zu Effektparametern finden Sie in Kapitel 6 "Verwendung von Effekten".

### Die Aux-Busse

APS verfügt über vier Aux-Busse. Jeder Bus empfängt Signale von allen Eingangsleisten und sendet sie zu den jeweiligen Zielen, normalerweise zu einem der internen APS-Effekte. Sie haben jedoch auch die Möglichkeit, einen Aux-Bus an eine externe Effekteinheit weiterzuleiten.

Die Verwendung eines Aux-Busses zum Weiterleiten eines Signals an einen Effekt-Koprozessor unterscheidet sich von der Verwendung von Inline-Einfügeleisten. Der wichtigste Unterschied besteht darin, daß Sie bei Verwendung eines Aux-Busses einen Effekt auf mehreren Eingangsleisten nutzen können. Wenn Sie einen Effekt als Einfügung verwenden, können Sie diesen Effekt nur auf der Leiste verwenden, auf der er eingefügt wurde. Jeder Aux-Bus hat eine Rückleitung zu einem Mischungsschieberegler, durch den die Stärke des mit einem Effekt versehenen Signals, das in die Hauptmischung eingeht, angepaßt werden kann. Durch die Anpassung der Send-Stärke auf jeder Leiste können Sie den Anteil des mit einem Effekt versehenen Signals, das von jeder einzelnen Leiste gesendet wurde, steuern.

Kurzanleitung zur Verwendung des Aux-Busses:

- 1. Wählen Sie einen Effekt für einen der vier zur Verfügung stehenden Busse aus.
- 2. Verwenden Sie Aux-Send 1 oder 2 auf einer Einfügeleiste, um den Aux-Bus als Signalziel auszuwählen.
- 3. Verwenden Sie die Steuerung für die Aux-Send-Stärke der Leiste, um festzulegen, welche Signalstärke der Leiste an den Effekt gesendet werden soll.

Ein Aux-Send stellt eine Teilung im Signalpfad auf einer Leiste dar, so daß Sie sowohl ein Dry-Signal als auch ein Signal mit Effekt im Mix erhalten. Beachten Sie ebenfalls, daß es sich bei den Aux-Sends in APS um Post-Fader handelt.

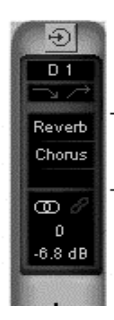

Aux-Bus-Auswahltasten Aux-Bus-Auswahltasten Die zwei Aux-Bus-Auswahltasten auf den Einfügeleisten erscheinen in Grün unter der Einfügetaste.

Sie können eine oder beide Tasten verwenden, um eine veränderbare Stärke des Eingabesignals aus einem beliebigen der vier Aux-Bus-Router weiterzuleiten.

### Zuweisen von Effekten an einen Aux-Bus

Stellen Sie vor Zuweisung einer Aux-Bus-Auswahltaste sicher, daß mindestens einer der vier Aux-Bus-Router (auf der Steuerung des Aux-Bus-Routers oben in der Master-Ausgangsleiste) einem Effekt oder einem anderen Ziel zugewiesen ist.

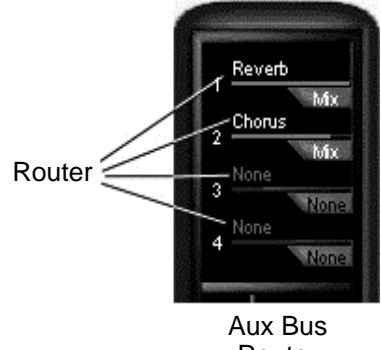

Es gibt zwei Möglichkeiten, einem Aux-Bus-Router einen Effekt zuzuweisen:

Route-Steuerung

#### Ziehen und Ablegen

- 1. Ziehen Sie einen Effekt von der Effekt-Routing-Palette:
- 2. Sie können vom Menü **View** aus die Effekt-Patch-Palette öffnen oder in der Tool-Steuerung für die Master-Ausgangsleiste auf die Effekttaste mit dem Blitzsymbol klicken.

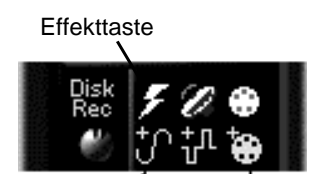

3. Ziehen Sie in der Effektsteuerung das gewünschte Effekt-Symbol zu einem beliebigen Aux-Bus-Router (die grünen Beschriftungen auf der Aux-Bus Routing-Steuerung).

#### ● Zuweisen von Effekten

Weisen Sie einen Effekt über das Menü der Aux-Bus-Router-Steuerung zu:

- 1. Klicken Sie oben in der Master-Ausgangsleiste auf **Aux-Bus-Router 1** , was zur Standardeinstellung **Reverb** führt.
- 2. Gehen Sie im Dropdown-Menü zu **Effect** , und wählen Sie einen Effekt aus dem Untermenü aus. Der Name des von Ihnen gewählten Effekts ersetzt das Wort **Reverb** im Aux-Bus-Router.
- 3. Klicken Sie erneut auf die Schaltfläche, und wählen Sie aus dem Menü die Option **Show Effect Panel** . Die Steuerung für den von Ihnen gewünschten Effekt wird auf dem Bildschirm angezeigt.

Sie können jeden beliebigen der vier Aux-Busse einem beliebigen in APS integrierten Effekt zuweisen. Versuchen Sie, jeden Aux-Bus einem anderen Effekt zuzuweisen und die Steuerung für jeden Effekt zu öffnen.

Senden von Signalen an einen Aux-Bus:

So senden Sie ein Signal von einer Eingangsleiste an einen Aux-Bus:

- 1. Klicken Sie in einer Eingangsleiste auf die obere Aux-Bus-Auswahltaste.
- 2. Wählen Sie aus dem Dropdown-Menü einen beliebigen der vier Effekte aus, an den Sie die vier Aux-Busse weitergeleitet haben.
- 3. Gehen Sie bei der zweiten Aux-Bus-Auswahltaste, die sich direkt unter der oberen Taste befindet, genauso vor. Dadurch erhalten Sie pro Eingangsleiste zwei Effekte, zusätzlich zu den Inline-Einfüge-Effekten.

So setzen Sie die Stärke des Signals fest, das von der Einfügeleiste an den Aux-Bus gesendet wird:

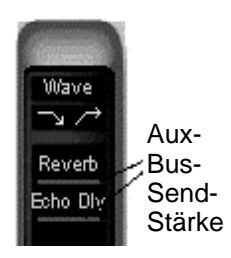

1. Ziehen Sie die Aux-Bus Send-Stärke (die rote Linie unter den Effektnamen auf den Aux-Bus-Auswahltasten). Je weiter Sie die rote Linie nach rechts ziehen, desto mehr Signalstärke wird an den Aux-Bus gesendet.

So setzen Sie die Stärke des verarbeiteten Signals fest, das an die Master-Ausgangsleiste zurückgegeben wird:

- 1. Klicken Sie im Aux-Bus-Router auf die rote Linie (unter dem Effektnamen) für die Aux-Bus-Rückleitungsstärke.
- 2. Je weiter Sie die rote Linie nach rechts ziehen, desto mehr Signalstärke wird an den Ausgangsmix gesendet.

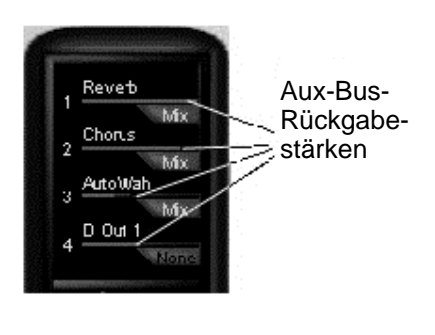

Alle Audiosignale (einschließlich MIDI-Synthesizerklängen), die Sie durch diese Eingangsleiste abspielen, werden nun durch den Effekt auf dem zugewiesenen Aux-Bus verarbeitet. Das verarbeitete Signal wird automatisch an den Haupt-Ausgangsmix zurückgeleitet.

Weiterleitung an ein externes Gerät über einen Aux-Bus

Möglicherweise möchten Sie ein oder mehrere Eingangsleistensignale an ein externes Gerät weiterleiten: einen zugeordneten Prozessor, ein Tape-Deck (beispielsweise zur Aufnahme einer Submischung auf einem Band) usw.

1. Zuweisung eines Hardware-Ausgangs Gehen Sie zum Aux-Bus-Router der Master-Ausgangsleiste, und weisen Sie einen Aux-Bus einem Hardware-Ausgang zu (Analog Out 1+2, Digital Out 1 oder Digital Out 2) (auf der E-Drive-Option).

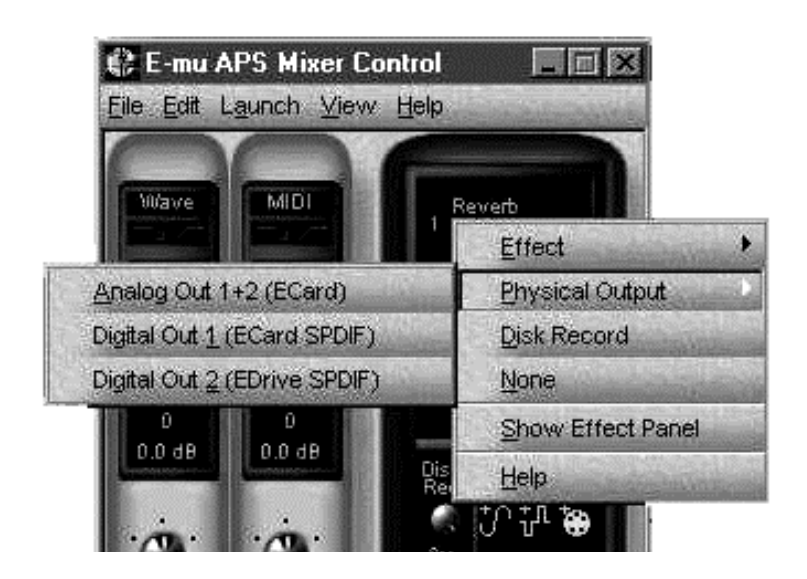

Gehen Sie dazu folgendermaßen vor:

- 1. Klicken Sie auf den Aux-Bus-Router, und wählen Sie das Untermenü **Physical Output** und den Hardware-Ausgang, den Sie verwenden möchten.
- 2. Gehen Sie zu einer Eingangsleiste, klicken Sie auf eine der zwei Aux-Bus-Auswahltasten und weisen Sie ihr dem im Aux-Bus-Router ausgewählten Hardware-Ausgang zu.
- 3. Ziehen Sie die Linie für die Aux-Bus-Rückleitungsstärke, um die Stärke des an den Ausgang gesendeten Signals zu steuern.

Das Signal der zugewiesenen Eingangsleiste wird durch den Aux-Bus zum ausgewählten Ausgang und den mit ihm verbundenen externen Gerät weitergeleitet.

2. Einstellen eines Rückleitungseingangs Wenn es sich bei dem externen Gerät um ein Tape-Deck handelt, ist die beschriebene Vorgehensweise ausreichend. Wenn es sich jedoch bei dem Gerät um einen Effektprozessor handelt, müssen Sie die Ausgabe nun an das APS zurückleiten.

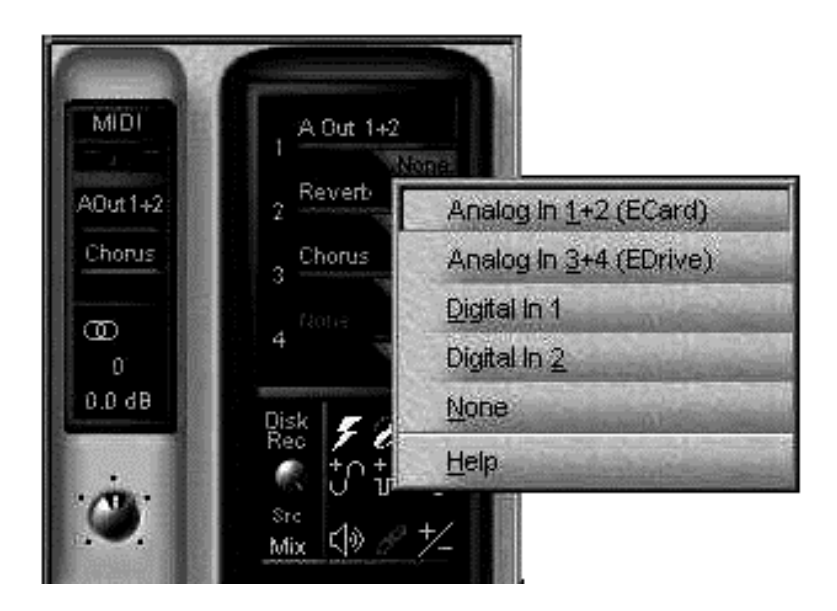

Gehen Sie dazu folgendermaßen vor:

- 1. Klicken Sie auf den physischen Eingang Aux-Bus-Router (die graue Registerkarte unter der Linie für die Aux-Bus-Rückleitungsstärke) und wählen Sie den gewünschten Eingang (beachten Sie dabei, daß eine Eingabe zur Verfügung stehen muß).
- 2. Ziehen Sie die Linie für die Aux-Bus-Rückleitungsstärke (die rote Linie im Aux-Bus-Router), um die Stärke des zum Mischen zurückgegebenen Signals zu steuern.

Der Ausgabe des externen Prozessors wird nun an den Master-Ausgangsmix geleitet.

Erneute Aufnahme von ausgewählten Spuren über einen Aux-Bus

In den meisten zur Zeit verfügbaren Windows-Audio-Programmen werden die verschiedenen .WAV-Spuren vor der Wiedergabe auf Stereo gemischt. Das bedeutet, daß APS bei der Wiedergabe alle .WAV-Spuren in der mehrspurigen Software über die Stereo-Wave-Eingangsleiste abspielt. Sie können daher die APS-Effekte und die Bus-Struktur zur Verarbeitung einer *einzelnen* .WAV-Spur nur bei der Aufnahme verwenden.

APS verfügt jedoch über eine Möglichkeit, Effekte zu einer oder zu mehreren bereits aufgenommenen Spuren hinzuzufügen. Wenn Sie über genug Speicherplatz verfügen, können Sie den Aux-Bus der Wave-Eingangsleiste verwenden, um ausgewählte Spuren auf einer neuen, nach Ihren Wünschen gemischten und verarbeiteten .WAV-Datei nochmals aufzunehmen.

Gehen Sie folgendermaßen vor:

- 1. Setzen Sie in Ihrer Host-Anwendung alle Spuren, mit Ausnahme der Titel, die Sie erneut aufnehmen möchten, auf stumm. Stellen Sie dann ein, daß Sie eine neue Spur aufnehmen möchten.
- 2. Verwenden Sie in E-Control die Inline-Einfügung, um Effektverarbeitung zu der Spur oder den Spuren hinzuzufügen.
- 3. Klicken Sie in der Master-Ausgangsleiste von E-Control auf einen der vier Aux-Bus-Router, und wählen Sie die Menüoption **Disk Record** aus.
- 4. Die Router-Taste wird in rot und mit dem Text **Disk Rec** angezeigt. In der Disk-Record-Steuerung wird der Aux-Bus angezeigt, den Sie auf **Disk Record** eingestellt haben.

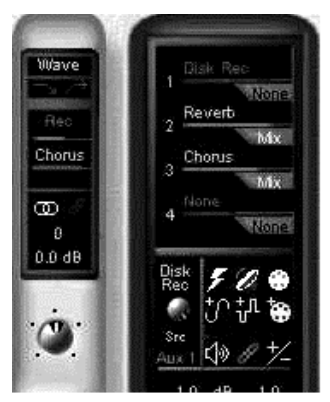

5. Klicken Sie in der Wave-Eingangsleiste auf eine der zwei Aux-Bus-Auswahltasten, und wählen Sie **Disk Recording** (über den Router, den Sie gerade zugewiesen haben) aus. Die Aux-Bus-Auswahltaste wird in rot und mit dem Text Rec angezeigt.

Weitere Informationen zum Verwenden von Effekten finden Sie in Kapitel 6.

#### Andere Leisten-Steuerelemente

#### Fader-Gruppierung

Ein rotes Fader-Gruppierungssymbol (zwei Kettenglieder) dient als Taste zur Fader-Verknüpfung.

- Klicken Sie auf dieses Symbol, um eine beliebige Anzahl von Eingangs- oder MIDI-Benutzerleisten zu verknüpfen. Die Fader werden alle zusammengeführt.
- Klicken Sie in der Master-Ausgangsleiste auf dieses Symbol, um die linken und rechten Haupt-Ausgangs-Fader zu sperren.

#### Stereo/Mono-Anzeige

Neben dem Fader-Gruppierungssymbol gibt ein doppelter blauer Ring an, daß die Leiste auf Stereo gesetzt ist.

#### Schwenken (Mono-Leiste) / Balance (Stereo)

Über dem Fader befindet sich in jeder Leiste ein Schwenkpotentiometer. Klicken Sie darauf und bewegen Sie es, um unterschiedliche Stärken des Leisten-Signals an den linken oder rechten Kanal auf der Hauptausgangsleiste zu senden. Durch Doppelklicken auf das Schwenkpotentiometer wird es wieder auf 0

gesetzt. Die grünen Ziffern über dem

Schwenkpotentiometer geben den Schwenkgrad nach links und nach rechts an. Sie können auch auf diese

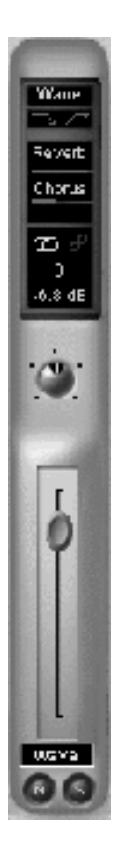

grünen Ziffern doppelklicken, um durch eine Zahlenangabe den Schwenkgrad einzugeben. Durch positive Zahlen erfolgt ein Senden des Signals nach rechts, durch negative Zahlen nach links.

#### Lautstärke

Unter dem Schwenkpotentiometer befindet sich der Fader für die Lautstärke. Ziehen Sie ihn ganz nach oben, wenn Sie ein Signal mit der maximalen Lautstärke (0 dB) an die Master-Ausgangsleiste senden möchten. Ziehen Sie ihn nach unten, um die Lautstärke zu verringern.

#### Spurname

Klicken Sie auf das Rechteck unter dem Lautstärken-Fader, um einen Namen für diese Leiste einzugeben.

#### Mute-/Solo-Tasten

Unten im Eingangs-Fader befinden sich zwei kleine Tasten, die mit **M** und **S** bezeichnet sind. Klicken Sie auf die M-Taste, um das Signal der Eingangsleiste stumm (mute) zu schalten, oder klicken Sie auf die S-Taste, um das Signal auf eine Eingangsleiste (solo) zu begrenzen (und alle anderen Eingangsleisten stummzuschalten). Es können mehrere Leisten gleichzeitig auf "Solo" gesetzt werden.

# Die Master-Ausgangsleiste

Die Master-Ausgangsleiste wird rechts neben den Eingangsleisten angezeigt. Sie umfaßt den Aux-Bus-Router, die Haupt-Ausgangs-Fader und andere Steuerelemente. Sie werden im folgenden von oben nach unten dargestellt.

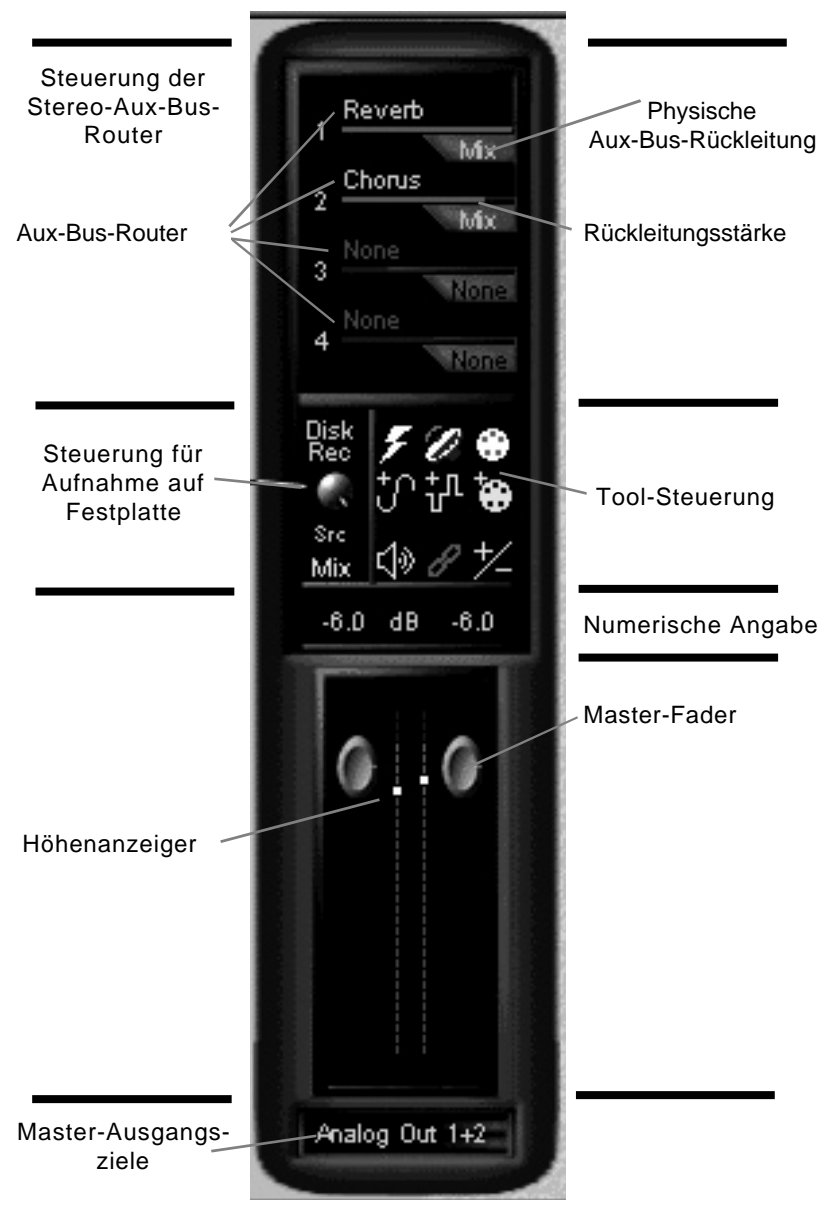

*3-24 Verwendung von E-Control Mixer*

#### Steuerung der Stereo-Aux-Bus-Router

Die Steuerung der Stereo-Aux-Bus-Router oben in der Master-Ausgangsleiste enthält vier Stereo-Aux-Bus-Router.

Jeder Stereo-Aux-Bus-Router empfängt alle Signale, die von den Aux-Bus-Auswahltasten aller diesem Bus zugewiesenen Eingangsleisten gesendet wurden.

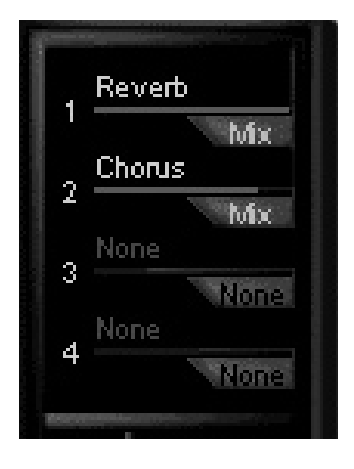

Jeder Stereo-Aux-Bus-Router mischt alle bei ihm eingehenden Signale und leitet diese Mischung an einen von mehreren möglichen Endpunkten:

- Interne Effektprozessoren von APS
- Externe Analog- oder Digitalgeräte

Informationen zum Senden eines Eingangssignals an einen Aux-Bus und zum Weiterleiten an einen anderen Zielpunkt finden Sie in den Erläuterungen der Aux-Bus-Auswahltasten in Abschnitt 1 dieses Kapitels.

Beachten Sie, daß E-Control nicht für jeden Aux-Bus über ein Steuerelement für die Master-Ausgabelautstärke verfügt. Sie können jedoch die Stärke des Signals, das von der einzelnen Eingangsleiste an einen Aux-Bus-Router gesendet sowie die Stärke des verarbeiteten Signals, das von einem Effekt an die Master-Ausgangsleiste zurückgesendet wird, steuern.

### Physische Aux-Bus-Rückleitung

Wenn ein Aux-Bus an einen der internen Effekte von APS geleitet wird, erscheint auf der physischen Aux-Bus-Rückleitung (die graue Registerkarte unter der roten Linie für die Aux-Bus-Router-Sendestärke) die Anzeige **Mix**. Dadurch wird angegeben, daß das verarbeitete

Audiosignal automatisch an den Hauptausgangsmix zurückgegeben wird.

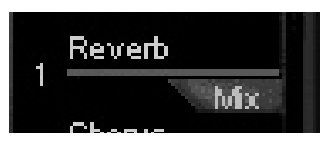

Wenn ein Aux-Bus zu einem beliebigen Hardwareausgang von

APS geleitet wird, können Sie mit Hilfe der physischen Aux-Bus-Rückleitung einen Eingang auswählen, durch den die Ausgabe eines externen Gerätes (wie z. B. Effektprozessoren) an den APS-Hauptmix zurückgeleitet wird.

Gehen Sie dazu folgerndermaßen vor:

- 1. Klicken Sie auf die physische Aux-Bus-Router-Rückleitung.
- 2. Wählen Sie den Hardware-Eingang, den Sie zur Rückleitung des verarbeiteten Signals verwenden möchten.

Potentiometer für Aufnahme auf Festplatte

Unter dem Aux-Bus-Router links von der Tool-Steuerung finden Sie Steuerelemente, mit deren Hilfe Sie alle oder einen Teil Ihrer Audioquellen von APS Synth, physischen Eingängen und Audiosoftware auf Ihre Festplatte überspielen können.

Unter **Disk Rec** finden Sie ein Lautstärkepotentiometer, mit dem Sie die Lautstärke eines Signals einstellen können, das auf die Festplatte überspielt werden soll. Klicken Sie auf das Potentiometer. Ein Fader wird daraufhin angezeigt, mit dem Sie die Ausgabelautstärke für die Festplatte einstellen können. 0 dB wird ganz oben angezeigt und empfiehlt sich als Ausgangsposition.

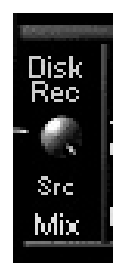

### Aufnahme von Quellen

Unter dem Lautstärkepotentiometer befindet sich eine Quellauswahltaste, mit Sie eine Audioquelle auswählen können, die auf die Festplatte aufgenommen werden soll. Die ausgewählte Quelle wird durch den Text angegeben, der unter der Src-Anzeige angezeigt wird. Um eine neue Quelle auszuwählen, klicken Sie auf den Text und wählen aus dem Popup-Menü mit den verfügbaren Quellen eine Quelle aus.

#### Aufnahmequellen

- **Stereo Mix** (Mix): Der gesamte Mix von der Masterausgangsleiste
- **Aux Bus>Aux Bus 1 [2,3,4]** (Aux 1 [2,3,4]): Der Submix einer oder mehrerer Leisten, die diesem Aux-Bus zugewiesen sind. Die Quelle wird nach dem Einfügeabschnitt der Leiste aufgenommen (alle Effekte oder EQs im Einfügeabschnitt werden aufgenommen).
- **Physical Input>Analog In 1[2,3,4,1+2,3+4]** (A 1 [2,3,4,1+2,3+4]): Die direkte Eingangsquelle der ausgewählten einzelnen analogen Eingangsleiste oder des Eingangsleistenpaars. Die Quelle wird vor dem Einfügeabschnitt der Leiste aufgenommen.
- **Physical Input>Digital In 1[2] (D 1 [2])**: Die direkte Eingangsquelle der ausgewählten digitalen Stereo-Eingangsleiste. Die Quelle wird vor dem Einfügeabschnitt der Leiste aufgenommen.
- **Wave Submix** (WAVE): Der Submix aller Audioströme, die von anderen Anwendugen zum MMS (Multi-Media System)-Audioanschluß des APS gesendet werden.
- **MIDI Submix** (MIDI): Der APS Synth-Submix aller 32 MIDI-Kanäle (außer den Kanälen, die einer MIDI-Benutzerleiste zugewiesen sind.)
- **MIDI User Submix>Midi 1 [2,3,4,5]** (Midi 1 [2,3,4,5]): Der APS Synth-Submix von einem oder mehreren einzelnen MIDI-Kanälen, die einer bestimmten MIDI-Benutzerleiste zugewiesen sind.

• **None** (None): Die Quellenaufnahme ist deaktiviert.

Eine bestimmte Aufnahmequelle wird ebenfalls auf die folgenden Arten angegeben: Für ausgewählte Leisten oder die Master-Ausgangsleiste wird ein rotes "R" neben dem Leistennamen angezeigt. Für Aux Busse wird "Disk Rec" in rot neben den entsprechenden Aux Bus-Stellen angezeigt.

Gehen Sie nach der Einstellung des Leitungsweges zu Ihrer mehrspurigen Software, und klicken Sie auf **Record**. Alle aktiven Leisten oder Aux-Busse werden nun auf die Festplatte überspielt. Weitere Informationen über das Überspielen auf die Festplatte finden Sie im vorherigen Abschnitt dieses Kapitels.

#### Tool-Steuerung

Die Tool-Steuerung befindet sich rechts neben dem Potentiometer für die Host-Aufnahme (Host Record) und enthält neun Tasten, durch die Sie mit einfachem Klicken Zugriff auf die verschiedenen Funktionen von E-Control erhalten. Die einzelnen Tasten werden im folgenden von links oben aus besprochen.

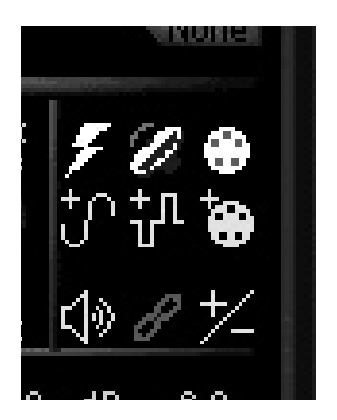

#### Effektsteuerung

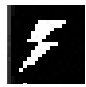

Klicken Sie auf die Taste mit dem Blitzsymbol, um die Effektsteuerung zu öffnen, in der alle in APS integrierten Effekte aufgelistet werden.

Doppelklicken Sie auf einen beliebigen Effekt, um die jeweilige Steuerung zu öffnen. Die einzelnen Steuerungen werden ausführlich in Kapitel 6 "Verwendung von Effekten" besprochen.

#### SoundFont Bank Manager

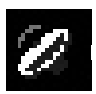

Klicken Sie zum Öffnen des SoundFont Bank Manager auf diese Taste. Sie haben dann folgende Optionen:

- Vorspiel-Voreinstellungen
- Laden von Banken und Voreinstellungen in die SynthEngines
- Ausgeben von Banken und Voreinstellungen aus der SynthEngine
- Auswählen der Modi, in denen die SoundFont Bank im Speicherort 000 auf MIDI-Bank- und Voreinstellungsbefehle reagiert.

Eine vollständige Beschreibung der Verwendung des SoundFont Bank Manager finden Sie in Kapitel 4.

MIDI-Submix-Konfigurationstaste (gelbe Taste)

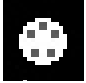

Mit der gelben MIDI-Submix-Konfigurationstaste können Sie eine MIDI-Submix-Leiste öffnen und ihr gleichzeitig einen MIDI-Synthesizer und einen

oder mehrere MIDI-Kanäle zuweisen. Alle auf diese Art zugewiesenen Kanäle werden aus der MIDI-Eingangsleiste gelöscht und können unabhängig weitergeleitet und verarbeitet werden. Die MIDI-Submix-

Konfigurationssteuerung verfügt ebenfalls über Tasten, mit denen Sie eine MIDI-Submix-Leiste erneut zuweisen oder löschen oder auf die Werkseinstellung zurücksetzen können.

Eine ausführliche Beschreibung der MIDI- Submix-Leisten finden Sie im Abschnitt über die Eingangsleisten weiter oben in diesem Kapitel.

Hinzufügen eines Symbols für die analoge Submix-Leiste

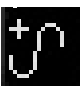

Klicken Sie auf diese Taste, um eine neue analoge Eingangsleiste zu öffnen.

Hinzufügen eines Symbols für eine digitale Leiste

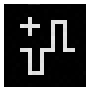

Klicken Sie auf diese Taste, um eine neue digitale Eingangsleiste zu öffnen.

Hinzufügen eines Symbols für eine MIDI-Submix-Leiste (blaue Taste)

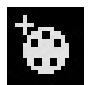

Klicken Sie auf diese Taste, um eine neue MIDI-Submix-Leiste zu öffnen.

Master-Mute-Taste

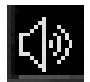

Klicken Sie auf diese Taste, um die Ausgabe von APS auf stumm zu setzen.

Symbol für Fader-Gruppierung

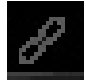

Klicken Sie auf diese Taste, um die zwei Ausgabe-Fader miteinander zu verbinden. Auf diese Weise werden beide Fader bewegt, wenn Sie einen Fader

bewegen.

Symbol zum Einblenden/Ausblenden

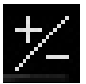

Klicken Sie auf diese Taste, um geöffnete analoge, digitale oder MIDI-Submix-Eingangsleisten einoder auszublenden oder nur die Master-

Ausgangsleiste einzublenden. Das Ausblenden einer Eingangsleiste führt nicht zu ihrer Deaktivierung. Sie wird lediglich nicht angezeigt.

### Master-Ausgangs-Fader

Mit Hilfe der Ausgangs-Fader wird die Lautstärke aller gemischten Signale der Eingangsleisten angepaßt. Durch Klicken und Ziehen der Fader kann die Lautstärke geändert werden.
### Lautstärkemesser

Die Ausgangsleiste verfügt über zwei hochauflösende, 32- Segment-Messer, mit denen die Lautstärke der Hauptausgabe angezeigt wird.

Jedes Segment dieser Lautstärkemesser stellt 3 dB dar. Wenn das obere gelbe Segment leuchtet, liegt die Lautstärke des Signals bei 0 dB. Wenn das untere gelbe Segment leuchtet, entspricht die Lautstärke des Signals -12 dB.

Bei diesen Lautstärkemessern handelt es sich um Peak/Hold-Messer. Dadurch leuchtet das oberste angeklickte Segment weiterhin. Sie können auf das Segment klicken, um es zu entfernen.

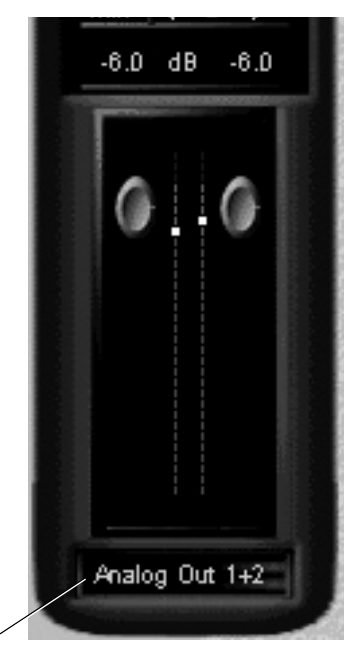

### Taste für das Ausgangsziel

Mit Hilfe der Taste, die sich unten in der Master-Ausgangsleiste befindet, können Sie auswählen, zu welchem Ziel der Mix geleitet werden soll. Wenn Sie auf diese Taste klicken, werden die folgenden Optionen angezeigt:

- Analog Out 1 und 2
- Digital Out 1
- Digital Out 2
- None (kein Ziel)

*3-32 Verwendung von E-Control Mixer*

# **4 . Der SoundFont Bank Manager**

Beim ersten Computerstart nach der Installation von APS wird eine 2 MB große General MIDI-SoundFont-Bank in einen spezifischen RAM-Speicherbereich geladen (bezeichnet als MIDI-Bank-Speicherort 000). Anhand dieser SoundFont-Bank spielt APS MIDI-Dateien ab (detaillierte Erläuterungen zu MIDI und General MIDI finden Sie in der Einführung in Kapitel 1). Mit dem SoundFont Bank Manager können Sie außerdem bis zu 32 MB weiterer SoundFont-Banken in den RAM-Speicher (MIDI-Bank-Speicherorte 001-127) laden und auf unterschiedliche Weise verwenden.

Bei der vollständigen Installation der APS-Software werden zwei SoundFont-Banken in den Ordner C:/ WINDOWS/SYSTEM kopiert:

- EMUAPS.SF2 (2-MB-GM-Bank mit GS-Variationen)
- EMUAPS8.SF2 (8-MB-GM-Bank)

Hierbei handelt es sich um die 2 MB große standardmäßige General MIDI/GS/MT-32-kompatible SoundFont-Bank, die beim Systemstart in den RAM-Speicher geladen wird, und um die 8 MB große General MIDI-kompatible Bank, die für Klänge in besserer Qualität verwendet werden kann. Sie können darüber hinaus jede weitere Bank verwenden, die Sie von der APS CD-ROM auf die Festplatte kopiert oder selbst erstellt haben.

So laden Sie zusätzliche SoundFont-Banken von der Festplatte in den RAM-Speicher:

- 1. Starten Sie E-Control Mixer
- 2. Klicken Sie in der Tool-Steuerung auf der Master-Ausgangsleiste auf die Schaltfläche **SoundFont Bank Manager**

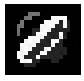

*oder*

1. Klicken Sie im Menü Launch auf **SoundFont Bank Manager** .

*APS-Benutzerhandbuch 4-1*

# Der SoundFont Bank Manager

Der SoundFont Bank Manager enthält Regler zum Laden und Entladen von SoundFont-Banken in den RAM-Speicher, zum Vorspielen von Voreinstellungen und zur Auswahl der Modi, in denen die SoundFont-Bank im Speicherort 000 auf MIDI-Bank- und Voreinstellungsbefehle reagiert.

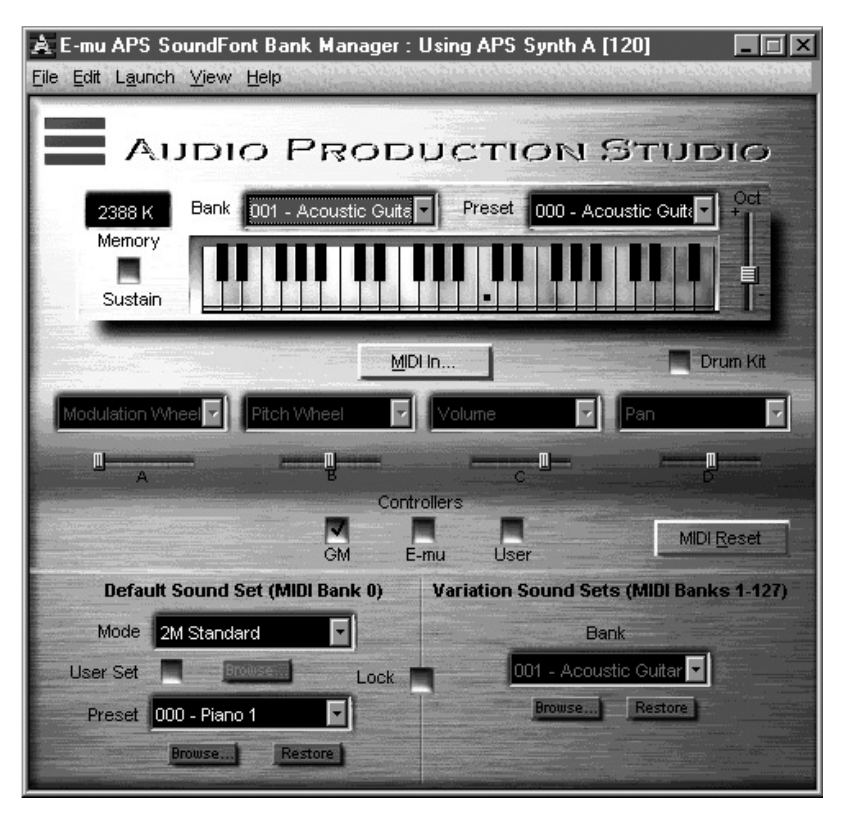

### Die Tastaturanzeige

Oben im SoundFont Bank Manager-Fenster sehen Sie eine Tastatur, mit der Sie in die APS SynthEngine geladene Klänge durch Mausklick auf die entsprechende Taste testen können. Bewegen Sie den Schieber Oct auf der rechten Seite, um den Notenbereich, den die Tastatur steuern soll (zwischen C1 und G9), zu ändern.

#### Memory Used

Diese Anzeige gibt an, wieviel RAM-Speicher Ihres Computers für die SoundFont-Sampledaten verwendet wird<sup>-</sup>

#### Bank

Hier wird die aktuell ausgewählte MIDI-Bank angezeigt, d. h. die Bank mit den abspielbaren Klängen. Vorgabe ist MIDI-Bank 0. Klicken Sie auf den Pfeil rechts neben der Anzeige, um eine andere MIDI-Bank mit Voreinstellungen auszuwählen, die sich im RAM-Speicher befindet (wenn keine Banken angezeigt werden, sind keine weiteren Banken geladen).

#### Preset

Hier wird die aktuell im Synthesizer geladene MIDI-Voreinstellung (der aktuellen MIDI-Bank) angezeigt. Dabei handelt es sich um den Klang, den Sie beim Klicken auf die Tasten bzw. beim Spielen der externen MIDI-Tastatur hören. Klicken Sie auf den Pfeil rechts neben der Anzeige, um andere Voreinstellungen der aktuellen Bank auszuwählen.

#### Sustain

Klicken Sie hier, um eine gespielte Note auszuhalten.

### Drum Kit

Klicken Sie hier, wenn Sie auf der Tastatur die mit der aktuellen Voreinstellung verbundene(n) Percussionsbank(en) spielen möchten. Hierbei handelt es sich um die normalerweise mit dem MIDI-Kanal 10 einer General MIDI-Bank verbundenen Klänge.

### MIDI In

Mit dieser Schaltfläche können Sie MIDI-Anschlüsse öffnen und schließen, durch die APS MIDI-Daten von einem externen MIDI-Gerät (z. B. einer Tastatur oder einem externen Sequenzer) empfängt. Klicken Sie auf diese Schaltfläche und wählen Sie den gewünschten Anschluß im nun geöffneten Fenster aus.

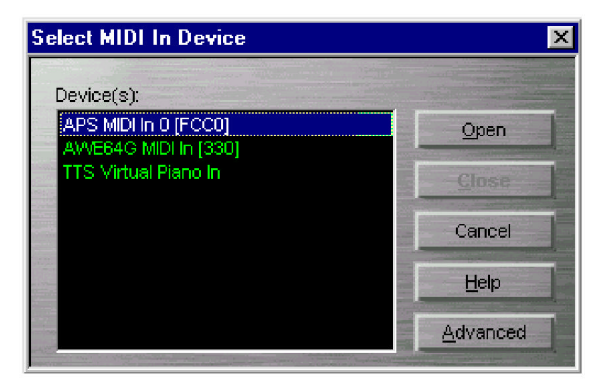

Klicken Sie auf **MIDI Input Device** , um zwischen dem Hardware- MIDI In-Anschluß der E-Card (an den Sie eine MIDI-Tastatur oder ein anderes Eingabegerät anschließen können) und einer integrierten virtuellen Tastatur auszuwählen, die in einigen Softwareprogrammen enthalten sein kann.

### MIDI In - Advanced

Für erfahrene MIDI-Verwender verfügt das Dialogfeld **MIDI In** über die Schaltfläche **Advanced**, durch die das Dialogfeld erweitert wird. Die Optionen des erweiterten Dialogfelds lauten:

#### MIDI Channel

Hierbei handelt es sich um den einzelnen MIDI-Kanal, durch den sämtliche externen MIDI-Kanal-Daten an die APS SynthEngine geleitet werden. Standardmäßig ist dies Kanal 16, d. h. sämtliche MIDI-Daten eines externen Synthesizers werden an MIDI-Kanal 16 geleitet.

Sie können dies zu Ihrem Vorteil nutzen, wenn Sie z. B. mit E-Control Mixer den MIDI Synth A-Kanal 16 so einrichten, daß benutzer-

definierte Effekte Klängen hinzufügt werden, die anhand eines externen Controllers erzeugt wurden. Mit dem MIDI-Sequenzer kann dann Hintergrundmusik mit standardmäßigen Nachhall- und Choreffekten über MIDI Synth B gespielt werden, während für Ihre Klänge Ihre benutzerdefinierten Effekte verwendet werden. Dadurch werden Ihre Klänge in der Mischung hervorgehoben.

#### Multi-Channel Mode

Bei Auswahl dieser Option kann ein externer Mehrkanal-Sequenzer eine 16-Kanal-Sequenz anhand beliebiger in der E-mu APS SynthEngine geladener Klänge spielen. Außerdem wird aus **MIDI Channel** die Option **Displayed MIDI Channel** , was bedeutet, daß in der Hauptsteuerung angezeigte Aktualisierungen den ausgewählten MIDI-Kanal wiedergeben.

### Regler

Unterhalb der Schaltfläche **MIDI In** befinden sich vier Dropdown-Listenfelder mit jeweils einem Schieberegler. Diese dienen dazu, stetige MIDI-Controller in Echtzeit zu ändern, während Voreinstellungen vorgespielt werden.

Mit den Dropdown-Listenfeldern können Sie festlegen, welcher stetige Regler auf eine Voreinstellung angewendet wird. Durch Bewegen der Schieberegler werden Werte zwischen 0 und 127 zugewiesen und damit die Parameter der Regler geändert.

Anhand der drei Kontrollkästchen unterhalb der Schieberegler läßt sich einstellen, welche stetigen Regler in den Dropdown-Listenfeldern angezeigt werden.

#### GM

Durch Klicken auf diese Schaltfläche werden die vier Listenfelder auf die vier gängigsten General MIDI-Controller gesetzt: **Modulationsregler** , **Tonhöhenregler** , **Lautstärke** und **Schwenk**. Diese können nicht geändert werden.

#### E-mu

Mit diesem Kontrollkästchen werden die E-mu Enhancement-Controller aufgerufen, die speziell für SoundFont 2.1-kompatible Banken konzipiert wurden. Beim Laden einer solchen Bank können Sie bis zu vier in die Voreinstellungen integrierte Regler auswählen, und danach jeden Regler anhand der Schieberegler ändern (dies ist nicht mit Banken möglich, die in SoundFont 2.0 oder älter entwickelt wurden).

#### User

Durch Markieren dieses Kontrollkästchens können Sie die Regler für die Steuerung von Voreinstellungen auswählen. Die Einstellungen werden nicht mit der Bank abgespeichert, sondern dienen allein Vorspielzwecken.

### MIDI Reset

Gelegentlich sind MIDI-Geräte überlastet und zeigen dies durch endlos langes Aushalten einer oder mehrerer Noten an. Klicken Sie in diesem Fall auf MIDI Reset, um alle ausgehaltenen Noten auszuschalten und die Regler im Gerät auf Null zurückzusetzen. Durch diese MIDI- "Panikschaltfläche" kann bei mitunter "störrischem" Verhalten Ihres Computers auf einfache Weise Abhilfe geschaffen werden.

## Standardmäßige Klangsatzregler (MIDI-Bank 0)

Mit diesen Reglern können Sie die SoundFont-Bank im Speicherort 000 konfigurieren. Hier vorgenommene Anderungen wirken sich auf die Klänge aus, die jede beliebige Multimedia System-kompatible MIDI-Anwendung mit standardmäßigem (General MIDI-) Klangsatz empfängt.

### Mode

In diesem Popup-Listenfeld können Sie die SoundFont-Bank im MIDI-Bank-Speicherort 000 auswählen (in dem sich General MIDI-Klänge befinden) und die Art festlegen, wie diese Klänge auf MIDI-Befehle wie Bankänderungen und Voreinstellungsänderungen reagieren (MIDI-Programmänderung).

In E-mu APS stehen Ihnen die folgenden Betriebsmodi zur Verfügung:

### ● 2M Standard

Lädt den 2 MB großen E-mu GM/GS/MT-32-Klangsatz. Behandelt alle MIDI-Kanäle (außer MIDI-Kanal 10) in beiden Synthesizern in der üblichen Art mit Bank- und Voreinstellungsänderungsbefehlen und ändert Banken und Voreinstellungen entsprechend den Anleitungen.

MIDI-Kanal 10 ist für Percussion gedacht und spielt ausschließlich Schlagzeugklänge.

### ● 2M General MIDI

Lädt den 2 MB großen E-mu GM/GS/MT-32-Klangsatz. MIDI-Bank-Anderungsbefehle wirken sich nicht auf Bankänderungen aus, obwohl MIDI-Programmänderungs-

befehle einzelne Voreinstellungen verändern werden.

MIDI-Kanal 10 ist für Percussion gedacht und spielt ausschließlich standardmäßige General MIDI-

Schlagzeugklänge. Verwenden Sie diese Bank, wenn Sie Musik komponieren oder anhören, die für einfache GM-Synthesizer gedacht ist.

### ● 2M MT-32

Lädt den 2 MB großen E-mu GM/GS/MT-32-Klangsatz. MIDI-Bank-Anderungsbefehle wirken sich nicht auf Bankänderungen aus, obwohl MIDI-Programmänderungs-

befehle einzelne Voreinstellungen verändern werden.

MIDI-Kanal 10 ist für Percussion gedacht und spielt ausschließlich MT-32-Schlagzeugklänge. Verwenden Sie diese Bank, wenn Sie Musik komponieren oder anhören, die für einen Roland MT-32 gedacht ist.

### $\bullet$  2M GM Off

Lädt den 2 MB großen E-mu GM/GS/MT-32-Klangsatz. Verhält sich wie 2M Standard, außer daß die Synthesizer nicht mehr Kanal 10 für Percussion verwenden, sondern MIDI-Bank 064 die Schlagzeugklänge enthält.

In diesem Modus kann jeder beliebige MIDI-Kanal für Schlagzeuge oder Instrumente verwendet werden.

### ● 8M Standard

Lädt den 8 MB großen E-mu GM-Klangsatz. Alle MIDI-Kanäle (außer MIDI-Kanal 10) in beiden Synthesizern reagieren in der üblichen Art auf Bank- und Voreinstellungsänderungsbefehle und ändern Banken und Voreinstellungen entsprechend den Anleitungen.

MIDI-Kanal 10 ist für Percussion gedacht und spielt ausschließlich Schlagzeugklänge.

### ● 8M GM Off

Lädt den 8 MB großen E-mu GM-Klangsatz, der sich wie 8M Standard verhält, außer daß die Synthesizer nicht mehr Kanal 10 für Percussion verwenden, sondern MIDI-Bank 064 die Schlagzeugklänge enthält. In diesem Modus kann jeder beliebige MIDI-Kanal für Schlagzeuge oder Instrumente verwendet werden.

## User Set

Markieren Sie dieses Kontrollkästchen, um Ihre eigenen, benutzerdefinierten SoundFont-Banken in MIDI-Bank 0 zu laden. Nach Markieren des Kontrollkästchens wird ein Fenster geöffnet, in dem Sie folgendes tun können:

- Betriebsmodi **Standard** oder **GM Off** auswählen
- Eine beliebige SoundFont-Bank auswählen und als Klangsatz für MIDI-Bank 0 verwenden
- Abbrechen, um den Synthesizermodus unverändert beizubehalten

Wenn Sie nicht abbrechen, wird die Suchschaltfläche **Browse** aktiviert, mit der Sie eine andere SoundFontkompatible Bank zur Verwendung im Betriebsmodus **Standard** oder **GM Off** festlegen können.

Das Listenfeld **Mode**, das weiter oben beschrieben wurde, enthält nun außerdem eine Option zum schnellen Hin- und Herwechseln zwischen **Standard** und **GM Off**, wodurch die zuletzt für diese Betriebsmodi verwendeten SoundFont-Banken geladen werden.

#### Lock

Durch Klicken auf diese Schaltfläche wird verhindert, daß andere Anwendungen als SoundFont Bank Manager Klänge in APS laden können. Während es in vielen Situationen durchaus nützlich sein kann, SoundFonts durch Drittanbieter-Anwendungen zu laden, gewährt diese Option bei Bedarf eine größere Kontrolle über die Klänge, die Sie hören möchten.

### Preset

Hierdurch wird eine neue Voreinstellung in die Bank im Speicherplatz 000 geladen und die von Ihnen gewählte bestehende Voreinstellung überschrieben. Auf diese Art können Sie Ihre eigenen Klänge in einer General MIDI-Bank verwenden. Jede Anderung bleibt solange wirksam, bis sie geändert wird. Eine nützliche Anwendungsmöglichkeit besteht z. B. darin, ein qualitativ hochwertigeres Instrument in eine Bank zu laden, die dann nach wie vor den General MIDI-Merkmalen entspricht.

#### Browse

Durch Klicken auf diese Schaltfläche werden SoundFont-Voreinstellungen gesucht und geladen.

So wird eine neue Voreinstellung geladen:

- 1. Wählen Sie im Listenfeld **Preset** die Voreinstellung innerhalb der MIDI-Bank 000 aus, die ersetzt werden soll.
- 2. Klicken Sie auf **Browse**, wählen Sie eine .SF2-Datei aus, die die gewünschte Voreinstellung enthält, und klicken Sie danach auf **OK**.
- 3. Wählen Sie im nächsten Dialogfeld die gewünschte Voreinstellung innerhalb der .SF2-Datei aus, und klicken Sie auf **OK**.

Durch die Schaltfläche **Restore** neben der Popup-Liste werden alle Voreinstellungen gelöscht, die Sie in die Bank geladen haben, und durch die standardmäßigen Voreinstellungen ersetzt.

### Restore

Durch Klicken auf diese Schaltfläche können Sie in der aktuellen oder in allen benutzerdefinierten Voreinstellungen die im Synthesizer-modus festgelegten Einstellungen wiederherstellen.

# Regler für Variationsklangsätze (Banken 1-127)

Mit diesen Reglern können Sie die SoundFont-Banken in den Speicherorten 001 bis 127 konfigurieren.

Hier vorgenommene Anderungen wirken sich auf die Klänge aus, die jede beliebige Multimedia Systemkompatible MIDI-Anwendung mit General MIDI-Variationsklangsätzen (GS) oder SoundFont-basierten Klangsätzen empfängt.

### Bank

In diesem Listenfeld können Sie eine oder mehrere SoundFont-Banken in den RAM-Speicher laden. Sie können soviele Banken laden, wie Ihre 32 MB RAM aufnehmen können, sofern das System noch über ausreichend RAM für den eigenen Betrieb verfügt.

### Browse

Durch Klicken auf diese Schaltfläche können SoundFont-Banken gesucht und in die MIDI-Bank geladen werden, die Sie im Listenfeld **Bank** ausgewählt haben.

- 1. Wählen Sie im Listenfeld den Speicherort der MIDI-Variationsbank aus, in den eine neue Bank geladen werden soll.
- 2. Klicken Sie auf Browse und suchen Sie eine SoundFont-kompatible Bank auf Ihrer Festplatte.
- 3. Suchen Sie die Sound Central-, SoundFont-Banken von E-mu, die während der Installation von APS auf Ihre Festplatte kopiert wurden oder sich auf der CD-ROM befinden.

Wenn eine oder mehrere Banken mit Hilfe der Browse-Funktion geladen werden, werden SoundFont-Banken auf der Festplatte mit der MIDI-Bank-Speicherortsnummer verbunden, die Sie im Listenfeld festlegen. Sobald diese Verbindung hergestellt ist, wird eine SoundFont-Bank beim Systemstart stets in diesen Speicherort geladen.

Mit der Schaltfläche **Restore** werden sämtliche Banken gelöscht, die Sie in den RAM-Speicher geladen haben, und durch die im Synthesizermodus festgelegten standardmäßigen Banken ersetzt.

#### Restore

Durch Klicken auf diese Schaltfläche werden in der ausgewählten oder in allen Variationsbanken die Werksvorgaben wiederhergestellt. Hierdurch werden sämtliche Anderungen gelöscht, die Sie an diesen Einstellungen vorgenommen haben.

# **5 . Aufnahme und Wiedergabe von Audio**

APS selbst verfügt über keine Aufnahme- oder Wiedergabe-

funktionen. Um Audio aufzunehmen oder wiederzugeben, müssen Sie eine digitale Audioanwendung eines Drittanbieters verwenden. APS funktioniert mit jedem Programm, das .WAV-Dateien aufnehmen kann. Genauere Erläuterungen finden Sie im Abschnitt über Audioaufnahmen Ihres Softwareprogramms.

Normalerweise müssen die folgenden Schritte durchgeführt werden, um Audio von externen Quellen auf Audioprogrammen aufzunehmen:

- 1. Richten Sie die Host-Anwendung so ein, daß der APS-Audioeingangstreiber APS WAVE IN verwendet wird (*siehe Abschnitt "Verbinden von APS mit MIDI/ Audio-Programmen" in Kapitel 2*).
- 2. Schließen Sie Ihre analoge oder digitale (S/PDIF) Audioquelle an einen passenden APS-Hardwareeingang an.
- 3. Fügen Sie in E-Control anhand der Schaltflächen auf der Tool-Steuerung eine analoge oder digitale Eingangsleiste (je nach Art der Quelle) hinzu.
- 4. Klicken Sie oben auf der neuen Eingangsleiste auf die Bezeichnung der Leiste (D1, A2 usw.), und wählen Sie den Hardwareeingang aus, den Sie mit der Quelle verbunden haben. Bei der Aufnahme von analogem Stereo benötigen Sie zwei Eingangsleisten.
- 5. Passen Sie Ebene und Schwenk an, und richten Sie alle gewünschten Inline-Einfügungen oder Aux-Bus-Effekte ein (Einzelheiten zur Verwendung der Eingangsleisten und Master-Ausgangsleiste finden Sie in Kapitel 3, "Verwendung von E-Control Mixer").
- 6. Stellen Sie die Festplatten-Aufnahmequelle in der Master-Steuerelemente-Ansicht auf **Mix**, und vergewissern Sie sich, daß das Aufnahmeniveau auf das Maximum eingestellt ist.
- 7. Setzen Sie in der Host-Anwendung eine Spur in den Aufnahmemodus. Die Audiodaten, die Sie an APS senden, werden durch eine analoge oder digitale Eingangsleiste geleitet und entsprechend aller von Ihnen in E-Control eingestellten Verarbeitungs- und Mischungsparameter sowie gegebenenfalls in der Host-Anwendung eingestellten Parameter aufgenommen.
- 8. Nun können Sie mit E-Control das Eingangsaudiound Aufnahmeniveau anpassen oder den gesampleten Audiodaten Effekte hinzufügen.

Bei der Audiowiedergabe wird die Wave-Leiste von APS verwendet.

# **Overdubbing**

Richten Sie eine neue Spur in Ihrer Host-Anwendung auf den APS WAVE IN-Anschluß ein, setzen Sie sie in den Aufnahmemodus und fahren Sie fort. HINWEIS: Vergewissern Sie sich, daß die Host-Anwendung Full-Duplex-Betrieb unterstützt (gleichzeitige Aufnahme und Wiedergabe von Streaming Audio). Bei einigen Anwendungen läßt sich dies anhand entsprechender Optionen einstellen, bei anderen ist diese Betriebsart nicht möglich.

# Verwendung von Effekten

Bei den meisten zur Zeit erhältlichen Windows-basierten Mehrspur-Audioprogrammen werden alle Spuren vor der Wiedergabe in Stereo abgemischt. Dies bedeutet, daß APS bei der Wiedergabe sämtliche Audiospuren einer Host-Anwendung über eine Wave-Eingangsleiste und MIDI über einen oder mehrere MIDI-Eingangsleisten abspielt.

Somit gibt es zwei Möglichkeiten, die APS-Effekte und Busstruktur zur Verarbeitung einzelner Spuren einzusetzen:

- **Verarbeitung während der Aufnahme**
- **Neuaufnahme einer oder mehrerer Spuren mit Effekten**

Verwenden Sie den Aux-Bus der Wave-Eingangsleiste, um einer oder mehreren bereits aufgenommenen Spuren Effekte hinzuzufügen und diese Spuren als neue .WAV-Datei aufzunehmen.

Anleitungen hierzu finden Sie in Kapitel 3 unter dem Abschnitt "Erneute Aufnahme von ausgewählten Spuren über einen Aux-Bus".

Weitere Informationen zur Verwendung von Effekten finden Sie in Kapitel 6.

# Systemleistung

Die Anzahl der .WAV-Audiospuren, die für die Wiedergabe verfügbar ist, hängt von der Leistungsfähigkeit der Anwendungssoftware, der Festplattenbandbreite und der Prozessorleistung ab. Das Audioprogramm sowie die Systemleistung (RAM, Plattengeschwindigkeit usw.) bestimmen, wieviele Spuren aufgenommen und wiedergegeben werden können. Grundsätzlich bedeutet dies: Nehmen Sie soviele Spuren auf, bis Sie merken, daß es nicht mehr weitergeht. Mehr RAM, ein schnellerer Prozessor und eine größere und schnellere Festplatte sind auf jeden Fall hilfreich.

Die Systemleistung, besonders hinsichtlich der Anzahl und Qualität von SoundFont-Samples, hängt SEHR stark vom verfügbaren RAM-Speicher ab. Wir empfehlen mindestens 16 MB zusätzlichen RAM-Speicher (neben den 16 MB RAM, die zum Ausführen von Windows erforderlich sind), um eine einwandfreie Arbeitsweise von Audio Production Studio zu gewährleisten. Ein

System mit 64 MB ermöglicht Ihnen, volle 32 MB RAM für Samples und ausreichenden freien Speicher zum Ausführen von Windows, E-Control und Ihrem Anwendungsprogramm zur Verfügung zu haben.

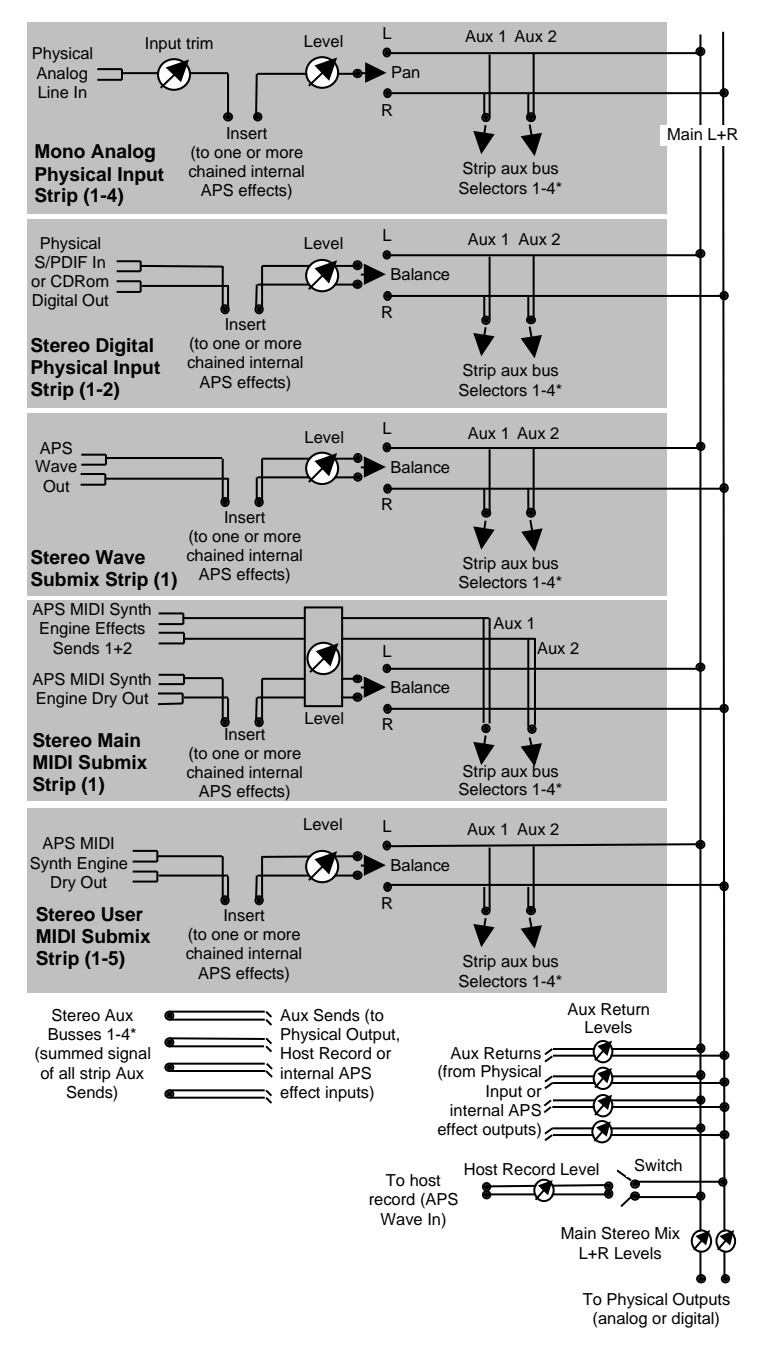

# E-Control Signal Flow Diagram

# **6 . Verwendung von Effekten**

# **Einleitung**

Ein Effekt in Audio Production Studio ist ein Verarbeitungsmodul für digitale Signale, das in Echtzeit in der APS Effects Engine ausgeführt wird. Bei allen APS-Effekten handelt es sich um echte Zweikanal- (Stereo-) Effekte, die alle gleichzeitig verwendet werden können.

Effekte werden angewendet, um Audiosignale zu bearbeiten und zu steuern. Über Effekte kann in der Regel mit geringem Aufwand eine große Wirkung erzielt werden.

Tonprobleme sollten im allgemeinen so früh wie möglich im Aufnahmeprozeß behoben werden. Verändern Sie z. B. die Mikrofonposition oder verwenden Sie andere Mikrofone, anstatt den Klang nach der Aufnahme anzupassen. Machen Sie unbearbeitete Aufnahmen und fügen Sie die Effekte während der Bearbeitung und des Abmischens hinzu.

# In APS integrierte Effekte

**Nachhall** (einschließlich früher Reflexionen, Raumgröße, Verwischung sowie High- und Low-Cut-Equalization)

### **Chorus**

**Flanger**

**Echo/Verzögerung** (mit zwei unabhängigen Verzögerungsebenen)

**Auto-Wah-Effekt** (Envelope-Follower/Filter)

### **Tonhöhenverschiebung**

**Verzerrung** (mit Vor- und Nachausgleich)

**Kompressor** (& Begrenzer)

**Shelving Equalizers** (vier Stereo-EQs verfügbar)

**Parametrische Equalizers** (vier Stereo-EQs verfügbar)

Um unbearbeitet aufgenommenem Klang Raumvolumen und Perspektive zu verleihen, verwenden Sie die Klangeffekte Nachhall, Echo/Verzögerung und Chorus.

Um das allgemeine Frequenzspektrum oder die Frequenzbalance zu bearbeiten, verwenden Sie einen Equalizer (EQ). Mit dynamischen Effekten wie z. B. Kompressor (Begrenzer) können Sie Unterschiede zwischen den lauteren und leiseren Abschnitten der Musik ausgleichen. Besondere Effekte können Sie erzielen, indem Sie die eben genannten Klangeffekte in der höchsten Einstellung bzw. Spezialeffekte wie Verzerrung, Flanger, Auto-Wah und Tonhöhenverschiebung verwenden.

## Zuweisen von Effekten

Sie können die Effekte verwenden, indem Sie ein Signal über eine Inline-Einfügeleiste oder einen Aux-Bus an die Effekte leiten.

Die Inline-Einfügeleiste leitet für das Abmischen ein Eingangssignal an einen oder mehrere Effekte und wieder zurück an die Eingangsleiste. Inline-Verarbeitung wird in der Regel bei Equalizern und dynamischen Verarbeitungsprozessen verwendet, bei denen das gesamte verarbeitete Signal (kein "Wet-Dry-Mix") zurück zur Leiste geleitet wird.

Sie können jedoch auch nur einen Teil des Eingangssignals an eine der auf jeder Eingangsleiste vorhandenen Aux-Bus-Auswahltaste senden. Jede Aux-Bus-Auswahltaste verfügt über eine einstellbare Aux-Bus-Send-Stärke, über die Sie den Teil des Eingangssignals festlegen können, der an einen der vier Aux-Bus-Router gesendet und von diesem wiederum an den mit dem Bus verbundenen Effektprozessor weitergeleitet werden soll. Nach der Verarbeitung wird das Signal automatisch wieder zurück zur Master-Ausgangsleiste geleitet. Sie können die Wet-Dry-Mixmethode bei vielen Effektprozessoren verwenden, um die Balance zwischen dem ursprünglichen ("dry") und dem an die Master-Ausgangsleiste zurückgegebenen verarbeiteten ("wet") Signal einzustellen.

Weitere Informationen dazu, wie Sie den Inline-Einfügeleisten und den Aux-Bussen Effekte zuweisen können, finden Sie im Abschnitt über die Steuerelemente der Eingangsleisten in Kapitel 3.

# Speichern und Laden von Effektvoreinstellungen

Sie können alle APS-Effektparameter (mit Ausnahme der Parameter für die EQs) als Voreinstellungen speichern und laden. Die Symbole zum Auflisten, Speichern und Laden rechts oben in der Effektsteuerung ermöglichen Ihnen die Steuerung der Effektvoreinstellungen. Klicken Sie einfach auf das Listen-Symbol rechts oben, um eine Liste mit allen Effektvoreinstellungen einzublenden. Über das Speicher-Symbol können Sie Ihre eigenen Einstellungen speichern und diese über das Lade-Symbol wieder aufrufen.

# Verwendung der Effektsteuerungen

Genauso wie jeder Effektprozessor über unterschiedliche Funktionen verfügt, weist jede Effektsteuerung verschiedene Einstellungen auf. Im folgenden werden die einzelnen Effektsteuerungen beschrieben.

### Nachhall

Nachhall ist eine verschwommene Mixtur aus vielen Klangreflexionen, d. h. Klängen, die von den Wänden, Böden und Decken in verschiedenen Räumen unterschiedlicher Größe wie z. B. Zimmern, Hallen, Stadien und Schluchten zurückgeworfen werden. Nachhall ist einer der am häufigsten verwendeten und natürlichsten Effekte, da er die tägliche Umwelt simuliert. Um einen Nachhalleffekt zu erzielen, erzeugt der Prozessor mehrere simulierte Reflexionen des Quellsignals und vermischt diese anschließend in unterschiedlicher Intensität.

Um einen echten Stereo-Nachhalleffekt zu erzielen, behält APS die räumliche Positionierung des Panoramaklangs bei und erzeugt anschließend anhand dieser Positionierung die zeitlich korrekt abgestimmten Reflexionen.

Level (Niveau): (0 - 100 %)

Hier handelt es sich um das Verhältnis zwischen dem Nachhallsignalniveau (wet) und dem Quellsignalniveau (dry) bei der Ausgabe des Effekts. Dieses Steuerelement enstpricht dem Wet-Dry-Mix-Regler auf der Einfügeleiste.

Verwenden Sie diesen Parameter, um das Distanzempfinden zwischen Klang und Hörer zu beeinflussen. Höhere Werte lassen den Klang weiter

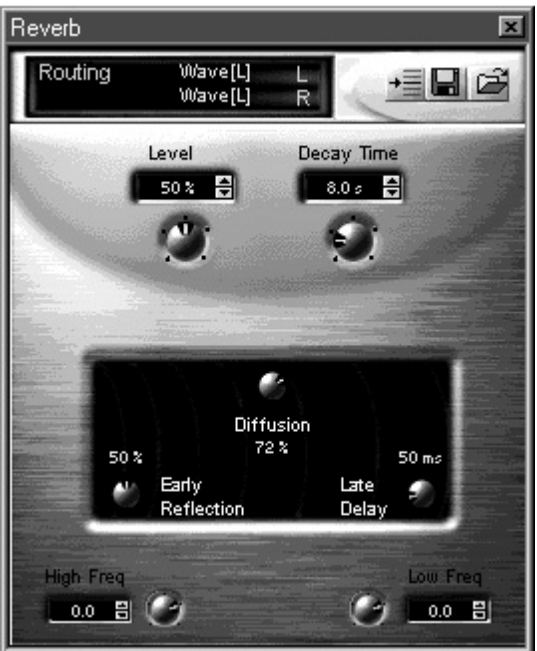

entfernt erscheinen und verwischen seine Position im Stereofeld. Bei Musikstücken können Sie höhere Werte für gesungene und Streichpassagen verwenden und so Legatopassagen mit verwaschenem Hintergrundklang erzielen. Geringere Werte erhalten Rhythmus, Stakkato und den Schwung der führenden Instrumente und bringen sie in der Abmischung in den Vordergrund.

Decay Time (Abklingzeit): (1,5 - 30 s)

Hierbei handelt es sich um die Zeitspanne, die der Nachhall zum Abklingen von 60 dB benötigt. Verwenden Sie diesen Parameter, um die "Belebtheit" und Größe

eines simulierten Raums zu ändern, von sehr gedämpft ("tot") bis hin zu stark nachhallend ("belebt") und von sehr klein (Zelle) bis hin zu sehr groß (Schlucht). Wenn Sie den Nachhalleffekt auf die gesamte Abmischung anwenden, verwenden Sie kurze bis mittlere Abklingzeiten; längere Abklingzeiten dienen zum Hervorheben von Stimmen und für Spezialeffekte.

#### Diffusion (Verwischung): (0 - 100 %)

Hierbei handelt es sich um das Verhältnis zwischen verwischten Reflexionen (von unebenen Oberflächen) und direkten Reflexionen (von harten, glatten Oberflächen). Über den Verwischungseffekt können Sie die Reflexionsmerkmale der Oberflächen des simulierten Raums verändern, d. h. mit niedrigeren Werten erzielen Sie sanftere Echos, während höhere Werte die Echoeffekte verwischen und zu einem starken, nachhallenden Echo zusammenführen.

Höhere Verwischungswerte erzeugen sanftere Abklingmuster. Mittlere Einstellungen dagegen rufen Reflexionen von härteren Oberflächen hervor. Mit Einstellungen nahe 0 % wiederum können Sie Spezialeffekte erzielen. Die meisten herkömmlichen Musikanwendungen verwenden eine 100-prozentige Verwischung für den "besten" Effekt. Geringere Werte können der Abmischung jedoch eine "kantigere" Qualität geben. Extrem niedrige Einstellungen für den Verwischungs-, Abklingzeit- und Niedrigfrequenz-Abklingparameter kombiniert mit einer hohen Einstellung für den Parameter für frühe Reflexionen und den Hochfrequenz-Abklingparameter erzeugen ein "funky" Ambiente mit vielen direkten, knallenden Echoeffekten (wie in einem sehr belebten kleinen Raum mit schlechter Akustik).

Early Reflection Level (Niveau früher Reflexionen): (0 - 100 %) Hiermit können Sie das Ausmaß früher Reflexionen steuern, d. h. Reflexionen von nahen Oberflächen, die in der Regel vor dem späten Nachhall gehört werden.

Verwenden Sie diesen Parameter, um Reflexionen von nahen Oberflächen zu erzeugen. Verwenden Sie hohe

Werte mit kurzen Abklingzeiten und einem niedrigen Nachhallniveau, um einen kleinen Raum zu simulieren. Mit hohen Werten für diesen Parameter können Sie zudem "dry" aufgenommene Gitarren- und Keyboardstücke naturgetreuer erscheinen lassen und mehr Raumklang zu nahe am Mikrofon aufgenommenen Gesangspassagen hinzufügen. Niedrigere Werte mit einem höheren Nachhallniveau erzeugen einen Eindruck von Ferne oder Isolation des Klangs sowie einen großen Klangraum, wie z. B. eine Kathedrale oder ein Stadion.

Late Delay (Späte Verzögerung): (1 - 350 ms)

Hierbei handelt es sich um die Verzögerung zwischen frühen Reflexionen und zusätzlichen Reflexions-Clustern, die den späten Nachhall darstellen.

Verwenden Sie diesen Parameter, um die Größe des simulierten Raums zu ändern, von Wohnzimmergröße (1 ms) über Konzertsaalgröße (75 ms) bis hin zu Domgröße (300 ms und länger). Durch steigende Werte kann dem Nachhall eine späte "Fülle" hinzugefügt werden, indem die Reflexionen von zunehmend weiter entfernten Wänden in immer größeren simulierten Räumen zurückgeworfen werden. Die meisten Musikanwendungen verwenden Werte zwischen 1 ms und 50 ms. Stadioneffekte werden im 300 ms-Bereich mit mittleren Einstellungen für Abklingzeit, frühe Reflexionen und Nachhallniveau und eine auf weniger als 50 % eingestellte Nachhallverwischung erzielt.

High Frequency Decay Factor (Hochfrequenz-Abklingfaktor):  $(-10 - +3)$ 

Hierbei handelt es sich um einen zusätzlichen Abklingfaktor, der auf Nachhallsignale über 1 kHz angewendet wird. Die Abklingzeit wird durch negative Werte verkürzt und durch positive Werte verlängert.

Verwenden Sie diesen Parameter, um das Ausmaß an Hochfrequenzenergie im Nachhall herauf- bzw. herabzusetzen. Mit niedrigen Werten und einer kurzen Abklingzeit können Sie kleine Räume mit klangabsorbierenden Wänden simulieren oder die metallische, "kantige" Qualität bestimmter

Nachhalleffekte abmildern. Hohe Werte mit langen Abklingzeiten können simulierte große Räume "lebhafter" und Legato-Passagen wie z. B. Streich- oder Keyboardpassagen weicher erscheinen lassen. In Verbindung mit kurzen Abklingzeiten akzentuieren höhere Werte dagegen die durch ein niedrigeres Nachhallverwischungsniveau erzeugte "Kantigkeit" eines Stücks.

Low Frequency Decay Factor (Niedrigfrequenz-Abklingfaktor):  $(-10 - +3)$ 

Hierbei handelt es sich um einen zusätzlichen Abklingfaktor, der auf Nachhallsignale unter 500 Hz angewendet wird. Die Abklingzeit wird durch negative Werte verkürzt und durch positive Werte verlängert.

Verwenden Sie diesen Parameter, um das Ausmaß der im Nachhallende vorhandenen Niedrigfrequenzenergie zu reduzieren oder heraufzusetzen. Negative Werte flachen das niedrige Nachhallende ab und vermindern den Nachhall-"Boom". Dadurch kann bei einer komplexen Abmischung mit einem Nachhall mit langer Abklingzeit mehr Klarheit erzielt werden. Mit diesem Parameter können Sie außerdem einen "dünnen" Nachhall erzeugen oder eine schlechte Akustik simulieren. Dieser Parameter ist bei niedrigen Abklingzeiten nur mäßig effektiv, kann jedoch auch noch bei 1,5 Sekunden wahrgenommen werden.

### **Chorus**

Über den Chorus-Effekt können Sie ein einziges Instrument wie mehrere klingen lassen. Bei ihm wird ein Teil des Eingabesignals als Sample genommen, mit regelmäßig variierenden Zeitspannen verzögert und anschließend wieder mit dem Ursprungssignal gemischt. Die Modulation der Chorus-Verzögerung kann dabei bei einem Niedrigfrequenz-Oszillator (LFO) zwischen 10 ms und 20 ms betragen. Der Choreffekt entspricht im Grunde dem Flanger-Effekt, wobei für den Flanger-Effekt kürzere Verzögerungszeiten (1 ms bis 10 ms) verwendet werden.

Wet/Dry Mix:

Die Inline-Einfügeleiste mit der Chorus-Taste verfügt auch über einen Wet-Dry-Mix-Regler. Schieben Sie den Regler nach oben bzw. unten, um das Verhältnis zwischen dem verarbeitetem ("wet") und dem ursprünglichen ("dry") Signal zu bestimmen.

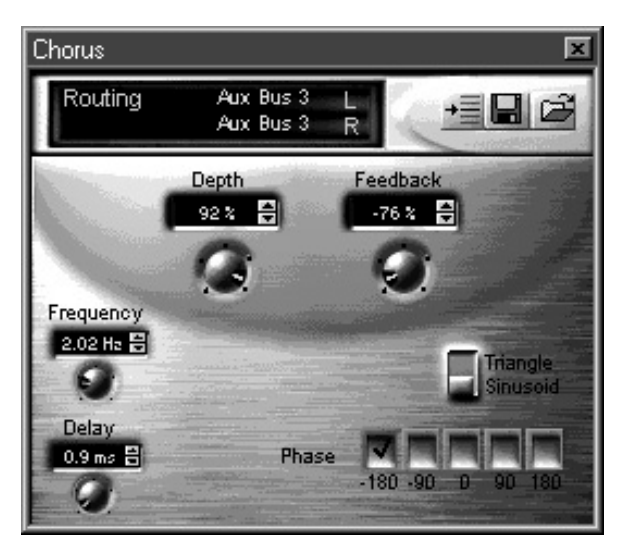

#### Depth (Tiefe): (0 - 100 %)

Hierbei handelt es sich um den Prozentsatz der Modulation der Verzögerungszeit durch den LFO. Verwenden Sie diesen Parameter, um die Tonhöhenmodulation heraufzusetzen. Mit hohen Werten können Sie einen "Träller"-Effekt erzielen.

#### Feedback: (-99 - +100 %)

Hierbei handelt es sich um den Prozentsatz, zu dem das Ausgangssignal wieder in das Eingangssignal des Effekts zurückgeführt wird. Bei einem negativen Wert wird die Phase des Feedback-Signals umgekehrt. Bei 100 % wird ein identisches Sample unendlich wiederholt. Bei Werten unter 100 % wird das Sample wiederholt und mit der Zeit ausgeblendet. Verwenden Sie diesen Parameter, um einen "kaskadenartigen" Chorus-Effekt zu erzielen.

Frequency (Frequenz): (0 - 10 Hz)

Gibt an, wie oft pro Sekunde sich der die Verzögerung steuernde LFO wiederholt. Über höhere Werte wird die Tonhöhenmodulation heraufgesetzt.

Waveform Switch (Wellenformparameter): (Sinuskurve/Dreieck) Hier können Sie die LFO-Wellenform auswählen, die das Ausmaß der Verzögerung des Sample-Signals darstellt.

Delay (Verzögerung): (0 - 20 ms)

Hierbei handelt es sich um die durchschnittliche Zeitspanne, mit der das Sample vor der Wiedergabe verzögert wird. Bei Feedback wird hier die Zeitspanne zwischen zwei Wiederholungen des Samples angegeben.

Durch höhere Werte wird die Tonhöhe herabgesetzt. Geringere Werte (0 ms - 10 ms) lassen den Chorus-Effekt wie einen Flanger-Effekt erscheinen, jedoch mit unterschiedlichen Frequenzmerkmalen.

Phase Switch (Phasenparameter): (-180, -90, 0, +90, +1) Über diesen Parameter ändern Sie die Phasendifferenz zwischen dem rechten und linken LFO. Bei 0 Grad befinden sich die beiden LFOs in völliger Übereinstimmung.

Verwenden Sie diesen Parameter, um den Eindruck eines erweiterten Stereofeldes für das Ausgangssignal zu erzeugen.

# Flanger

Der Flanger-Effekt erzeugt einen "Tunnel"- bzw. "Zisch"-Effekt (ähnlich einem über Sie hinwegfliegenden Jet). Beim Flanger-Effekt wird ein Teil des Eingabesignals als Sample genommen, mit einer Modulationsspanne von 0 ms bis 4 ms verzögert und anschließend wieder mit dem Ursprungssignal gemischt.

Rein technisch verursachen Verzögerungen dieser Länge einen Abbruch und eine anschließende Verstärkung verschiedener Frequenzen, wodurch ein Kammfilter, d. h. eine Gruppe gleichmäßig verteilter Filterzacken, erzeugt wird. Der Kammfilter kann auf das gesamte Frequenzspektrum angewendet werden, indem die Verzögerungszeit mit einem LFO moduliert wird.

Der Flanger-Effekt wird in der Regel als eine Art Phasenabgleich angesehen, wobei beim Phasenabgleich jedoch eher Filter als Verzögerungszeiten angewendet und die Abstände zwischen den Filterzacken willkürlich festgelegt werden.

Depth (Tiefe): (0 - 100 %)

Hierbei handelt es sich um den Prozentsatz der Modulation der Verzögerungszeit durch den LFO. Verwenden Sie diesen Parameter, um die Tonhöhenmodulation heraufzusetzen. Durch höhere Werte werden die Kammfilterzacken stärker hervorgehoben.

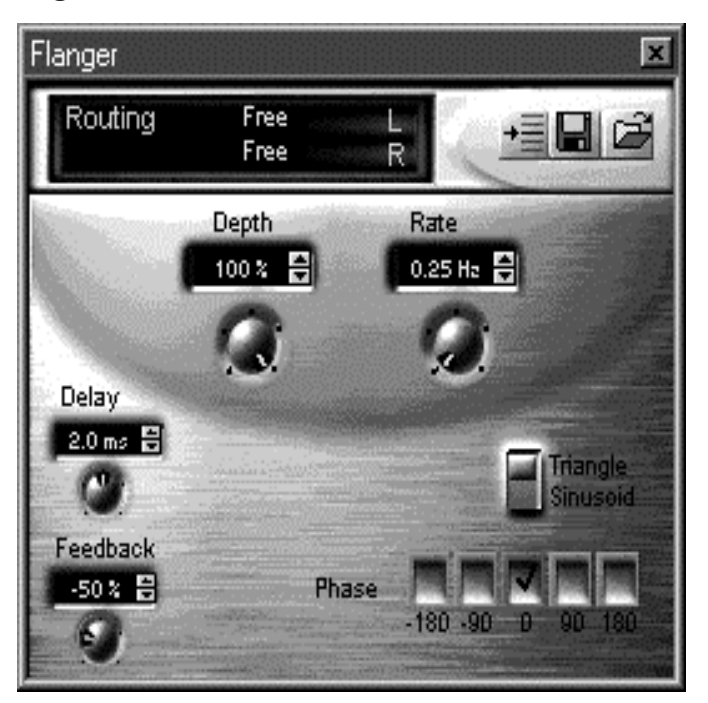

Feedback: (-99 - +100 %)

Hierbei handelt es sich um den Prozentsatz, zu dem das Ausgangssignal wieder in das Eingangssignal des Effekts zurückgeführt wird. Bei einem negativen Wert wird die Phase des Feedback-Signals umgekehrt.

Verwenden Sie diesen Parameter, um einen intensiven "metallischen" Effekt zu erzeugen. Bei 100 % wird ein identisches Sample unendlich wiederholt. Bei Werten unter 100 % wird das Sample wiederholt und mit der Zeit ausgeblendet.

Rate (Frequenz): (0 - 10 Hz)

Gibt an, wie oft pro Sekunde sich der die Verzögerung steuernde LFO wiederholt. Über höhere Werte wird die Tonhöhenmodulation heraufgesetzt.

Verwenden Sie diesen Parameter, um die Anwendezeit des Kammfilters zu ändern.

Delay (Verzögerung): (0 - 4 ms)

Hierbei handelt es sich um die durchschnittliche Zeitspanne, mit der das Sample vor der Wiedergabe verzögert wird. Bei Feedback wird hier die Zeitspanne zwischen zwei Wiederholungen des Samples angegeben.

Durch höhere Werte wird die Tonhöhe herabgesetzt. Geringere Werte (0 ms - 10 ms) lassen den Choreffekt wie einen Flanger-Effekt erscheinen, jedoch mit unterschiedlichen Frequenzmerkmalen.

Waveform Switch (Wellenformparameter): (Sinuskurve/Dreieck) Hier können Sie die LFO-Wellenform auswählen, die das Ausmaß der Verzögerung des Sample-Signals darstellt.

Phase Switch (Phasenparameter): (-180, -90, 0, +90, +180) Über diesen Parameter ändern Sie die Phasendifferenz zwischen dem rechten und linken LFO. Bei 0 Grad befinden sich die beiden LFOs in völliger Übereinstimmung.

Verwenden Sie diesen Parameter, um den Eindruck eines erweiterten Stereofeldes für das Ausgangssignal zu erzeugen.

# Echo/Verzögerung

Der Echo/Verzögerungseffekt verleiht einem Signal Bewegung und räumliche Ausdehnung. Hierfür wird ein Sample des Eingangssignals genommen, das anschließend nach einer programmierbaren Verzögerung erneut abgespielt wird. Im Gegensatz zum Nachhall werden hierdurch ein oder mehrere sanfte Echos erzeugt. Die Verzögerung ist dabei der grundlegende Baustein für viele Effekte, wie z. B. Nachhall, Chorus und Flanger.

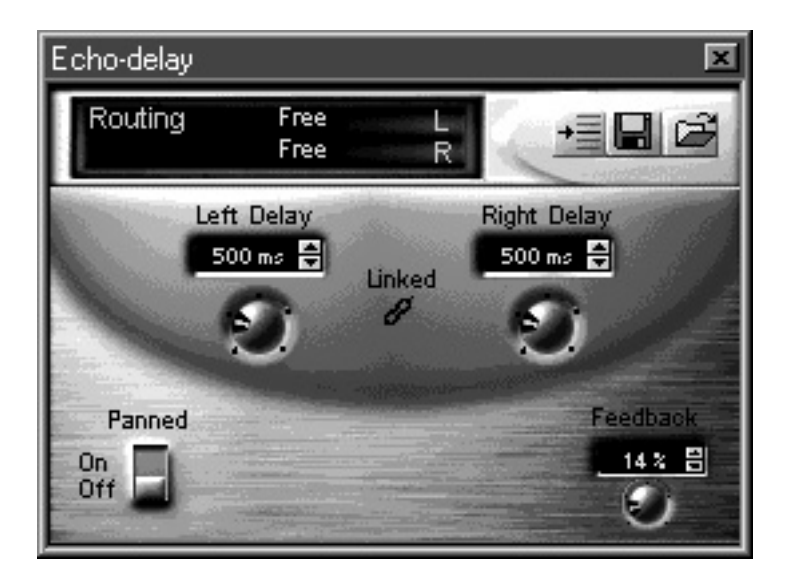

Wet/Dry Mix:

Die Echo/Verzögerungstaste auf der Inline-Einfügeleiste verfügt über einen Wet-Dry-Mix-Regler. Schieben Sie den Regler nach oben bzw. unten, um das Verhältnis zwischen dem vom Prozessor ausgegebenen verarbeiteten ("wet") und ursprünglichen ("dry") Signal zu bestimmen.

Left Delay **Right Delay**  $(1 - 2000 \text{ ms})$ 

(Verzögerung links): (Verzögerung rechts):<br>(1 - 2000 ms) (1 - 2000 ms)

 Über diese beiden Regler stellen Sie die Verzögerung ein, mit der das Sample von den beiden voneinander unabhängigen Kanälen abgespielt wird. Für Feedback legen diese Parameter die Zeitspanne zwischen zwei Echos fest.

Mit diesem Parameter können Sie einen "Ping-pong"-Effekt erzeugen. Stellen Sie hierfür eine Verzögerung auf die Hälfte der anderen Verzögerung ein, und bearbeiten Sie diese so, daß die Echos an verschiedenen Punkten des Stereofeldes positioniert werden. Fügen Sie das Echo bei Musikstücken in regelmäßigen Teilschritten zum Tempo ein.

Zusätzlich zu den sanften Echoeffekten können durch niedrige Verzögerungseinstellungen auch Flanger- und Chorus-Effekte erzeugt werden. Wenn Sie die Verzögerung im Flange-Bereich (1 - 10 ms) und das Feedback auf ungefähr 75 % festlegen, können Sie damit für Stimmen "Roboter"-Effekte hervorrufen.

#### Lock (Sperre): (EIN/AUS)

Über diesen Parameter werden die voneinander unabhängigen Werte für die linke und rechte Verzögerung auf die momentane Einstellung festgelegt.

Feedback: (0 - 100 %)

Hierbei handelt es sich um den Prozentsatz, zu dem das Ausgangssignal wieder in das Eingangssignal des Effekts zurückgeführt wird.

Verwenden Sie diesen Parameter, um "kaskadenartige" Echos zu erzeugen. Bei 100 % wird ein identisches Sample unendlich wiederholt. Bei Werten unter 100 % wird das Sample wiederholt und mit der Zeit ausgeblendet. Drei bis fünf Wiederholungen dienen zur Simulierung großer Räume.

Panned Switch (Schwenkparameter): (Ein/Aus) Über diesen Parameter können Sie mit jeder Wiederholung des Signal-Feedbacks den linken und rechten Kanal wechseln. Verwenden Sie diesen Parameter, um jedes Echo von entgegengesetzten Seiten des Stereofelds erklingen zu lassen.

# Auto-Wah-Effekt

Der Auto-Wah-Effekt emuliert den Klang des Wah-Wah-Pedals bei E-Gitarren bzw. des Dämpfers bei Blasinstrumenten. Der Auto-Wah-Effekt erzeugt den Effekt je nach den von Ihnen festgelegten Einstellungen automatisch. Dies wird erzielt, indem der Schwung-Envelope des Eingangssignals erkannt und anschließend ein Frequenzbreiten-Abtastfilter mit anpaßbarer Mittelpunktfrequenz aufgerufen wird.

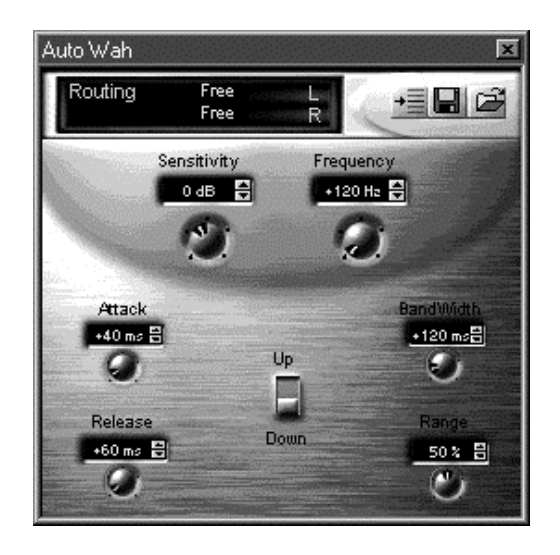

Sensitivity (Empfindlichkeit): (-12 - +18 dB)

Bestimmt, wie empfindlich ein Filter auf ein bestimmtes Signal reagiert.

Frequency (Frequenz): (80 - 2400 Hz) Bestimmt die Basis-Mittelpunktfrequenz eines Filters, wenn kein Eingangssignal vorhanden ist.

Attack (Schwung): (0 - 500 ms)

Die Schwungrate, mit der der Filter auf eine positive Anderung im Eingangssignalvolumen reagiert.

Release (Rückkehrrate): (10 - 1000 ms)

Bestimmt die Zeitspanne, die der Filter benötigt, um nach Ende des Eingangssignals zur Basis-Mittelpunktfrequenz zurückzukehren.

Bandwidth (Bandbreite): (1 - 800 Hz) Die Frequenzbereichbreite des Frequenzbereich-Abtastfilters.

Range (Bereich): (0 - 100 %)

Der Bereich (festgelegt als Prozentsatz des Wertes für die Bandbreiteneinstellung), auf den der Filter angewendet wird.

Direction Switch (Richtungsparameter): (Aufwärts/Abwärts) Bestimmt die Richtung, in der der Filter angewendet wird.

# Tonhöhenverschiebung

Verschiebt die Frequenz des Eingangssignals in Echtzeit unter Bewahrung der Harmonieverhältnisse. Dieser Effekt wird durch spontane Sample-Ratenkonversion erzielt.

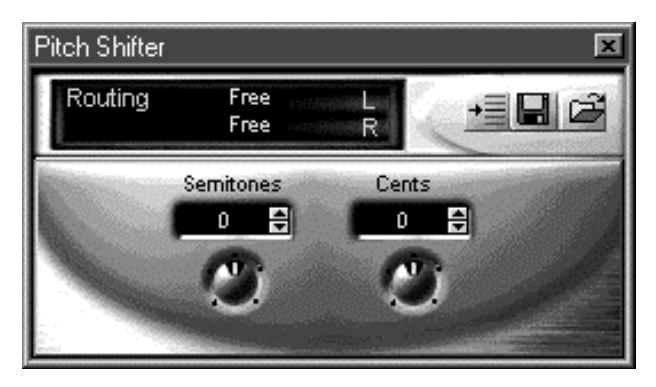

Wet/Dry Mix:

Die Tonhöhenverschiebetaste auf der Inline-Einfügeleiste verfügt über einen Wet-Dry-Mix-Regler. Schieben Sie den Regler nach oben bzw. unten, um das Verhältnis zwischen dem vom Prozessor ausgegebenen verarbeiteten ("wet") und ursprünglichen ("dry") Signal zu bestimmen.
Semitones (Halbtöne): (-12 - +12 Halbtöne) Legt die Anzahl von Halbtönen fest, um die die Tonhöhe verschoben wird. Pro Oktave gibt es 12 Halbtöne. Negative Werte vermindern, positive Werte erhöhen die Verschiebung.

Cents (Hundertstelschritte): (-50 - +50 Hundertstelschritte) Dies ist eine genauer Regler zur Feineinstellung, der in Hundertstelschritte unterteilt ist. Bei einem Hundertstelschritt handelt es sich um den hundersten Teil eines Halbtons. Negative Werte verringern, positive Werte erhöhen das Ausmaß der Verschiebung.

### Verzerrung

Dieser Effekt simuliert die Heraufsetzung (Übersteuerung) der Verstärkungsphase eines Gitarrenverstärkers bzw. das Hinzufügen eines Verzerrungspedals zur Ausgabe eines Instruments. Dies wird durch Kappen des Signals (Hinzufügen von mehr rechteckigen, wellenartigen Komponenten) und Hinzufügen voller Harmonien erzielt.

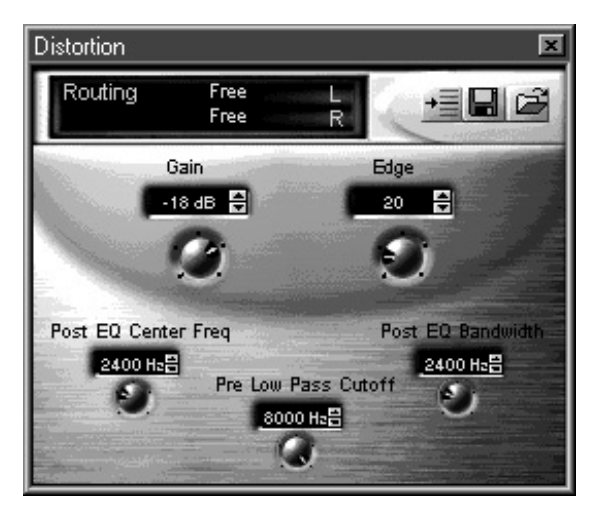

Gain (Verstärkung): (-60 - 0 dB) Vermindert das Signalniveau im Anschluß an die Verzerrung.

Edge (Intensität): (0 - 100) Die Verzerrungsintensität. Höhere Werte setzen das Ausmaß der Unschärfe in einem Signal herauf.

Post EQ Center Frequency (Post-EQ-Mittelpunktfrequenz): (100 - 8000 Hz)

Legt die Mittelpunktfrequenz des zum Signal hinzugefügten Harmoniebereichs fest.

Post EQ Bandwidth (Post-EQ-Bandbreite): (100 - 8000 Hz) Die Breite des Frequenzbereichs, die den zum Signal hinzugefügten Harmoniebereich bestimmt.

Pre-Low-Pass Cutoff Filter: (100 - 8000 Hz) Dieser Filter setzt die Anzahl der durch die Verzerrung eingeführten höheren Harmonien herab.

# Kompressor (Begrenzer)

Der Kompressoreffekt wird in zwei Schritten ausgeführt. Über den Schwellenparameter legen Sie eine Stufe (Schwelle) fest, so daß jedes diese Schwelle übersteigende Eingangssignal an der Ausgabe anhand einer programmierbaren Rate herabgesetzt wird. Hierdurch wird nicht nur die dynamische Bandbreite des Signals, sondern auch die allgemeine Lautstärke vermindert.

Im zweiten Schritt wird das allgemeine Signalniveau angehoben. Hierdurch wird das Niveau der ruhigeren Passagen des Signals heraufgesetzt, während die (bereits herabgesetzten) lauteren Passagen unterhalb des Verzerrungsspiegels bleiben.

Bei der Begrenzung handelt es sich um eine extreme Form der Komprimierung mit einer Komprimierungsrate von 8:1 oder höher, wodurch eine harte Begrenzung des Tonsignals erzeugt wird.

Verwenden Sie den Kompressor-Effekt für folgendes: Ausgleichen von Unregelmäßigkeiten in der Lautstärke von Gesangspassagen, bei denen die Sänger nicht konstant den gleichen Abstand zum Mikrofon eingehalten

haben, Heraufsetzen des Aushaltepegel eines Instruments, indem Sie ein unverändertes Ausgabeniveau beibehalten, während das Quellsignal ausgeblendet wird, Anpassen des Aussteuerbereichs eines Tracks an den eines anderen und Erzielen von Spezialeffekten mittels extremer Parametereinstellung.

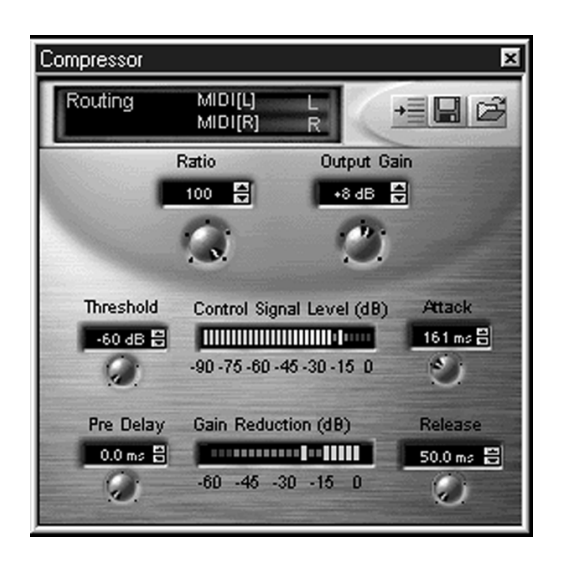

Ratio (Rate): (1 - 100)

Hierbei handelt es sich um die Rate, um die ein Tonsignal relativ zum Eingangssignal abgeschwächt wird.

Bei einer Rate von 1:1 ist das Signal nicht komprimiert. Bei einer Rate von 4:1 erzeugen 4 dB an Anderungen im Eingangssignal 1 dB an Anderungen im Ausgangssignal.

Indem Sie die Rate auf 8:1 oder höher setzen, können Sie den Kompressor als Begrenzer verwenden. Der Begrenzer kann als Schutzfunktion gegen Verzerrung durch plötzliche laute Töne dienen.

Output Gain (Ausgangsverstärkung): (-20 - +20 dB) Legt das Ausmaß fest, um das ein Signal nach der Komprimierung herauf- bzw. herabgesetzt werden soll. Verwenden Sie diesen Parameter, um die Balance zwischen dem Ausgangs- und dem Eingangssignalniveau einzustellen.

Attack (Schwung): (0 - 500 ms)

Die Geschwindigkeit, mit der das Ausgangssignal um die volle Komprimierungsrate vermindert wird, nachdem das Eingangssignal die Schwelle überschritten hat. Dieser Wert liegt in der Regel unter 100 ms.

Setzen Sie diesen Parameter so, daß die natürliche Schwungzeit eines Instruments gerade eingehalten wird.

Release (Rückkehrrate): (50 - 3000 ms)

Die Geschwindigkeit, mit der das Ausgangssignal auf das ursprüngliche Niveau zurückgesetzt wird, nachdem das Eingangssignal wieder unter den Schwellenwert gefallen ist. Dieser Wert liegt in der Regel über dem der Schwungzeit.

Stellen Sie den Wert höher als den Wert für die Abklingzeit eines Instruments ein, damit der Klang des Instruments erhalten bleibt.

Threshold (Schwellenwert): (-60 - 0 dB) Der Wert (in dB), bei dem die Komprimierung einsetzt.

Setzen Sie den Schwellenwert knapp über den Wert für die größte gewünschte Lautstärke.

Pre-Delay (Vor-Verzögerung): (0 - 500 ms)

Zeitspanne zwischen dem Zeitpunkt, zu dem das Eingangsaudiosignal den Schwellenwert überschreitet, und dem Einsatz der Schwungzeit.

Verwenden Sie diesen Parameter, um eine hohe Intensität stark komprimierter Töne beizubehalten, indem Sie die volle Schwungzeit eines Instruments vorübergehen lassen, bevor die Komprimierung durchgeführt wird.

# Shelf EQ (Shelf-Equalizer) (4 Stereo)

Über den Shelf-Equalizer (High-Shelf oder Low-Shelf) können Sie den Klang (Timbre) eines Instruments an eine Abmischung anpassen. Über den Shelf-Equalizer werden alle Frequenzen ober- bzw. unterhalb einer bestimmten Abschaltfrequenz entweder verstärkt oder gedämpft.

Shelf Switch (Shelf-Parameter): (LO/HI)

Dieser Parameter legt fest, ob der EQ auf Frequenzen oberhalb (High-Shelf) oder unterhalb (Low-Shelf) der Abschaltfrequenz Einfluß nimmt.

Frequency (Frequenz): (80 - 16000 Hz) Legt die Abschaltfrequenz fest.

Gain (Verstärkung): (-15 - +15 dB) Die Rate, mit der die ausgewählten Frequenzen gedämpft bzw. verstärkt werden.

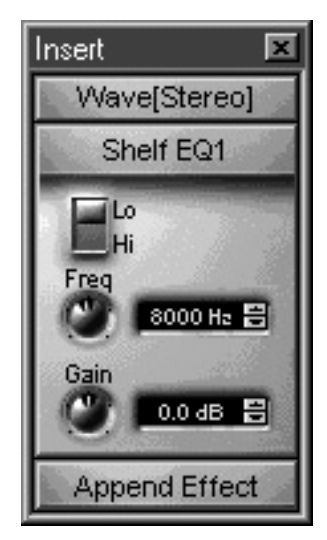

# Parametric EQ (Parametrischer EQ) (4 Stereo)

Bei dem parametrischen Equalizer handelt es sich um den vielseitigsten und flexibelsten zur Verfügung stehenden EQ. Mit diesem EQ können Sie in bestimmten Frequenzbereichen gezielt Probleme mit schlechten Frequenzbereichen bei Geräten beheben und den Klang eines Instruments verändern. Mit Hilfe des parametrischen EQs können Sie die Mittelpunktfrequenz sowie die Bandbreite der Frequenzen um diesen Mittelpunkt herum festlegen und diese Bandbreite anschließend entweder herauf- oder herabsetzen.

Center Frequency (Mittelpunktfrequenz): (80 - 16000 Hz) Legt die Mittelpunktfrequenz fest, die als Ausgangspunkt für die Herauf- bzw. Herabsetzung der Bandbreite dient. Die maximale Herauf- bzw. Herabsetzung durch den EQ findet an der Mittelpunktfrequenz statt.

Verwenden Sie diesen Parameter, um die Klangtextur eines Signals festzulegen. Mit den unten aufgeführten Werten können Sie folgendes erreichen:

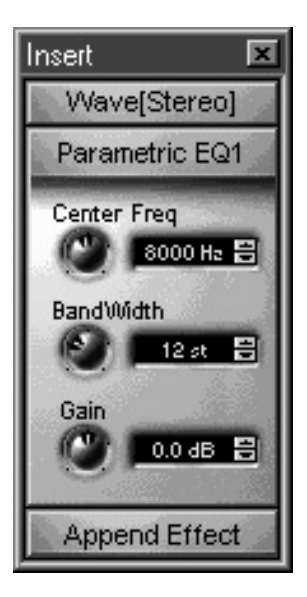

**Größere Ausstrahlung:** Verstärkung: 6 - 8 dB bei 1.5 kHz - 3 kHz

**Größere Klangfülle:** Verstärkung: 6 - 8 dB bei 100 Hz - 300 Hz

**Stärkere Projektion:** Verstärkung: 6 - 8 dB bei 800 Hz - 2 kHz

Bandwidth (Bandbreite): (1 - 36 Halbtöne)

Legt die Frequenzbandbreite um die Mittelpunktfrequenz in Halbtönen (12 Halbtöne pro Oktave) fest.

Verwenden Sie diesen Parameter, um einen gezackten Filter zu erzeugen, indem Sie eine sehr geringe Bandbreite auf Grundlage der Feedback-Frequenz bzw. von 60 Hz Herauf- und Herabsetzfrequenz verwenden.

Gain (Verstärkung): (-15 - +15 dB)

Steuert den Umfang, mit dem die Frequenzen um die Mittelpunktfrequenz herauf- oder herabgesetzt werden.

# **Anhang**

### Mikrofonkonfiguration

An die APS E-Drive-Mikrofoneingänge kann eine Vielzahl unterschiedlicher Mikrofontypen angeschlossen werden.

Anhand von Jumpern auf dem E-Drive werden die Eingänge für den Gebrauch mit standardmäßigen batteriebetriebenen oder nicht-batteriebetriebenen SoundBlaster-kompatiblen Mikrofonen, professionellen dynamischen Mikrofonen oder einer Vielzahl an phantomgespeisten professionellen Kondensatormikrofonen konfiguriert.

Verwendung von SoundBlaster-kompatiblen Mikrofonen

Wenn Sie ein SoundBlaster-kompatibles Mikrofon (z. B. Telex Voice Commander™ oder Labtec AM-242) mit dem E-Drive verwenden möchten, verbinden Sie die Mikrofonbuchse anhand eines 1/4-Zoll TRS- (Tip = Spitze/Ring = Ring/Sleeve = Hülle) 1/8-Zoll-Minibuchsen-Adapters mit einem der TRS-Eingänge des E-Drive. Stellen Sie je nachdem, ob die rechte oder linke Buchse für das Mikrofon verwendet wird, entweder den rechten oder linken Jumper auf dem E-Drive ein (s. Abb. 1).

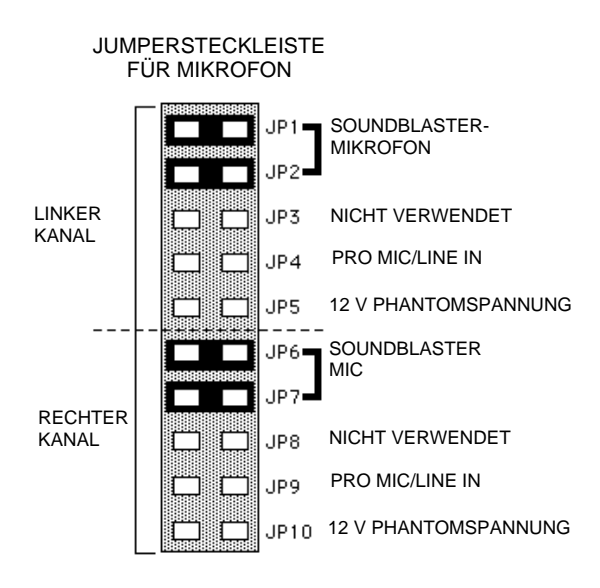

Abbildung 1: Jumpereinstellung für SoundBlaster-kompatible Mikrofone auf linken und rechten Kanälen.

Bei diesen Mikrofontypen (im allgemeinen Kondensatoroder Electretmikrofone) ist das Kabel unsymmetrisch, d. h. es gibt nur einen Signaldraht und eine Erdung. Die Spitze übermittelt das Signal, der Ring ist entweder mit der Spitze kurzgeschlossen oder unverbunden, und die Hülle ist geerdet. Das Mikrofon wird über den Signaldraht (die Spitze) gespeist.

Verwendung von dynamischen und Kondensatormikrofonen

Professionelle Mikrofone lassen sich in zwei Hauptkategorien unterteilen: dynamische Mikrofone und Kondensatormikrofone.

Dynamische Mikrofone

Dynamische Mikrofone können ohne einen zusätzlichen eingebauten Verstärker ausreichende Lautstärken erzeugen und benötigen daher für den Betrieb auch keine Phantomspannung.

Kondensatormikrofone mit Phantomspannung Kondensatormikrofone verfügen über einen kleinen, sehr rausch-armen Verstärker, für den Phantomspannung erforderlich ist. Die gebräuchlichste Phantomspannung beträgt +48 V, wobei die meisten Kondensatormikrofone jedoch mit Spannungen ab +10 V funktionieren. E-Drive verfügt über eine Phantomspannung von +12 V, was für die gebräuchlichsten professionellen Kondensatormikrofone ausreicht. Wenden Sie sich an den Hersteller Ihres Mikrofons oder überprüfen Sie auf dem Datenblatt die Mindest-Phantomspannung für Ihr Mikrofon, um festzustellen, ob Ihr Mikrofon mit E-Drive zu verwenden ist.

Beim Einschalten wird die Phantomspannung sowohl an den positiven als auch an den negativen Signaldraht angelegt und über die Hülle des Mikrofons zurückgeleitet.

Hinweis: Wenn die Phantomspannung eingeschaltet ist, sollte der Eingang nicht für nicht-gespeiste Eingaben wie beispielsweise eine Gitarre verwendet werden, da es zu Verzerrungen oder Geräuschen kommen kann.

#### Symmetrische Anschlüsse

Die meisten professionellen Mikrofone sind mit symmetrischen Anschlüssen ausgestattet, d. h. im Kabel befinden sich ein positiver und ein negativer Signaldraht, die von einer geerdeten Hülle umgeben sind. Bei TRS-Anschlüssen liegt das positive Signal üblicherweise an der Spitze und das negative Signal am Ring an, während die Hülle für die Erdung sorgt. Bei XLR-Anschlüssen liegt an Pin 2 normalerweise das positive und an Pin 3 das negative Signal an, während Pin 1 geerdet ist.

Beachten Sie, daß Line-Levels ebenfalls an die Mikrofoneingänge angelegt werden können. Betätigen Sie hierzu den 20 dB-Schalter und lassen Sie den Jumper für jeden Kanal auf PRO MIC/LINE IN.

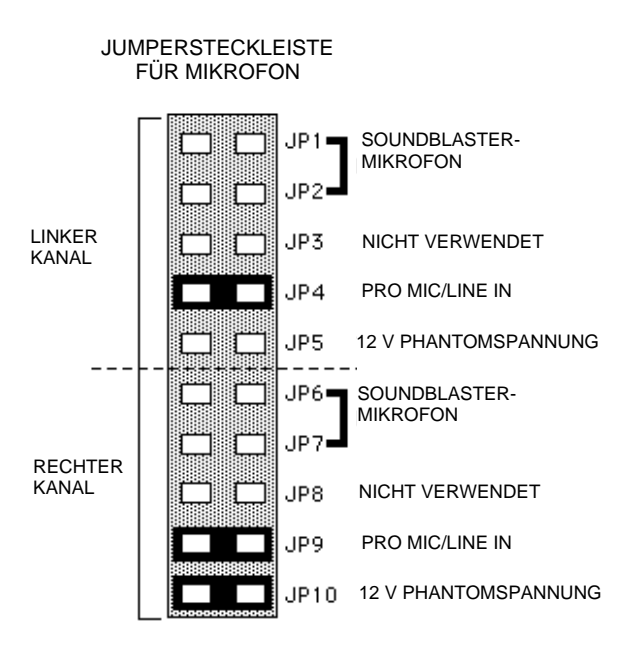

Abbildung2: Jumpereinstellung für professionelles dynamisches Mikrofon oder Line-Input am linken Kanal und phantomgespeistes Kondensatormikrofon am rechten Kanal.

# **General MIDI-Patches**

- 1. Acoustic Grand Piano
- 2. Bright Acoustic Piano
- 3. Electric Grand Piano
- 4. Honky-tonk Piano
- 5. Electric Piano 1
- 6. Electric Piano 2
- 7. Harpsichord
- 8. Clavi
- 9. Celesta
- 10. Glockenspiel
- 11. Music Box
- 12. Vibraphone
- 13. Marimba
- 14. Xylophone
- 15. Tubular Bells
- 16. Dulcimer
- 17. Drawbar Organ
- 18. Percussive Organ
- 19. Rock Organ
- 20. Church Organ
- 21. Reed Organ
- 22. Accordion
- 23. Harmonica
- 24. Tango Accordion
- 25. Aco Guitar (nylon)
- 26. Acoustic Guitar (steel)
- 27. Electric Guitar (jazz)
- 28. Electric Guitar (clean)
- 29. El Guitar (muted)
- 30. Overdriven Guitar
- 31. Distortion Guitar
- 32. Guitar harmonics
- 33. Acoustic Bass
- 34. Electric Bass (finger)
- 35. Electric Bass (pick)
- 36. Fretless Bass
- 37. Slap Bass 1
- 38. Slap Bass 2
- 39. Synth Bass 1
- 40. Synth Bass 2
- 41. Violin
- 42. Viola
- 43. Cello
- 44. Contrabass
- 45. Tremolo Strings
- 46. Pizzicato Strings
- 47. Orchestral Harp
- 48. Timpani
- 49. String Ensemble 1
- 50. String Ensemble 2
- 51. SynthStrings 1
- 52. SynthStrings 2
- 53. Choir Aahs
- 54. Voice Oohs
- 55. Synth Voice
- 56. Orchestra Hit
- 57. Trumpet
- 58. Trombone
- 59. Tuba
- 60. Muted Trumpet
- 61. French Horn
- 62. Brass Section
- 63. SynthBrass 1
- 64. SynthBrass 2
- 65. Soprano Sax
- 66. Alto Sax
- 67. Tenor Sax
- 68. Baritone Sax
- 69. Oboe
- 70. English Horn
- 71. Bassoon
- 72. Clarinet
- 73. Piccolo
- 74. Flute
- 75. Recorder
- 76. Pan Flute
- 77. Blown Bottle
- 78. Shakuhachi
- 79. Whistle
- 80. Ocarina
- 81. Lead 1 (square)
- 82. Lead 2 (sawtooth)
- 83. Lead 3 (calliope)
- 84. Lead 4 (chiff)
- 85. Lead 5 (charang)
- 86. Lead 6 (voice)
- 87. Lead 7 (fifths)
- 88. Lead 8 (bass + lead)
- 89. Pad 1 (new age)
- 90. Pad 2 (warm)
- 91. Pad 3 (polysynth)
- 92. Pad 4 (choir)
- 93. Pad 5 (bowed)
- 94. Pad 6 (metallic)
- 95. Pad 7 (halo)
- 96. Pad 8 (sweep)
- 97. FX 1 (rain)
- 98. FX 2 (soundtrack)
- 99. FX 3 (crystal)
- 100. FX 4 (atmosphere)
- 101. FX 5 (brightness)
- 102. FX 6 (goblins)
- 103. FX 7 (echoes)
- 104. FX 8 (sci-fi)
- 105. Sitar
- 106. Banjo
- 107. Shamisen
- 108. Koto
- 109. Kalimba
- 110. Bag pipe
- 111. Fiddle
- 112. Shanai
- 113. Tinkle Bell
- 114. Agogo
- 115. Steel Drums
- 116. Woodblock
- 117. Taiko Drum
- 118. Melodic Tom
- 119. Synth Drum
- 120. Reverse Cymbal
- 121. Guitar Fret Noise
- 122. Breath Noise
- 123. Seashore
- 124. Bird Tweet
- 125. Telephone Ring
- 126. Helicopter
- 127. Applause
- 128. Gunshot

# MIDI-IMPLEMENTIERUNGSTABELLE

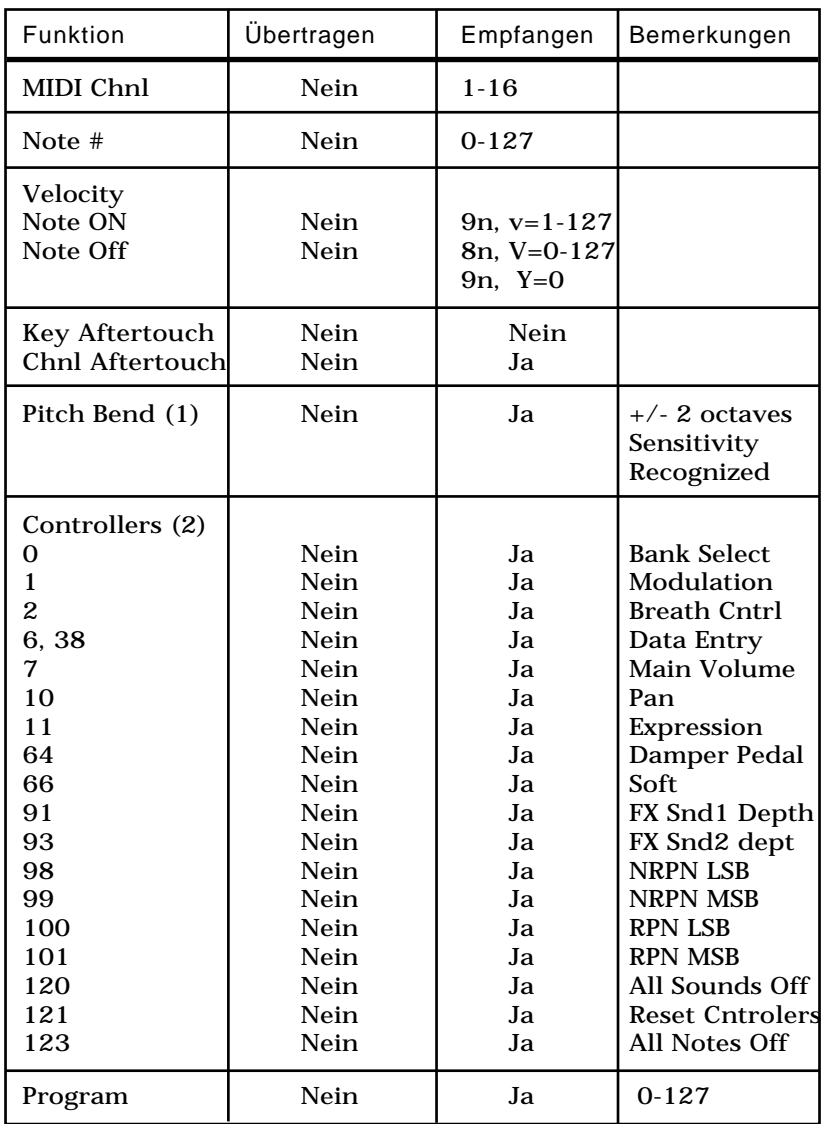

Hinweise:

<sup>1)</sup> Standard bei Systemstart: Veränderung = 2 Halbtöne, Master-Lautstärke = 100

<sup>2)</sup> Alle Kanäle reagieren auf MIDI-Lautstärke (einschließlich Schlagzeuge)

# **Erstellen und Bearbeiten von SoundFont®-Klängen mit Vienna**

Das Vienna-Programm von Creative Labs war viele Jahre lang ein Standardprogramm zum Bearbeiten von SoundFont-Klängen und ist auf der APS-CD enthalten. Im folgenden Abschnitt wird eine Einführung in das Vienna SoundFont Studio-Programm gegeben, die Funktionen werden jedoch keineswegs umfassend beschrieben. Vienna SoundFont Studio verfügt zu diesem Zweck über eine vollständige Online-Hilfedokumentation, in der alle Funktionen und ihre genaue Verwendung beschrieben werden.

### SoundFont-Struktur

Mit APS werden SoundFont-Banken auf Ihrer Festplatte gespeichert. Wenn Sie eine SoundFont-Bank mit einer MIDI-Sequenz verwenden möchten, müssen Sie sie mit dem SoundFont Bank Manager in den RAM-Speicher Ihres Systems laden und dann die MIDI-Sequenz anweisen, den geladenen Klang zu spielen.

Unter **Sample** wird die digitale Aufnahme eines Klanges verstanden.

Unter **Instrument** werden ein oder mehrere Sample verstanden, die über eine Synthesizertastatur verbunden und/oder aufeinander gestapelt wurden.

**Preset** besteht aus einem oder mehreren Instrumenten, die über eine Synthesizertastatur verbunden und/oder aufeinander gestapelt wurden. Es handelt sich um das "Programm", das in einen Synthesizer geladen wird, wenn Sie einen MIDI Program Change Command senden.

Unter **SoundFont Bank** versteht man eine Sammlung von Presets.

# Öffnen einer Bank

Wählen Sie im Menü **File** von Vienna den Befehl **Open** und suchen Sie die gewünschte SoundFont-Bank. Auf der Installations-CD von APS befinden sich weitere SoundFont-Banken mit einer Auswahl aus der umfangreichen Klangbibliothek von E-mu.

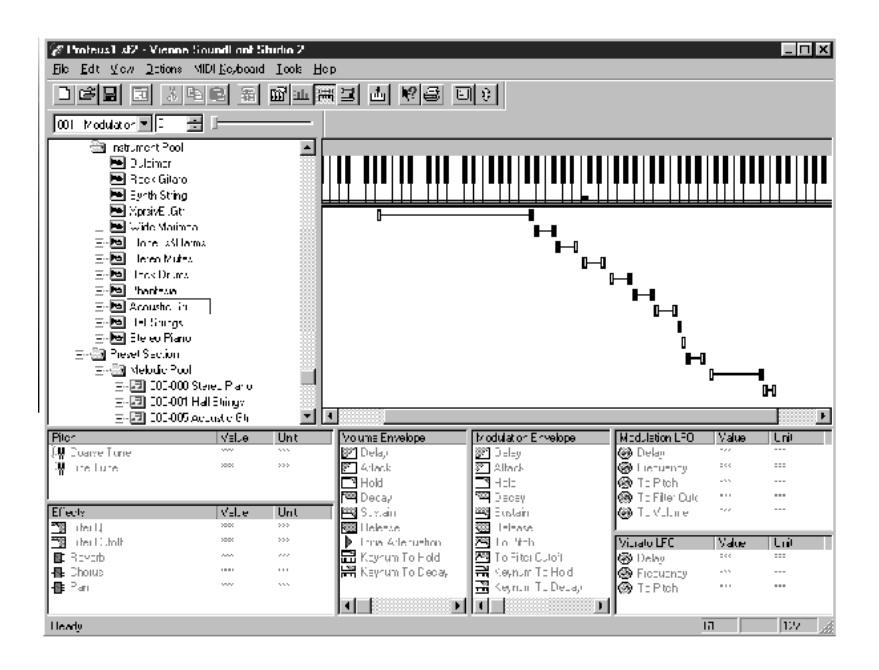

Wenn Sie Vienna zum erstenmal öffnen, sehen Sie ein Fenster, das in acht Bereiche unterteilt ist:

**Oben links** - Der SoundFont-Bank-Baum, die Datei/der Ordner der aktuellen SoundFont-Banken.

In diesem Bereich wird die Verzeichnisstruktur der aktuell geladenen SoundFont-Bank angezeigt:

• Der Bereich **Sample Section** mit allen Benutzer-Samples, die der SoundFont-Bank zur Verfügung stehen. Da APS über keine ROM-Samples verfügt, werden sie hier nicht aufgeführt.

- Der Bereich **Instrument Pool** mit allen verfügbaren Instrumenten und den jeweiligen Samples für jedes Instrument. Jedes Instrument wird durch ein Trompetensymbol dargestellt. Klicken Sie auf ein Instrumentensymbol, um unterhalb der Tastatur die Tonhöhenbereiche zu sehen, denen die einzelnen Samples zugeordnet sind.
- Der Bereich **Preset Section** mit den Ordnern **Melodic Pool** und **Percussive Pool**, in denen jeweils alle Voreinstellungen der aktuellen Bank aufgelistet sind.

**Oben rechts** - Eine Pianotastatur zum Vorspielen von Klängen und ein Bereich für Darstellungen der Tonhöhenbereiche ausgewählter Voreinstellungen und Samples.

**Linker Mittelbereich** - Tonhöhenregelung: grob, fein und Tonleitereinstellung.

**Unten links** - Effekte. In diesem Bereich können Sie Effekten Werte wie z. B. *filter Q* und *cutoff*, *reverb*, *chorus* und *pan* zuordnen.

**Unterer linker Mittelbereich** - Lautstärke-Envelope. Zum Andern der Envelope-Parameter: delay, attack hold, decay, sustain, release, keynum to hold, keynum to decay.

**Unterer rechter Mittelbereich** - Modulations-Envelope. Zum Andern der Envelope-Parameter für den Modulations-LFO: *delay*, *attack hold*, *decay*, *sustain*, *release*, *keynum to hold*, *keynum to decay*.

Regler zum Zuordnen dieser Envelope zu *pitch* und *filter cutoff*.

**Unten rechts** - Vibrato-LFO. Zum Andern der Parameter für LFOs, die Vibrato steuern: *delay*, *frequency* und *pitch*.

**Rechter Mittelbereich** - Modulations-LFO: Zum Andern der Parameter für Modulations-LFOs: *delay*, *frequency* und *pitch*, *filter cutoff*, *volume*.

# Erstellen einer Bank

Im folgenden wird beschrieben, wie Sie Ihre eigene SoundFont-Bank anhand von Sample-Rohdaten erstellen können:

Importieren eines Samples:

- 1. Öffnen Sie im SoundFont-Bank-Baum den Ordner **Sample Section/User Sample Pool**.
- 2. Wählen Sie die Menübefehle **Options>User Sample Pool>Import User Sample(s)** .
- 3. Suchen Sie das gewünschte Sample (eine .WAV-Datei) und importieren Sie es. Es wird in **User Sample Pool** angezeigt.

**Hinweis:** Sie können Ihre eigenen Sample-Rohdaten mit jedem Programm erstellen, das .WAV-Dateien aufnehmen kann.

Zuweisen eines Samples zu einem Instrument:

- 1. Öffnen Sie im SoundFont-Bank-Baum **Instrument Pool** .
- 2. Wählen Sie die Menübefehle **Options>Instrument Pool>New Instrument** , und geben Sie den Namen des neuen Instruments an.
- 3. Wählen Sie im nun angezeigten **Sample Pool** das von Ihnen importierte Sample aus, und klicken Sie auf **OK**.
- 4. Führen Sie mit dem Schleifen-Editor erforderlichenfalls einen Schleifendurchlauf des Samples durch (siehe "Bearbeiten von Samples" weiter unten).

Das neue Instrument wird in **Instrument Pool** des SoundFont-Bank-Baums angezeigt.

Erstellen einer Voreinstellung

- 1. Öffnen Sie im SoundFont-Bank-Baum **Preset Section>Melodic Pool**.
- 2. Klicken Sie auf die Menübefehle **Options>Melodic Pool>New Melodic Preset** .
- 3. Geben Sie den Namen der Voreinstellung an und klicken Sie auf **OK**.
- 4. Wählen Sie das gerade erstellte Instrument aus und klicken Sie auf **OK**.

Die neue Voreinstellung wird in **Melodic Pool** innerhalb von **Instrument Pool** des SoundFont-Bank-Baums angezeigt.

So weisen Sie den Voreinstellungsbereich zu:

- 1. Wählen Sie die neue Voreinstellung aus.
- 2. Wählen Sie das Menüelement **Options>New Zone** .
- 3. Wählen Sie das neue Instrument aus.
- 4. Klicken Sie auf **Add**.

Nun haben Sie eine einfache neue Voreinstellung, die Sie mit dem SoundFont Bank Manager laden und mit Ihrem MIDI-Sequenzer abspielen können.

Komplette Partituren machen jedoch oftmals eine Vielzahl von Voreinstellungen erforderlich, wobei jede Voreinstellung wiederum mehrere Instrumente mit jeweils mehreren Samples enthalten kann. Bei deren Erstellung anhand von .WAV-Dateien müssen die oben angegebenen Schritte wiederholt durchgeführt werden.

Da dies ein sehr langwieriger Vorgang sein kann, bietet E-mu Ihnen eine Fülle kompletter und einsatzbereiter SoundFont-Banken mit Voreinstellungen, die einen großen Bereich unterschiedlicher Musikarten umfassen.

Die aufwendigsten Aufgaben sind Ihnen bei diesen Voreinstellungen bereits abgenommen, insbesondere das Sample-Tuning auf der Tastatur und artefaktlose Sample-Schleifenbildung.

Doch auch mit all diesen Erleichterungen sollen Ihre Partituren mitunter sicherlich noch das gewisse Etwas aufweisen. Vienna gibt Ihnen daher die Möglichkeit, diese Voreinstellungs-Banken Ihren Wünschen entsprechend zu bearbeiten.

### Bearbeiten von Samples

Vienna enthält einen Sampleschleifen-Editor, den Sie durch Doppelklicken auf ein Sample im Ordner **User Sample** oder ein Instrument im Instrumentenordner öffnen können.

Funktionen des Schleifen-Editors

- Setzen Sie das Sample auf Schleife oder "schlagartigen" Klang (wie bei Percussionsinstrumenten).
- Andern Sie die Dauer der Schleife anhand der numerischen Textfelder **Local Loop End** und **Local Loop Start** .
- Andern Sie die Sample-Menge, die APS entsprechend der im oberen Fensterbereich in **Local Sample Start** und **Local Sample End** festgelegten Werte abspielt.

Klicken Sie auf Edit, um das Sample in der Anwendung zu bearbeiten, die Sie als Wave-Editor in den Systemeinstellungen festgelegt haben.

#### Andern der Bereiche

Öffnen Sie im SoundFont-Bank-Baum **Instrument Pool**, und danach ein Instrument. Sie können nun alle in diesem Instrument verwendeten Samples sehen. Klicken Sie auf ein Sample. Unter der Tastatur wird dessen Tonhöhenbereich hervorgehoben dargestellt, und es werden zwei schwarze oder weiße Dreiecke über den ihm zugeordneten Tasten angezeigt. Sie können das Sample durch Klicken auf jede beliebige dieser Tasten oder durch Drücken der Tasten in der oberen und mittleren Reihe der Computertastatur spielen.

#### Andern der Syntheseparameter

Nach Markieren eines Samples in einem Instrument können dessen Syntheseparameter bearbeitet werden. Klicken Sie auf einen beliebigen Parameter in einem der sechs Bereiche unten im Fenster, und es wird ein neues Fenster angezeigt, in dem die Einstellung für den Parameter auf drei verschiedene Arten bearbeitet werden kann:

- Bewegen des Schiebereglers
- Klicken auf die Pfeile neben der numerischen Anzeige
- Auswählen einer Zahl in der numerischen Anzeige und Eingabe einer neuen Zahl

Klicken Sie zum Andern der Einstellungen eines anderen Reglers einfach auf dessen Symbol im entsprechenden Bereich. Das Kontrollkästchen wechselt daraufhin zu den Parametern und Steuerelementen dieses Reglers. Nach jeder Anderung können Sie auf die Tastatur klicken, um die Anderung anzuhören. Klicken Sie nach Abschluß der Anderungen auf Close.

#### Andern der MIDI-Controller

Klicken Sie zum Andern der Art, in der die MIDI-Controller (z. B. der Modulationsregler) Syntheseparameter variieren, mit der rechten Maustaste auf ein Bereichssymbol und wählen Sie **Modulator Properties** aus. Es wird ein Dialogfeld eingeblendet, in dem angezeigt wird, wie die standardmäßigen und die Emu Enhancement MIDI-Controller mit diesen Parametern in Verbindung stehen. Sie können die Skala, Kurve und die Parameter, die vom Controller beeinflußt werden, ändern oder neue Leitungswege hinzufügen bzw. bereits bestehende Leitungswege entfernen.

#### Bearbeiten von Voreinstellungen

Beim Öffnen eines Ordners mit einer oder mehreren Voreinstellungen wird jede Voreinstellung durch ein Symbol mit einer Trompete dargestellt. Klicken Sie auf eine Voreinstellung, um sie zu öffnen und unter der Tastatur deren Tastaturzuordnung zu sehen.

Sie können Voreinstellungen anhand der gleichen Vorgehensweisen bearbeiten, die im Abschnitt über das Bearbeiten von Instrumenten dargestellt wurden.

# **Glossar**

#### Aux-Bus

Bei Aux-Bussen handelt es sich um summierte Signalziele, an die jede Leiste einen Teil ihres Audiosignals senden kann (siehe **Aux-Send**). APS verfügt über vier Aux-Busse, die entweder mit integrierten Effekten verbunden sind oder ein physisches Eingabe-/Ausgabepaar aufweisen, das für externe Verarbeitungszwecke nützlich ist.

#### Aux-Send

Eine Abzweigung im Signalpfad auf einer Mixerleiste, wobei ein Teil des Signals zur weiteren Verarbeitung an einen Aux-Bus geleitet werden kann. Aux-Bussen ist typischerweise ein Effekt wie z. B. Nachhall oder Chorus zugeordnet. Auf diese Art können mehrere Leisten den gleichen Effekt aufweisen.

#### General MIDI

Eine Liste von 128 Voreinstellungsnamen (Programmnamen), die zur Erstellung identischer (oder nahezu identischer) Wiedergabeklänge auf allen Instrumenten dienen. Bei Voreinstellung 1 handelt es sich um ein Klavier, Voreinstellung 18 ist eine Orgel, Voreinstellung 80 eine Okarina usw. Da MIDI-Geräte von vielen unterschiedlichen Unter-nehmen hergestellt werden, sind die durch diese Namen bezeichneten Klänge nicht völlig identisch.

Inline-Verarbeitung Siehe "Insert"

#### Insert

Eine Unterbrechung im Signalpfad auf einer Mixer-Leiste, wobei das Signal an einen Verarbeitungseffekt geleitet werden kann (typischerweise EQ, Komprimierung, Verzerrung usw.). Inserts unterscheiden sich von Aux insofern, als sich letztere auf Abzweigungen im Signalpfad beziehen und somit einen Wet/Dry-Ausgleich ermöglichen.

#### Master-Stereo-Mischleiste

Die Stereo-Hauptmischleiste ohne Einfügungen und Aux-Funktionen.

#### MIDI

Musical Instrument Digital Interface, ein Standard, der die Sprache für die Kommunikation zwischen Computern und Geräten wie z. B. Synthesizern und Prozessoren beschreibt. Er beschreibt außerdem die Hardware und Software, die zur Implementierung dieser Sprache erforderlich ist.

#### MIDI-Kanal

Jeder der insgesamt 16 für MIDI-Verbindungen verfügbaren Datenpfade. Der Empfang und die Wiedergabe von Daten kann in jeder APS SynthEngine auf allen Kanälen gleichzeitig erfolgen (gebräuchlicherweise mit 1A-16A und 1B-16B bezeichnet).

#### MIDI-Submix

Hierbei handelt es sich um das Stereosignal, das aus der gesamten Audioausgabe beider SynthEngines besteht. Lautstärke und Schwenk (Mix) der Ausgabe jedes MIDI-Kanals sind durch MIDI-Schwenk- und -Lautstärkewerte in der MIDI-Sequenzeranwendung eingestellt.

#### Physischer Ausgang

Jeder der physischen analogen oder digitalen Ausgänge, die von der E-Card unterstützt werden. APS verfügt über zwei analoge Mono-ausgänge und zwei digitale Stereoausgänge.

#### Physischer Eingang

Jeder der physischen analogen oder digitalen Eingänge, die von der E-Card unterstützt werden. APS verfügt über vier analoge Mono-eingänge und zwei digitale Stereoeingänge.

#### Potentiometer

Ein Steuerelement, normalerweise ein Drehregler oder ein Knopf, der die Lautstärke eines Signals erhöht oder vermindert.

#### Stetiger Controller, MIDI

Ein System in der MIDI-Sprache zum Senden einer Reihe von Werten in Echtzeit, die die Parameter eines MIDI-Geräts beeinflussen. Beispiele für stetige Controller sind Lautstärke, Schwenk, Modulation und Tonhöhenveränderung. Die meisten MIDI-Geräte sind auf einen Wertebereich zwischen 0 und 127 für viele dieser Controller eingerichtet.

#### Stimme

Eine einzelne, auf einem Synthesizer gespielte Note. Eine aussage-kräftige Maßeinheit für die Leistungsfähigkeit eines Synthesizers ist die Anzahl der Stimmen, die er gleichzeitig spielen kann ("Polyphonie"). Die APS SynthEngines verfügen über 64 Oszillatoren und ermöglichen somit eine 64stimmige Polyphonie.

#### Synth

Kurz für Synthesizer

#### Synth A+B

Bezieht sich auf die beiden SoundFont-Synthesizer, die von der E-Card unterstützt werden und insgesamt 32 MIDI-Kanäle zur Verfügung stellen.

#### Synthesizer

Ein Gerät zum Spielen elektronisch erzeugter Musikklänge. Es kann auf Hardware oder Software basieren, eine klavierähnliche Tastatur aufweisen oder von der Tastatur eines anderen Synthesizers bzw. einem Softwareprogramm wie z. B. einem MIDI-Sequenzer gespielt werden.

#### Wave-Submix

Hierbei handelt es sich um den Stereo-Submix von Wave-Audio, das von Windows oder einer anderen momentan ausgeführten Anwendung übermittelt wird.

# MIDI für Experten

Wenn Sie sich ernsthafter mit MIDI-basierter Musik auseinander-setzen möchten, empfehlen wir Ihnen "*MIDI for the Professional*" von Paul D. Lehrman und Tim Tully. Hierbei handelt es sich um ein verständliches und informatives Nachschlagewerk zum Thema MIDI. Darin erfahren Sie alles, was man über MIDI-Hardware und - Software, einschließlich Sequenzern, Controllern, MIDI-Zeitcode und vielem mehr wissen muß, und es erläutert auf anschauliche Weise MIDI-Begriffe wie Sysex, stetige Controller, Bankänderungsbefehle und viele andere mehr.

Überweisen Sie zum Bestellen von "*MIDI for the Professional*" US\$ 19,95 plus US\$ 10 für Versand = US\$ 29,95 an:

> Tim Tully APS MIDI Book Offer 1020 Del Norte Avenue Menlo Park, CA 94025 USA

# **Index**

#### A

Abspielen von .WAV-Dateien 5-1 Analoge Eingangsleiste 3-6 Append Effect 3-13 Ausgangsanschlüsse 1-2 Ausgangstreiber 2-12 Auto Wah 6-15 Aux-Bus 3-14, A-16 Aux-Bus-Auswahltasten 3-16 Aux-Bus-Router 3-16, 3-25 Aux-Bus-Send-Stärke 3-18 Aux-Send A-16

#### B

Balance 3-22 Bank 4-3, 4-10 Begrenzer 6-18 Browse 4-9, 4-11

#### $\mathsf{C}$

CD-Audiodaten 3-12 CD-ROM-Audiodaten 2-3, 3-6 Chorus 6-8 Clear all (Schaltfläche) 3-10

#### D

Danksagung ii Digitale Eingangsleiste 3-6 Drum Kit (Kontrollkästchen) 4-3

#### E

E-Card 1-1, 2-2 E-Control 1-2, 1-6 E-Control Mixer 3-1 E-Drive 1-2, 2-3 E-mu (Schaltfläche) 4-5 Echo/Verzögerung 6-12 Effekt-Patch-Palette 3-16 Effekt-Wet/Dry-Mix 3-14 Effekte 3-13 Eingangsanschlüsse 1-2, 2-12 Eingangsleiste Hinzufügen 3-6 Löschen 3-7 Eingangsleisten 3-3 Eingangstreiber 2-12 EMU10K1 1-7 EQ 6-21 Externe MIDI-Schnittstelle 1-6

#### F

Fader für die Lautstärke 3-23 Fader-Gruppierung 3-22 Fehlerbehebung vi Flanger 6-10

#### G

Garantie iv General MIDI 1-8, 3-7, 4-1, A-16 Glättungsregler 3-5, 3-11 GM (Schaltfläche) 4-5

#### H

Höhenmesser Auflösung 3-31 Löschen 3-31

I Inline-Effekt 3-12 Inline-Einfüge-Popup-Leiste 3-12, 3-13 Insert A-17 siehe Inline A-17 Installation APS-Hardware 2-7 Fehlerbehebung 2-9 Überprüfen der Installation 2-10 Instrument A-8

#### J

Joystick 2-10

#### K

Kompressor (Begrenzer) 6-18 Kopfhörersignal 2-3

#### $\mathbf{L}$

Laden einer Voreinstellung 4-  $1<sub>0</sub>$ Lautstärkemesser 3-31 Lock (Schaltfläche) SF Bank Manager 4-9

#### M

Master-Ausgangsleiste 3-24 Memory Used 4-3 MIDI 3-5, A-17 MIDI Channel A-17 MIDI IN 2-12 MIDI In (Schaltfläche) SF Bank Manager 4-3 MIDI In - Advanced (Schaltfläche) 4-4

MIDI OUT 2-13 MIDI Reset (Schaltfläche) 4-6 MIDI Submix Erneut zuweisen 3-10 Hinzufügen 3-9 MIDI-Konsole 2-2 MIDI-Submix A-17 MIDI-Submix-Leiste 3-8 Mikrofonkonfiguration 1-4, 2-3 Mode 4-6 Multi-Channel Mode 4-5 Multimedia-Einstellungen 2-10 Mute-Tasten 3-23

#### N

Nachhall 6-3

#### $\Omega$

Online-Hilfe APS 1-12 Overdubbing 5-2

#### P

Parametric EQ 6-21 Physischer Ausgang A-18 Physischer Eingang A-18 Polyphonie 1-7 Potentiometer A-18 Potentiometer für Aufnahme auf Festplatte 3-26 Preset 4-3 SF Bank Manager 4-9 SoundFont A-8

#### Q

Quelltaste 3-5, 3-11

#### R

Regler SF Bank Manager 4-5 Restore 4-10, 4-11 Routing zu externem Gerät 3-18

#### S

Schwenken 3-22 Shelf EQ 6-21 Signalfluß 2-16 Singnalfluß 5-5 Solo-Taste 3-23 SoundFont Bank Manager 4-1 SoundFont Bank Manager 1-2, 3-29 SoundFont-Klänge Erstellen A-8 SoundFont-Struktur A-8 Spurname 3-23 Standardmäßige MIDI Bank 1-9 Standardmäßiger Klangsatz 4-6 Stereo/Mono-Anzeige 3-22 Stetiger Controller, MIDI A-18 Steuerelemente der Eingangsleisten 3-11 Stimme A-18 Sustain 4-3 Symbol für analoge Submix-Leiste 3-30 Symbol für digitale Leiste 3-30 Symbol für Fader-Gruppierung 3-30 Symbol für MIDI Submix-Leiste 3-30 Synth A-18

Synth A 2-12 Synth A+B A-19 Synth B 2-13 SynthEngine 1-7, 3-7

#### T

Tastaturanzeige 4-2 Technische Unterstützung vii Tonhöhenverschiebung 6-16 Tool-Steuerung 3-28 Treiber siehe Eingangstreiber 2-12

#### $\cup$

User (Schaltfläche) 4-6

#### $\overline{V}$

Verwendung von Effekten 5-2 Verzerrung 6-17

#### W

Wave 3-5 WAVE IN 2-12 Wave Sub-Mix A-19 Websites vii

### *Notes*